Manual do Utilizador

© Copyright 2012 Hewlett-Packard Development Company, L.P.

Bluetooth é uma marca comercial detida pelo respectivo proprietário e utilizada pela Hewlett-Packard Company sob licença. Intel é uma marca comercial da Intel Corporation nos E.U.A. e noutros países.

As informações contidas neste documento estão sujeitas a alterações sem aviso prévio. As únicas garantias que cobrem os produtos e serviços da HP são estabelecidas exclusivamente na documentação de garantia que os acompanha. Neste documento, nenhuma declaração deverá ser interpretada como a constituição de garantia adicional. A HP não se responsabiliza por erros técnicos e editoriais ou omissões neste documento.

Primeira edição: Abril de 2012

Número de publicação do documento: 682650-131

#### **Aviso do produto**

Este manual descreve as funcionalidades comuns à maioria dos modelos. É possível que algumas funções não estejam disponíveis no seu computador.

#### **Termos de software**

Ao instalar, copiar, transferir, ou utilizar qualquer outro produto de software pré- -instalado neste computador, concorda em ficar sujeito aos termos do Contrato de Licença de Utilizador Final (EULA) da HP. Se não aceitar estes termos de licença, a única solução é devolver o produto integral sem ter sido utilizado (hardware e software) dentro de 14 dias, para ser reembolsado de acordo com a política de reembolso do local de compra.

Para quaisquer informações adicionais ou para solicitar o reembolso total do computador, contacte o ponto de venda local (o vendedor).

### **Aviso de segurança**

**AVISO!** Para reduzir a possibilidade de lesões relacionadas com o calor ou o sobreaquecimento do computador, não coloque o computador directamente sobre o seu colo ou obstrua as aberturas de ventilação do ar do computador. Utilize o computador apenas em superfícies planas e rígidas. Não permita que outra superfície rígida, como uma impressora opcional adjacente, ou uma superfície flexível, como travesseiros, tapetes ou roupas, bloqueiem a circulação de ar. Para além disso, não permita que o transformador entre em contacto com a pele ou uma superfície suave, tais como travesseiros, tapetes ou roupas durante o funcionamento. O computador e o transformador estão em conformidade com os limites de temperatura das superfícies expostas ao utilizador definidos pelo International Standard for Safety of Information Technology Equipment (IEC 60950).

# Índice

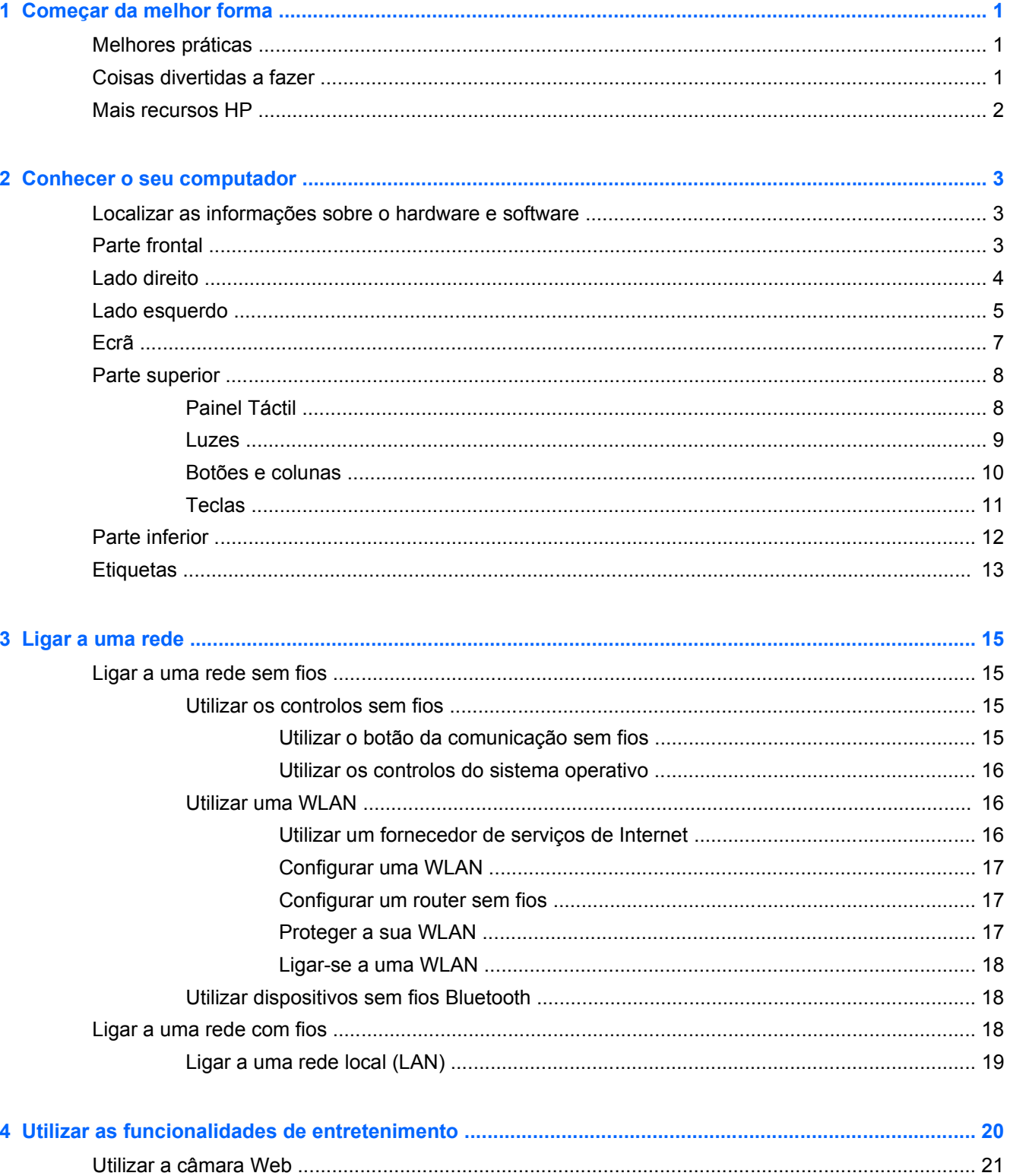

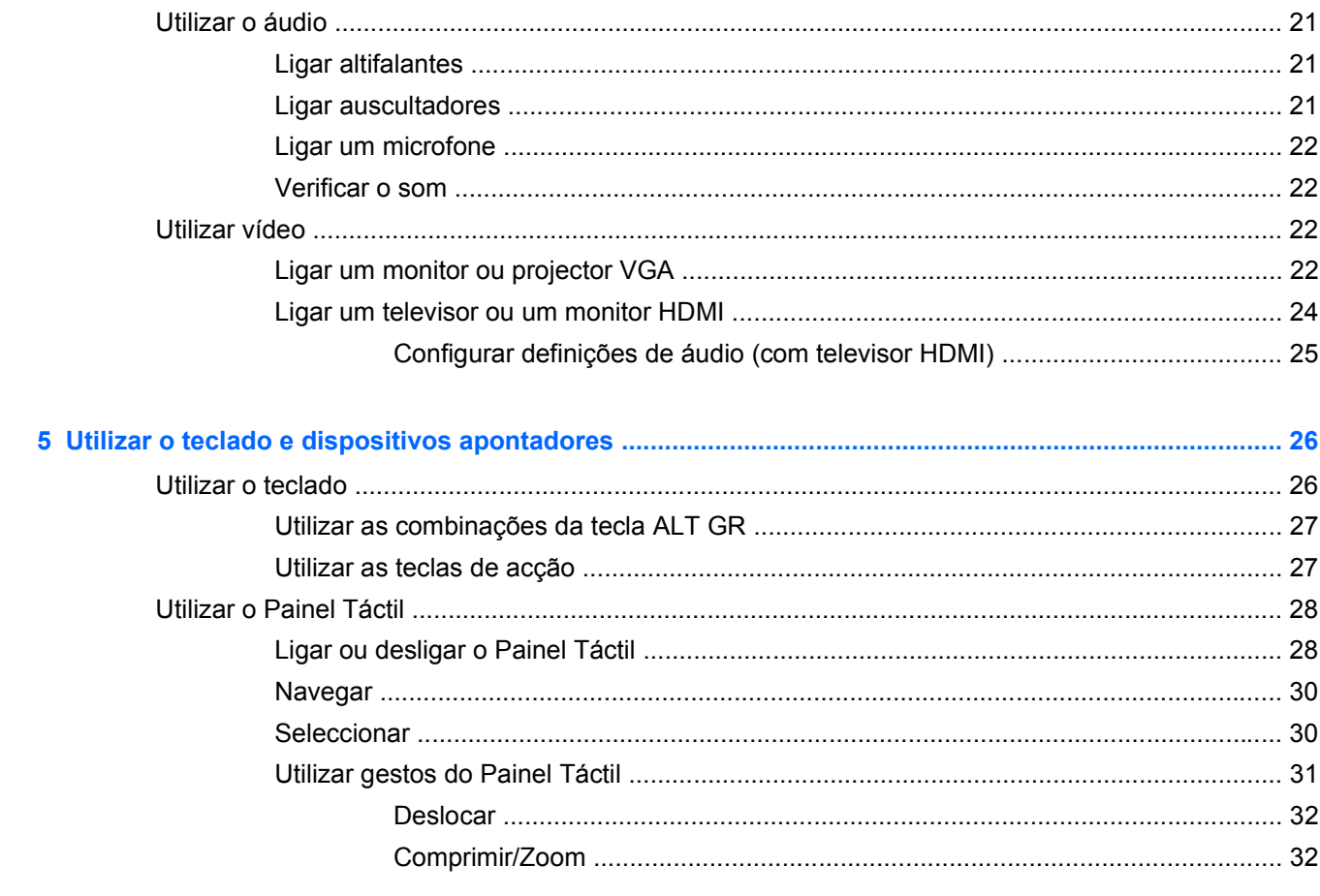

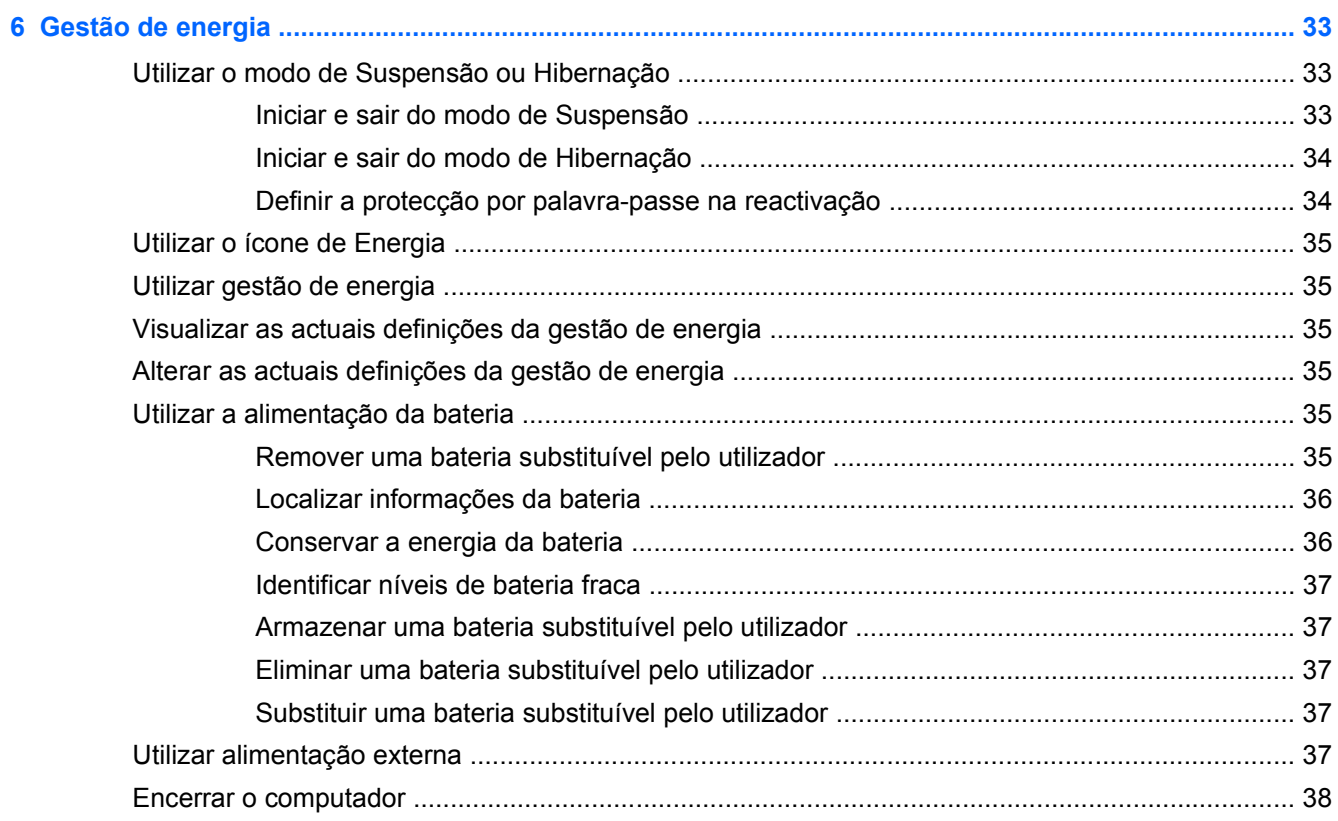

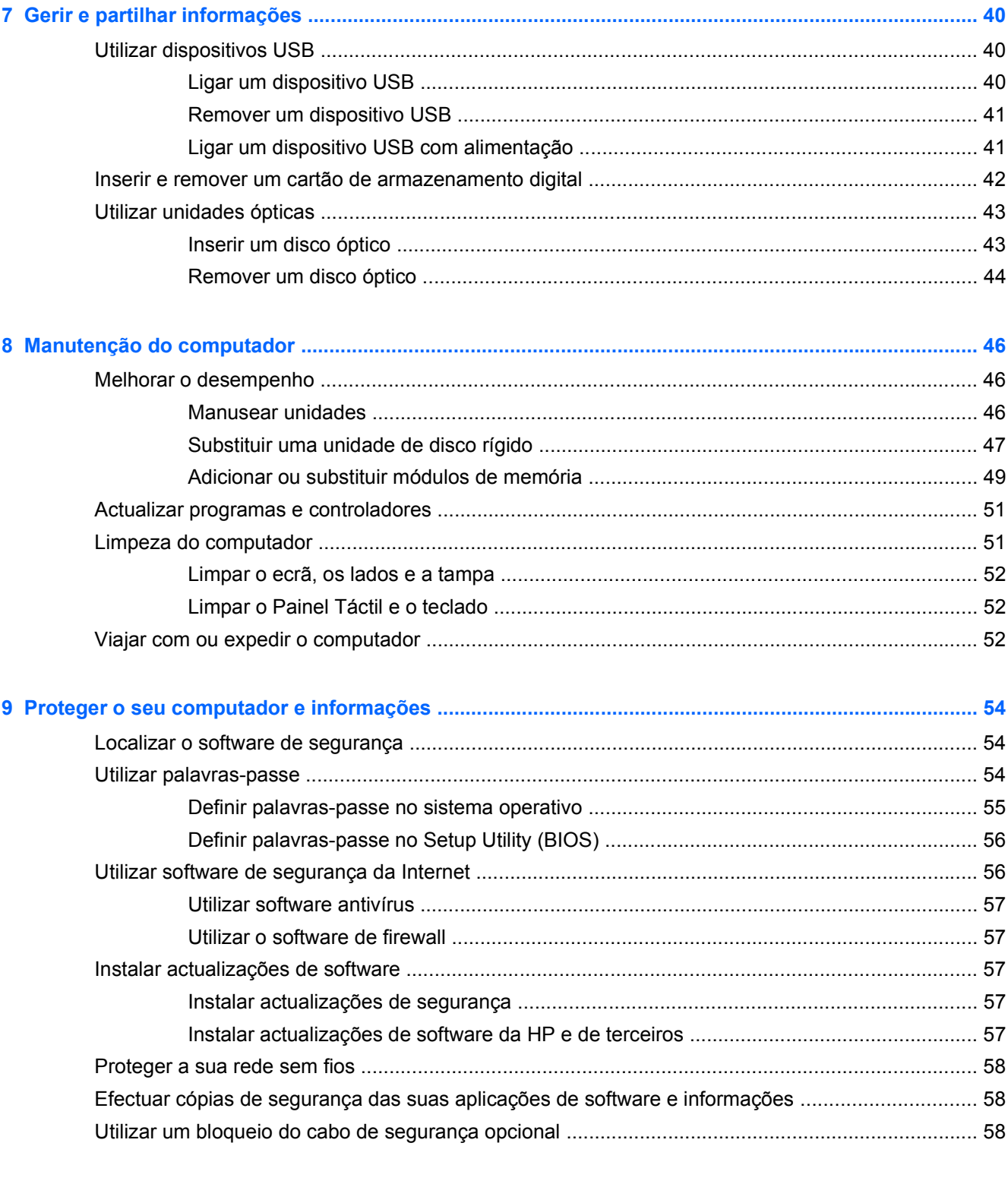

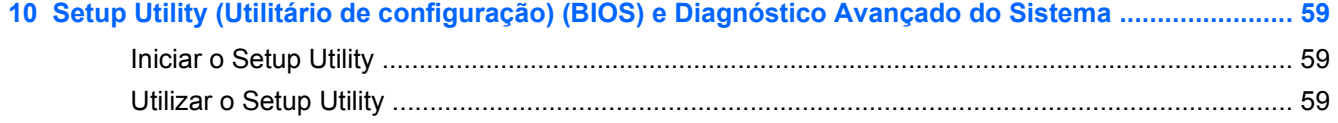

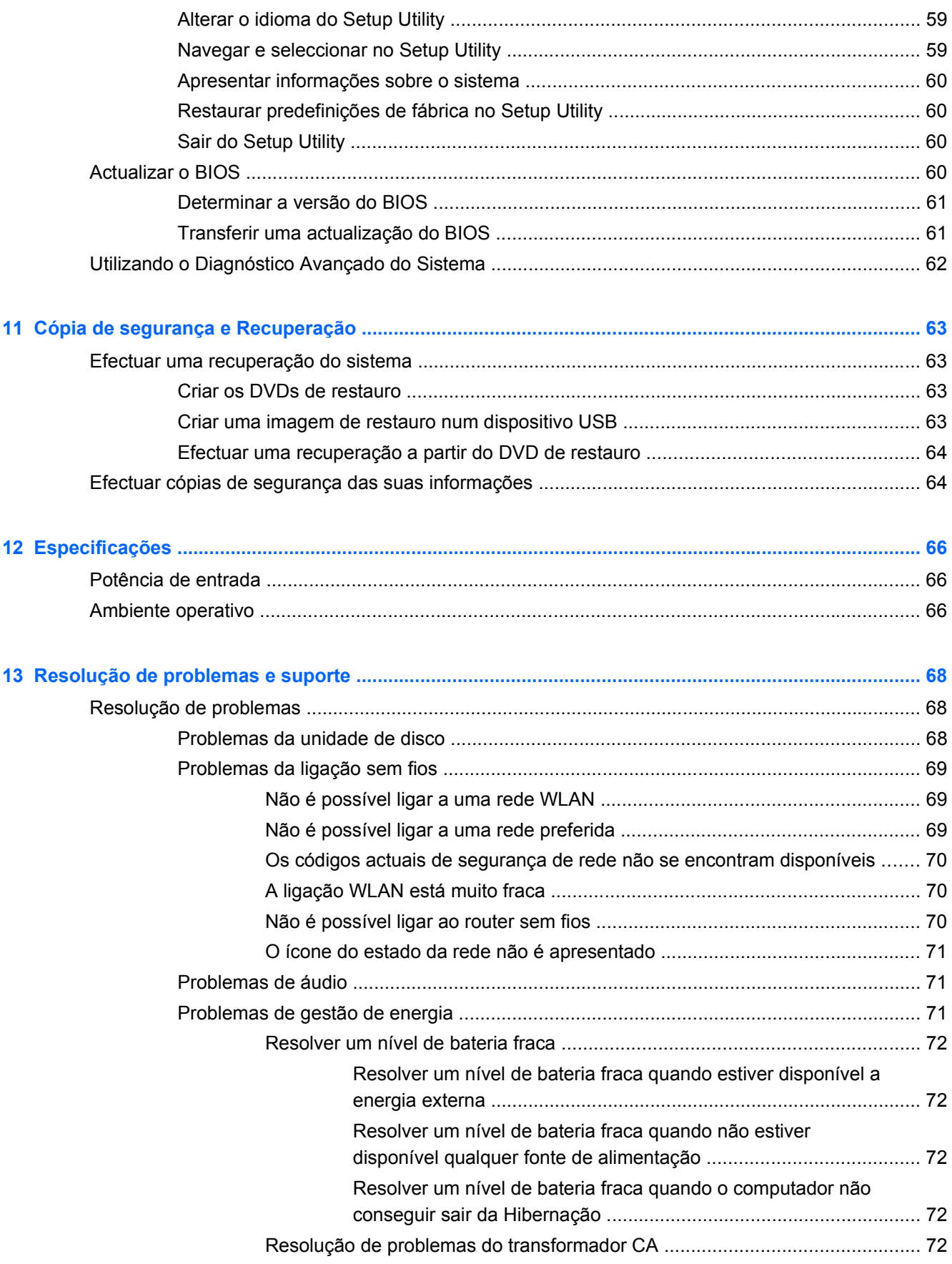

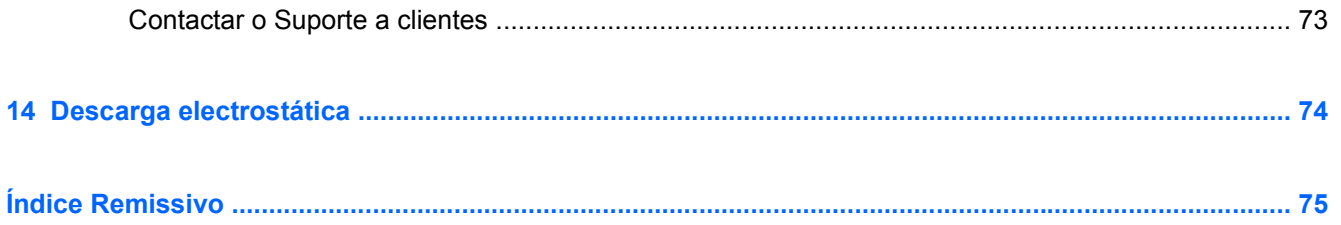

# <span id="page-10-0"></span>**1 Começar da melhor forma**

Este computador é uma ferramenta potente concebida para melhorar o trabalho e o entretenimento. Para tirar o máximo partido do seu computador, leia este capítulo para obter mais informações sobre as melhores práticas após a configuração, as coisas divertidas que pode fazer com o seu computador e onde se pode dirigir para obter mais recursos HP.

## **Melhores práticas**

Para proteger o seu investimento inteligente, depois de configurar e registar o computador, recomendamos os seguintes passos:

- Se ainda não o fez, ligue-o a uma rede com ou sem fios. Consulte detalhes em [Ligar a uma](#page-24-0) [rede na página 15.](#page-24-0)
- Conheça o hardware e o software do computador. Consulte [Conhecer o seu computador](#page-12-0) [na página 3](#page-12-0) e [Utilizar as funcionalidades de entretenimento na página 20](#page-29-0) para obter informações.
- Actualize ou compre software antivírus. Obtenha mais informações em [Utilizar software](#page-66-0) [antivírus na página 57](#page-66-0).
- Faça uma cópia de segurança da unidade de disco rígido, criando discos de recuperação ou uma unidade flash de recuperação. Consulte [Cópia de segurança e Recuperação](#page-72-0) [na página 63.](#page-72-0)

## **Coisas divertidas a fazer**

- Sabe que pode ver vídeos do YouTube no computador, mas sabia que também pode ligar o computador a um televisor e ver o vídeo na TV? Para obter mais informações, consulte [Ligar](#page-33-0) [um televisor ou um monitor HDMI na página 24.](#page-33-0)
- Sabe que pode ouvir música no computador, mas sabia que também pode ouvir rádio em directo no computador e ouvir programas de música ou de entrevistas de todo o mundo? Consulte [Utilizar o áudio na página 21](#page-30-0).
- Sabe que pode criar uma apresentação eficaz com as aplicações de software de escritório. mas sabia que também pode ligar a um projector para partilhar as suas ideias com um grupo? Consulte [Ligar um monitor ou projector VGA na página 22](#page-31-0).

## <span id="page-11-0"></span>**Mais recursos HP**

Já utilizou as *Instruções de Configuração* para ligar o computador ou localizar este manual. Para obter detalhes do produto, informações de procedimentos e outras, utilize esta tabela.

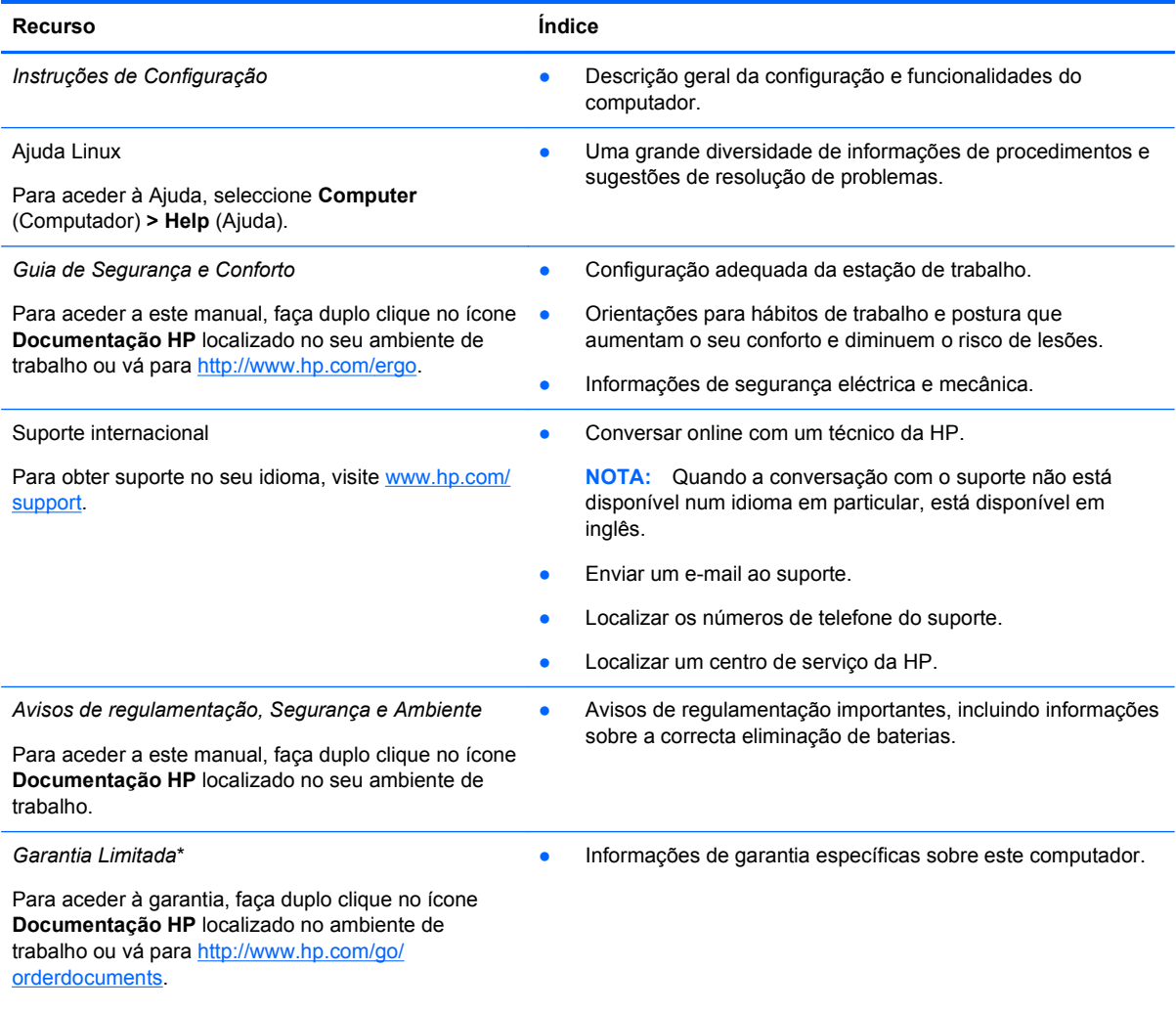

\*Pode encontrar a Garantia Limitada HP expressa aplicável ao seu produto nos manuais do utilizador no seu computador e/ ou no CD/DVD incluído na caixa. Em alguns países/regiões, a HP pode fornecer uma Garantia Limitada HP impressa na caixa. Nos países/regiões em que a garantia não seja fornecida no formato impresso, poderá solicitar uma cópia impressa em<http://www.hp.com/go/orderdocuments> ou por escrito para:

- **América do Norte**: Hewlett-Packard, MS POD, 11311 Chinden Blvd, Boise, ID 83714, EUA
- **Europa, Médio Oriente, África**: Hewlett-Packard, POD, Via G. Di Vittorio, 9, 20063, Cernusco s/Naviglio (MI), Itália
- **Ásia-Pacífico**: Hewlett-Packard, POD, P.O. Box 200, Alexandra Post Office, Singapura 911507

Quando solicitar uma cópia impressa da garantia, inclua o número do seu produto, o período de garantia (indicado na etiqueta do serviço), nome e endereço.

**IMPORTANTE:** NÃO devolva o seu produto HP para o endereço apresentado em cima. Para suporte do produto nos EUA, vá para [http://www.hp.com/go/contactHP.](http://www.hp.com/go/contactHP) Para suporte do produto no resto do mundo, vá para [http://welcome.hp.com/](http://welcome.hp.com/country/us/en/wwcontact_us.html) [country/us/en/wwcontact\\_us.html.](http://welcome.hp.com/country/us/en/wwcontact_us.html)

# <span id="page-12-0"></span>**2 Conhecer o seu computador**

## **Localizar as informações sobre o hardware e software**

**▲** Clique no ícone **Computador**. Em seguida, seleccione **Monitor de Sistema** e clique no separador **Hardware**.

É apresentada uma lista de todos os dispositivos instalados no computador, incluindo as unidades ópticas, unidades de estado sólido (SSD) ou um disco rígido secundário.

Para saber qual o software incluído no computador, seleccione **Computador > Mais Aplicações**.

## **Parte frontal**

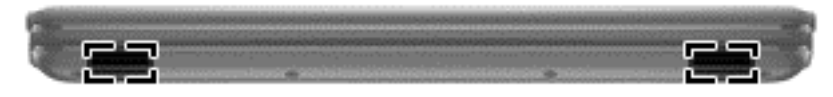

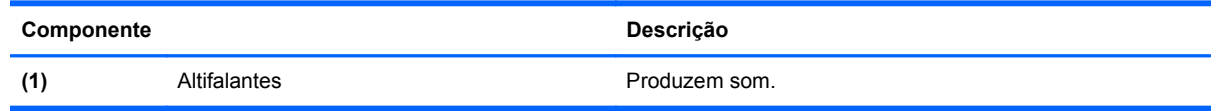

## <span id="page-13-0"></span>**Lado direito**

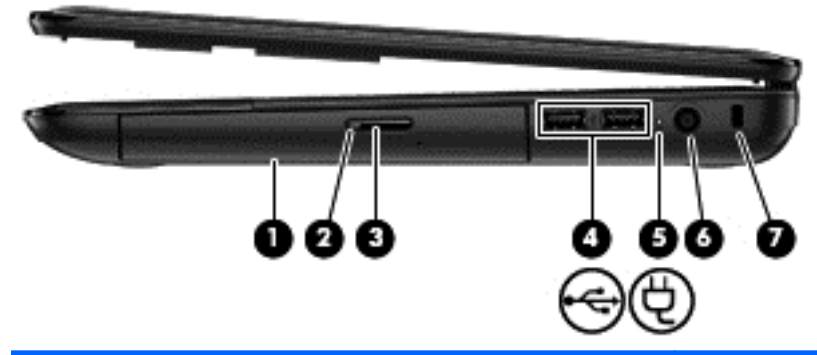

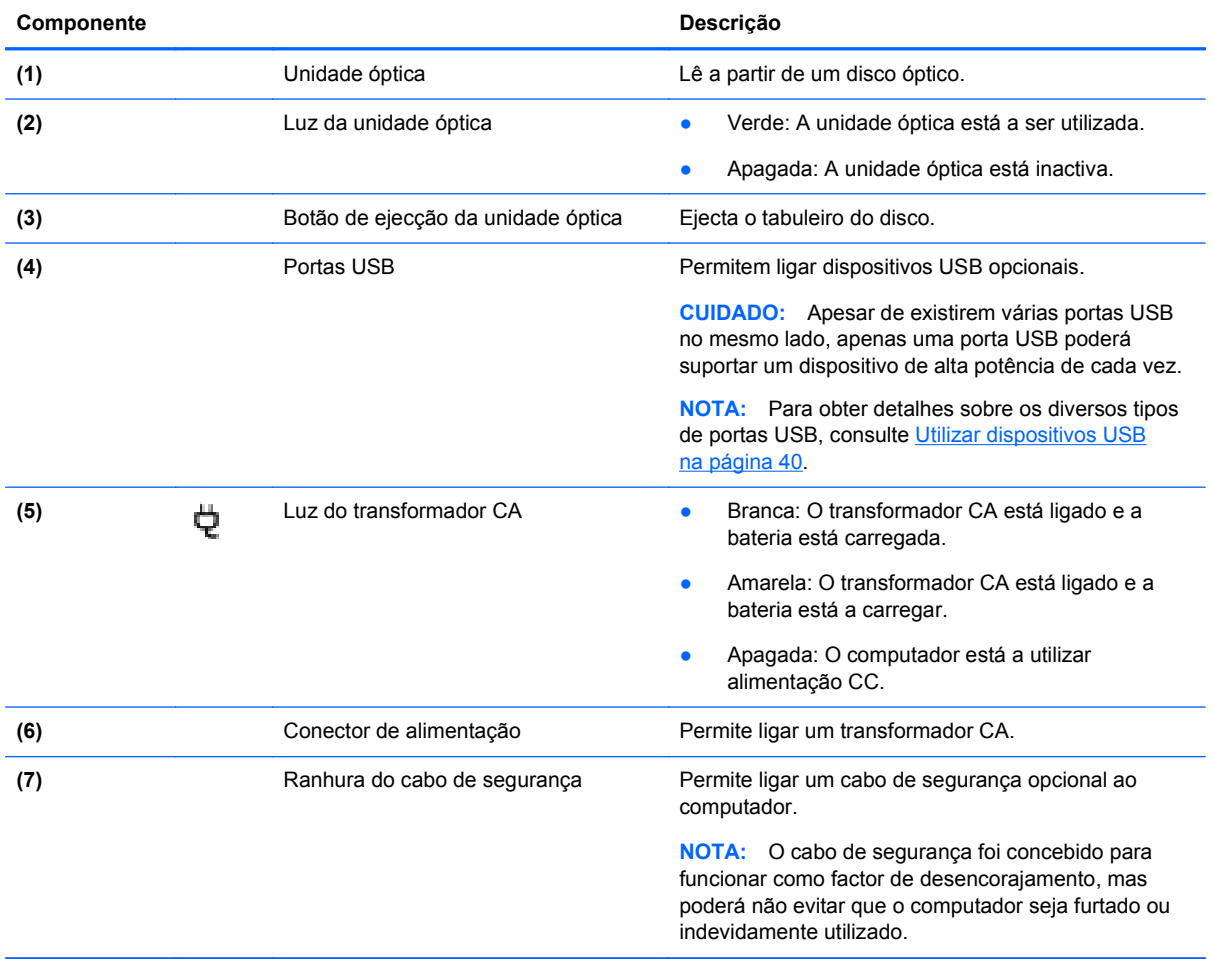

## <span id="page-14-0"></span>**Lado esquerdo**

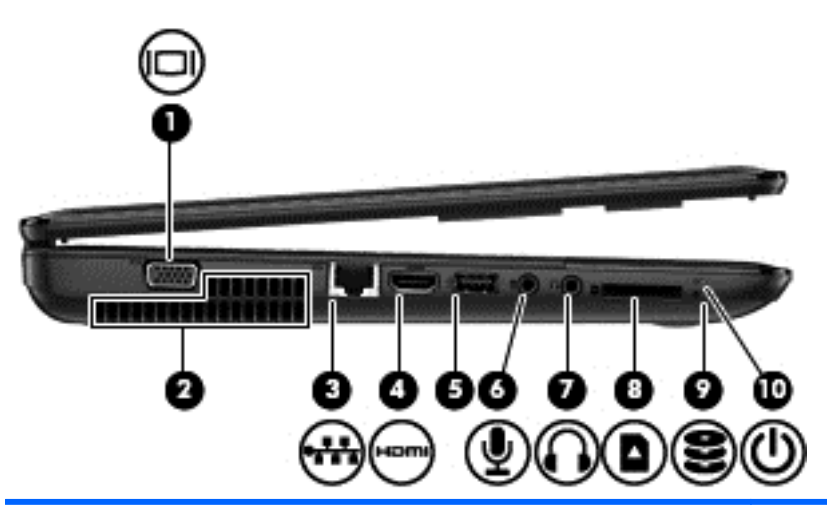

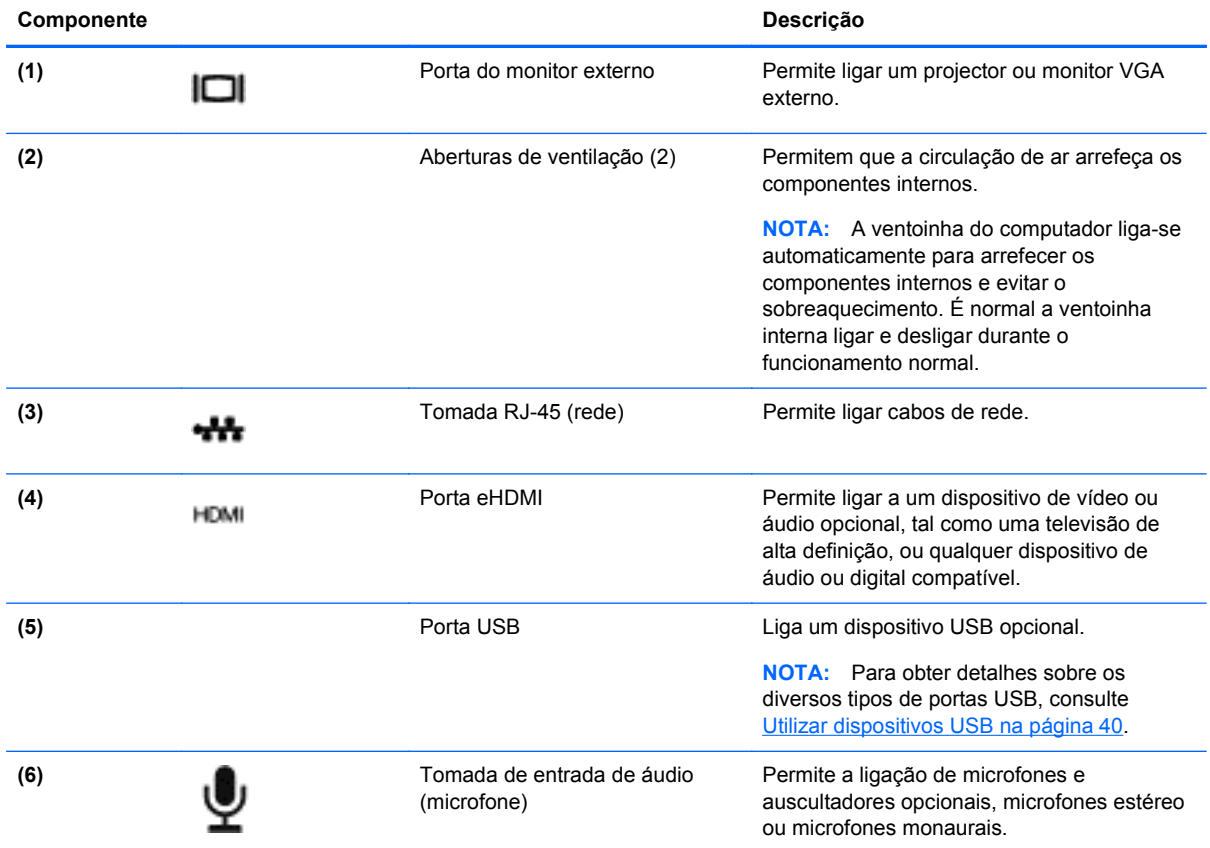

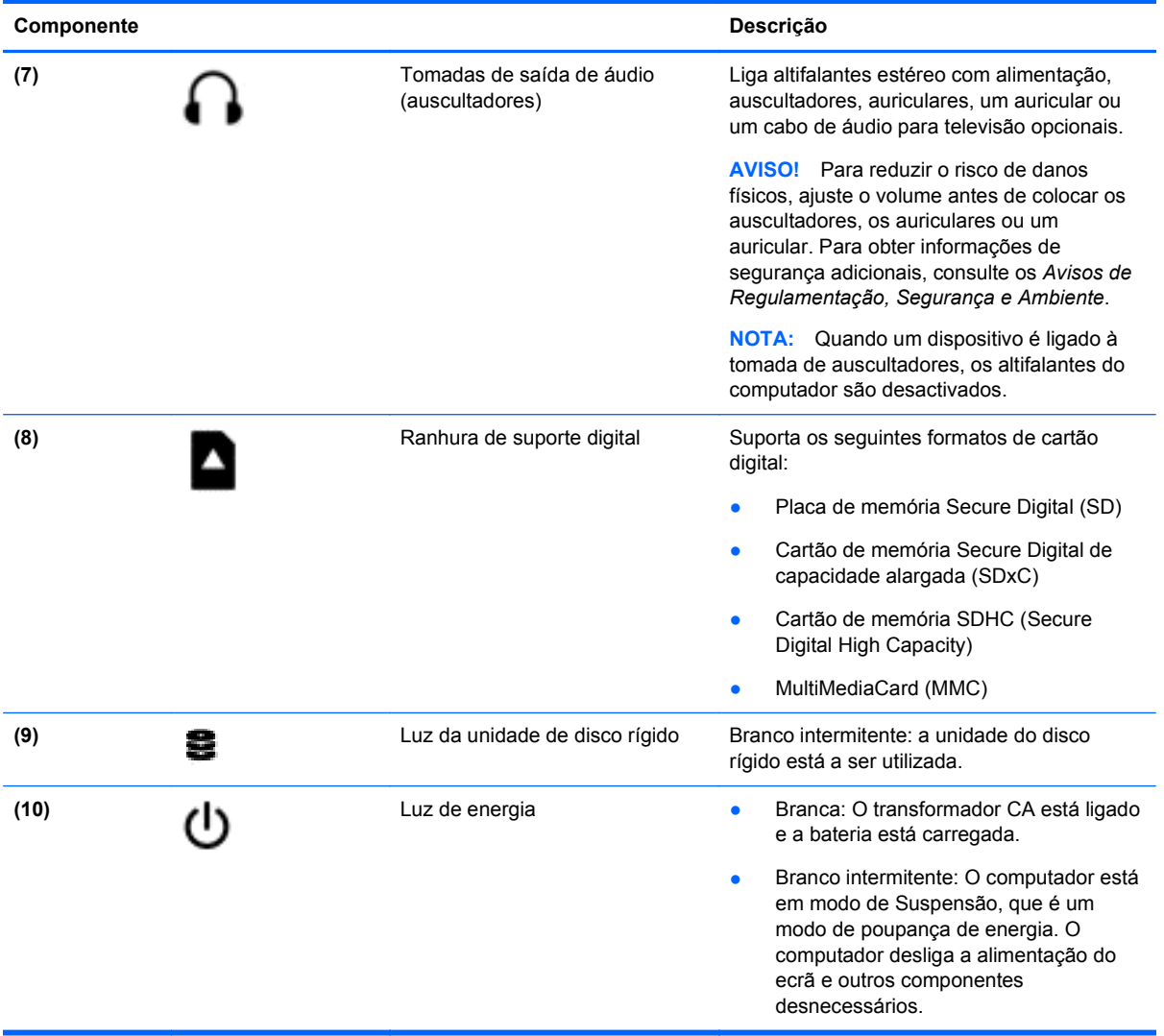

## <span id="page-16-0"></span>**Ecrã**

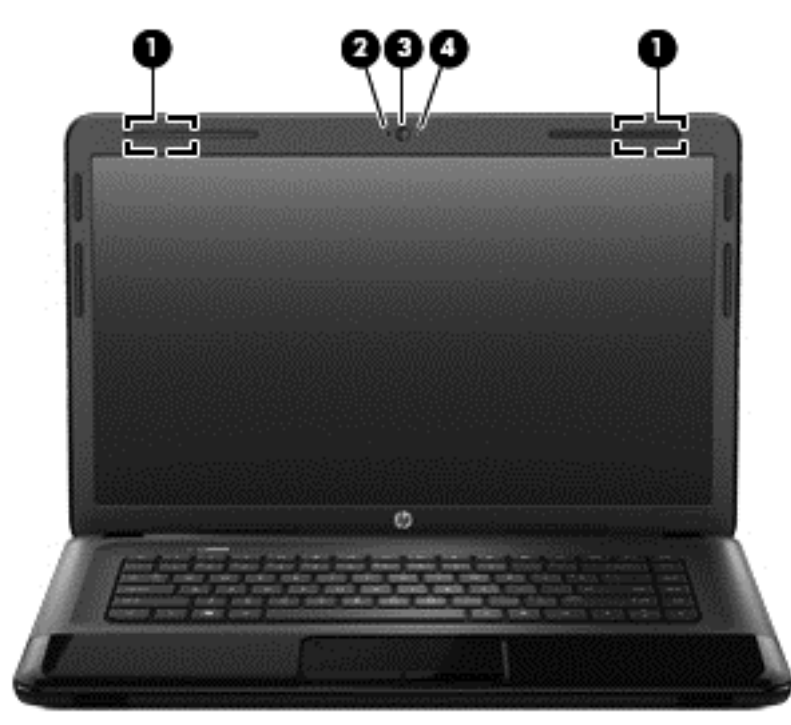

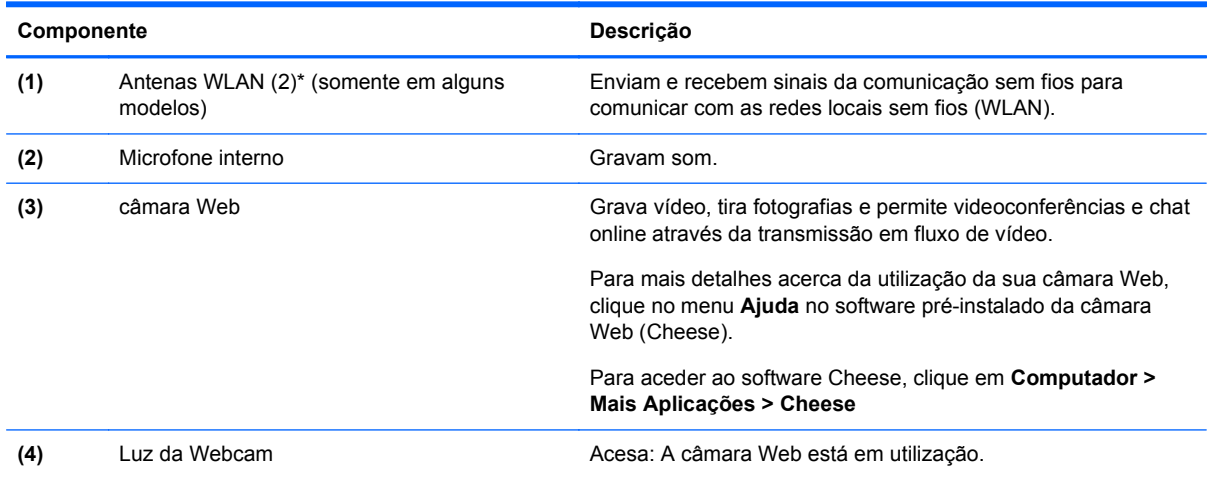

\*As antenas não são visíveis do exterior do computador. Para transmissões optimizadas, mantenha desobstruídas as áreas à volta das antenas. Para ver os avisos de regulamentação sobre dispositivos sem fios, consulte a secção *Avisos de Regulamentação, Segurança e Ambiente* que se aplica ao seu país ou região. Estes avisos estão disponíveis na parte de Ajuda.

## <span id="page-17-0"></span>**Parte superior**

### **Painel Táctil**

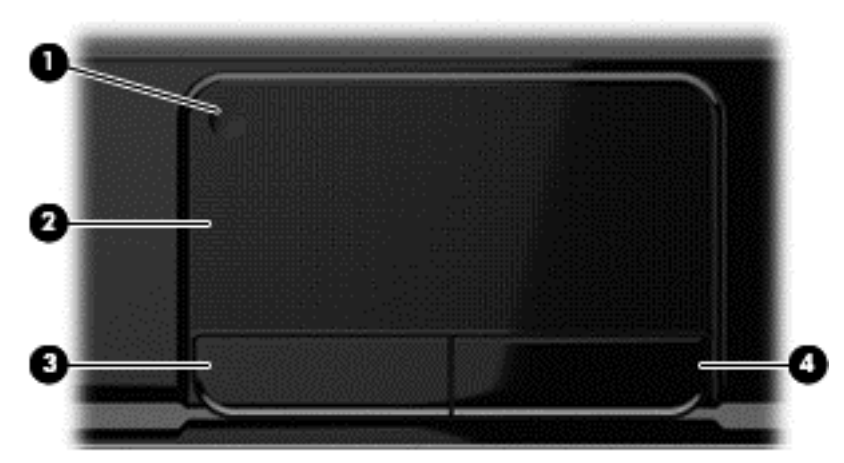

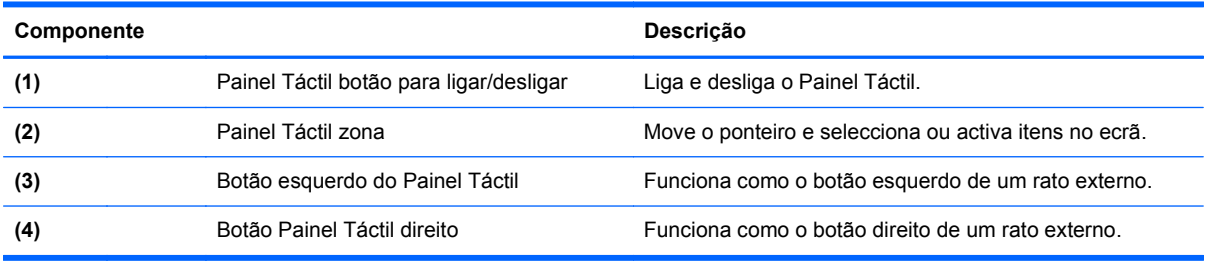

### <span id="page-18-0"></span>**Luzes**

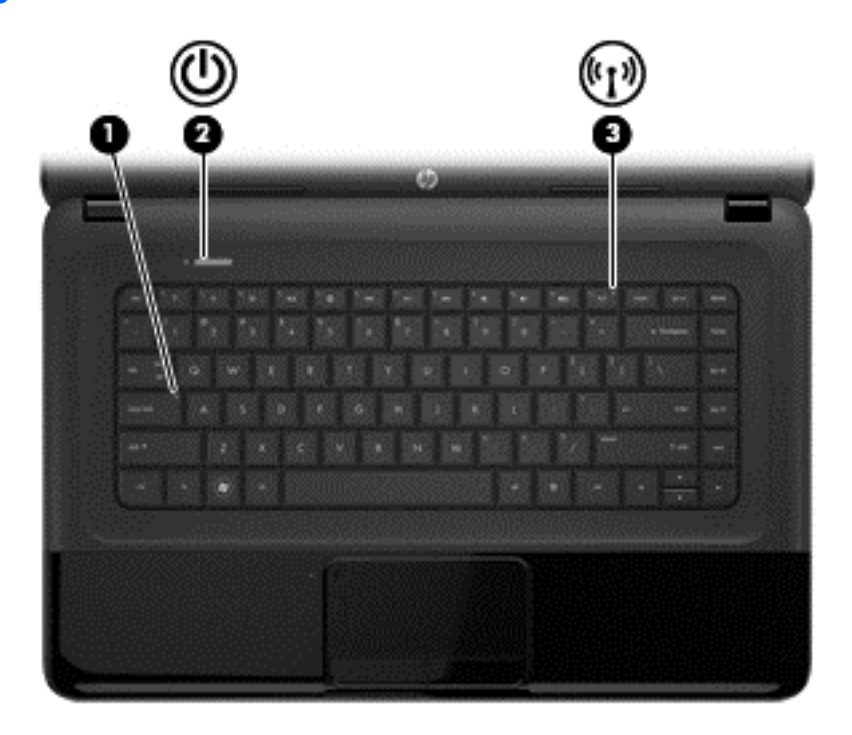

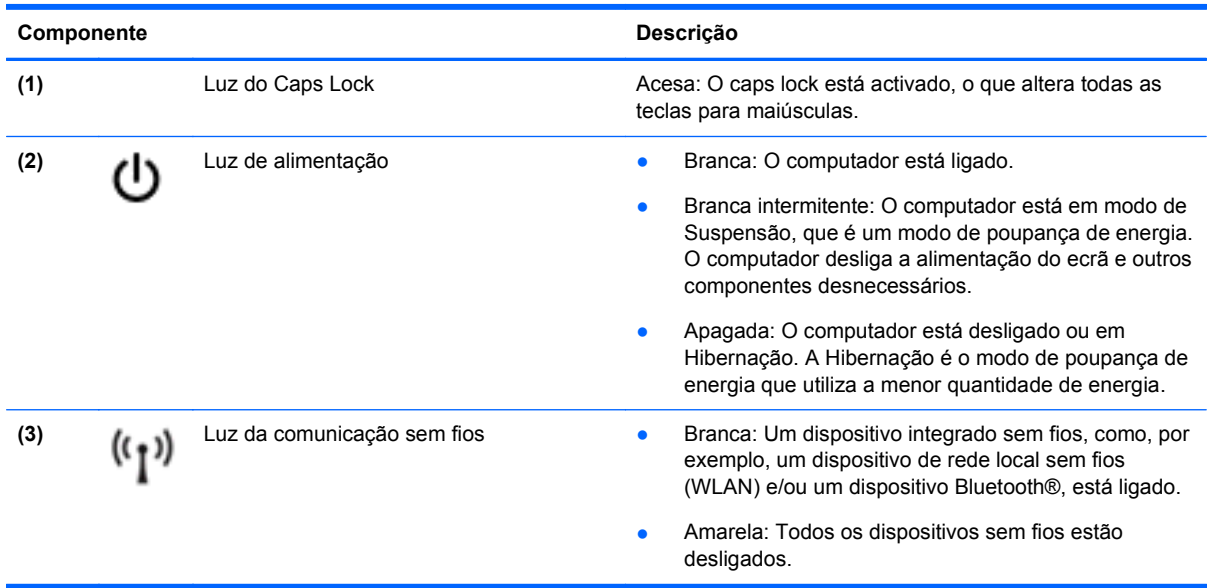

#### <span id="page-19-0"></span>**Botões e colunas**

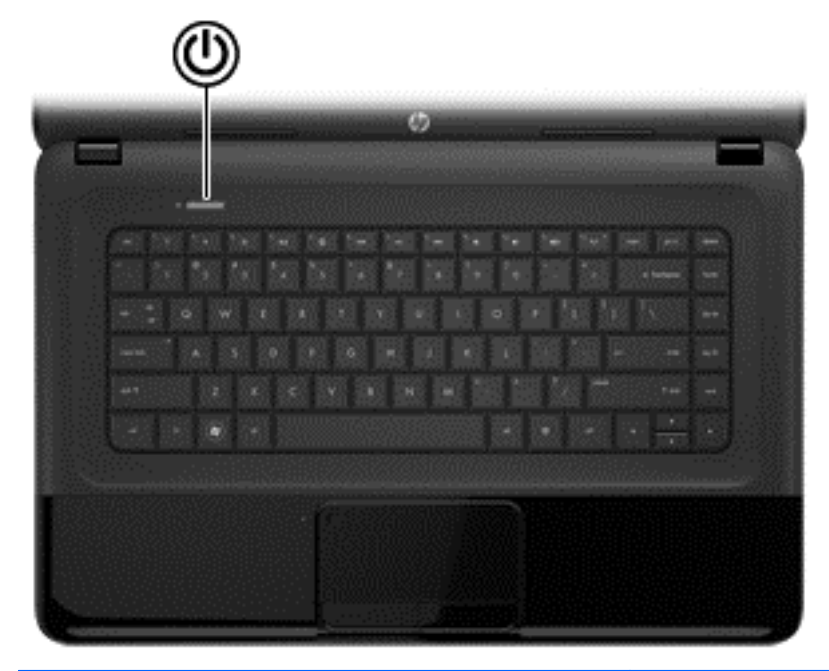

#### **Componente Descrição** (1) Botão de alimentação **•** Quando o computador está desligado, prima o botão **de alimentação • • 1** para o ligar. Quando o computador estiver ligado, prima brevemente o botão para iniciar o modo de Suspensão. ● Quando o computador está em modo de Suspensão, prima brevemente o botão para sair desse modo. Quando o computador estiver no modo de Hibernação, prima brevemente o botão para sair desse modo. **CUIDADO:** A pressão prolongada do botão de alimentação resultará na perda de informações não guardadas. Se o computador deixar de responder e os procedimentos de encerramento do sistema operativo não forem eficazes, prima continuamente o botão de alimentação durante, pelo menos, 5 segundos para desligar o computador. Para saber mais sobre as definições de energia: **> Opções de Energia** ou consulte [Gestão de energia na página 33.](#page-42-0) ▲ Seleccione **Computador > Centro de Controlo > Sistema > Gestão de Energia**. Para saber mais sobre as definições de energia, consulte [Gestão de energia na página 33.](#page-42-0)

### <span id="page-20-0"></span>**Teclas**

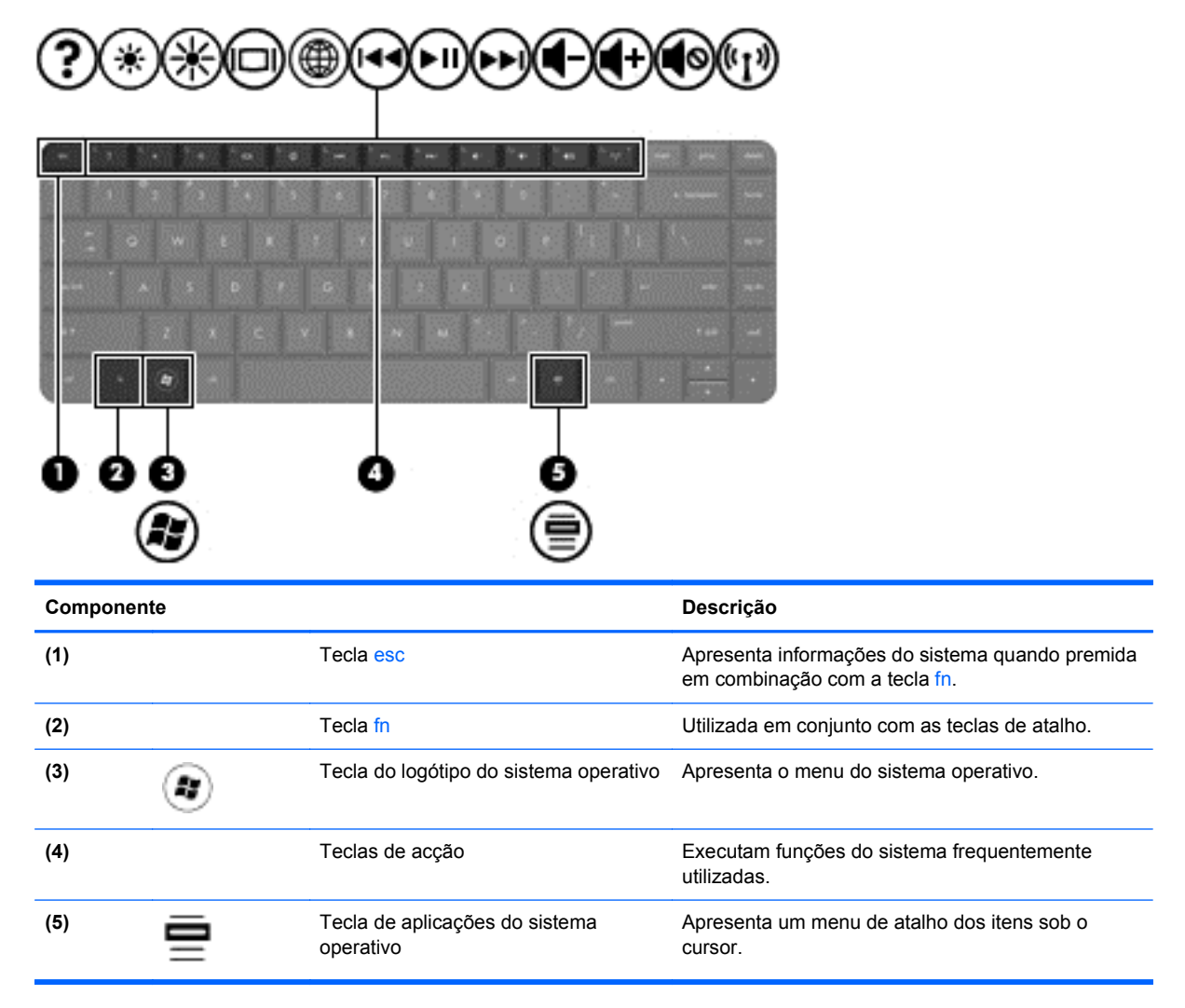

## <span id="page-21-0"></span>**Parte inferior**

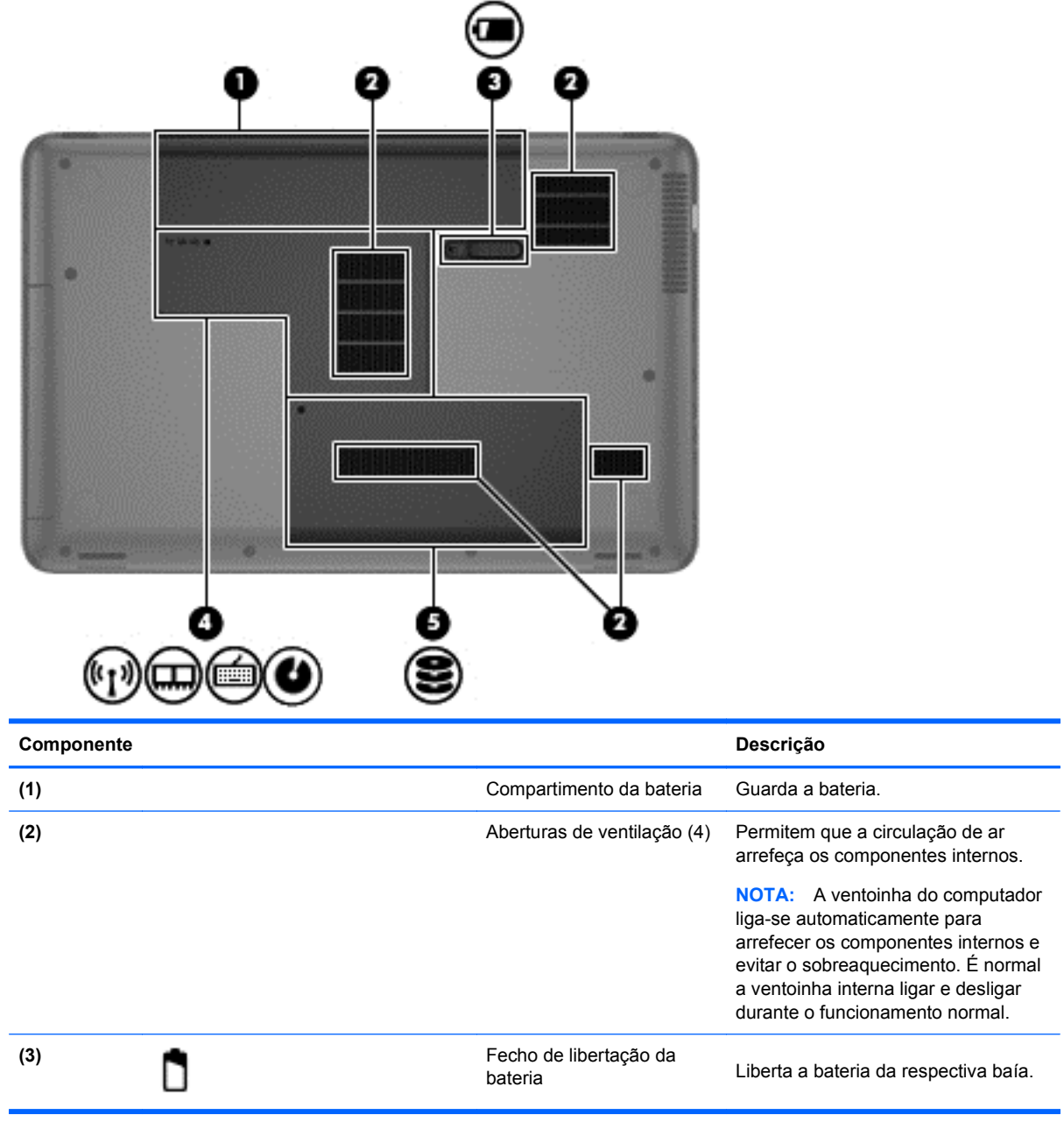

<span id="page-22-0"></span>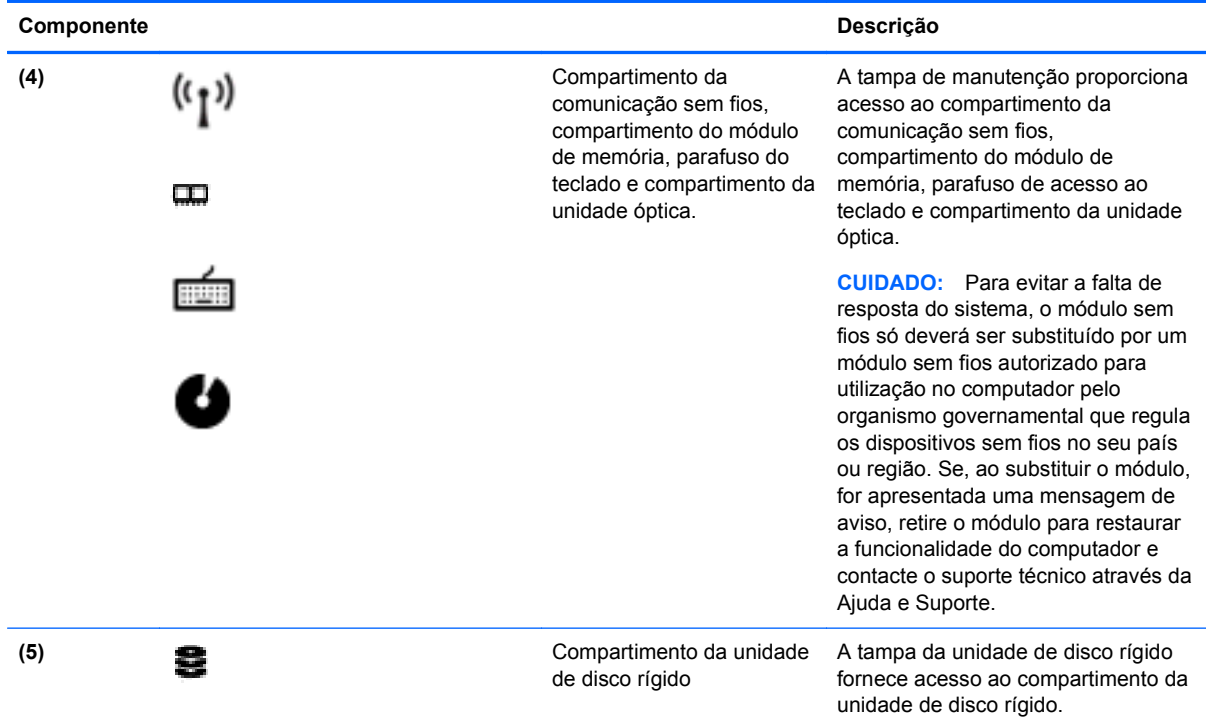

## **Etiquetas**

As etiquetas afixadas no computador contêm informações de que pode necessitar quando resolver problemas no sistema ou levar o computador para o estrangeiro. As etiquetas encontram-se em locais de fácil acesso.

Etiqueta do número de série – Fornece informações importantes, incluindo as seguintes:

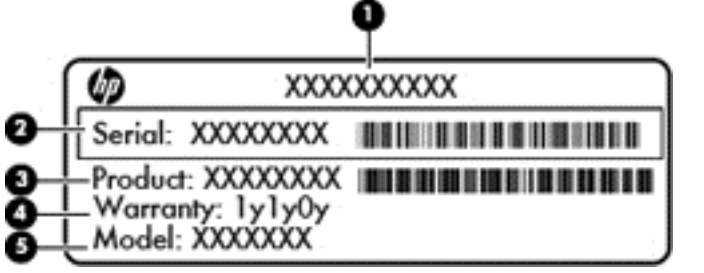

#### **Componente**

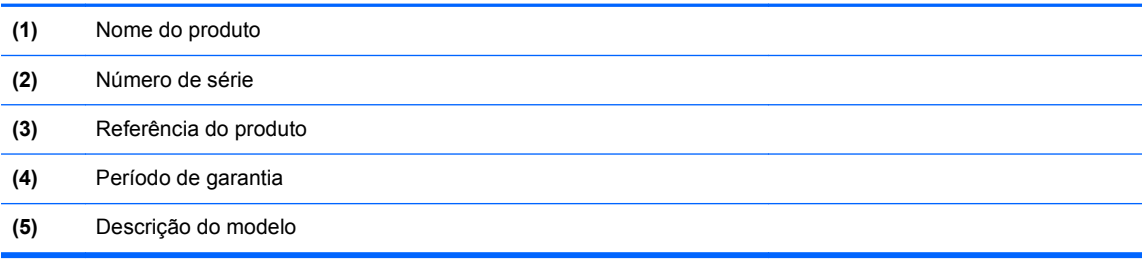

Tenha estas informações disponíveis, sempre que contactar a assistência técnica. A etiqueta do número de série está afixada na parte inferior do computador.

- Etiqueta de regulamentação Fornece informações de regulamentação sobre o computador. A etiqueta de regulamentação está afixada no interior do compartimento da bateria.
- Etiqueta ou etiquetas de certificação de comunicação sem fios Fornecem informações sobre os dispositivos sem fios opcionais e sobre as marcas de aprovação de alguns dos países ou regiões onde os dispositivos foram aprovados para utilização. Se o modelo do computador incluir um ou mais dispositivos sem fios, estará afixada no computador uma ou mais etiquetas de certificação. Poderá necessitar destas informações quando viajar para o estrangeiro. As etiquetas de certificação da tecnologia sem fios estão afixadas no interior do compartimento da bateria.

# <span id="page-24-0"></span>**3 Ligar a uma rede**

Pode levar o seu computador onde quer que vá. Mas mesmo em casa, pode explorar o globo e aceder a informações de milhões de websites utilizando o computador e uma ligação de rede com ou sem fios. Este capítulo vai ajudá-lo a estabelecer ligação a esse mundo.

## **Ligar a uma rede sem fios**

A tecnologia sem fios transfere dados através de ondas de rádio em vez de fios. O seu computador pode estar equipado com um ou mais dos seguintes dispositivos sem fios:

- Dispositivo de rede local sem fios (WLAN)—Permite ligar o computador a redes locais sem fios (normalmente chamadas redes Wi-Fi, LAN sem fios ou WLAN) em escritórios empresariais, em casa e em locais públicos, tais como aeroportos, restaurantes, cafés, hotéis e universidades. Numa WLAN, o dispositivo móvel sem fios do computador comunica com um router sem fios ou um ponto de acesso sem fios.
- Dispositivo Bluetooth—Cria uma rede pessoal (PAN) para ligar a outros dispositivos com suporte para Bluetooth, como computadores, telefones, impressoras, auscultadores, altifalantes e câmaras. Numa PAN, cada dispositivo comunica directamente com os outros dispositivos, e os dispositivos devem estar relativamente próximos — normalmente a 10 metros de distância um do outro.

Para obter mais informações sobre a tecnologia sem fios, consulte as hiperligações de informações e Web sites disponibilizadas na Ajuda.

#### **Utilizar os controlos sem fios**

É possível controlar os dispositivos sem fios do computador utilizando estas funcionalidades:

- Botão, interruptor ou tecla da comunicação sem fios (referidos neste capítulo como botão da comunicação sem fios)
- Software Linux Network Manager
- Controlos do sistema operativo

#### **Utilizar o botão da comunicação sem fios**

O computador tem um botão da comunicação sem fios, um ou mais dispositivos sem fios e uma ou duas luzes de comunicação sem fios, consoante o modelo. Todos os dispositivos sem fios do computador são activados na fábrica, pelo que a luz da comunicação sem fios acende (branca) quando liga o computador.

A luz da comunicação sem fios indica o estado geral da bateria dos dispositivos sem fios e não o estado de dispositivos individuais. Se a luz de comunicação sem fios fica branca, pelo menos um dispositivo sem fios está ligado. Se a luz da comunicação sem fios fica apagada, todos os dispositivos sem fios estão desligados.

**EXAIOTA:** Em alguns modelos, a luz da comunicação sem fios fica amarela quando todos os dispositivos sem fios estão desligados.

<span id="page-25-0"></span>Como todos os dispositivos sem fios do seu computador são activados por predefinição, pode utilizar o botão sem fios para ligar ou desligar os dispositivos sem fios simultaneamente. Os dispositivos de comunicação sem fios individuais podem ser controlados através do Linux Network Manager.

#### **Utilizar os controlos do sistema operativo**

O Centro de Rede e Partilha permite-lhe configurar uma ligação ou uma rede, ligar-se a uma rede, gerir redes sem fios e diagnosticar e reparar problemas da rede.

Para activar ou desactivar um dispositivo de rede sem fios ou com fios:

- **1.** Clique com o botão direito do rato no ícone **Ligação de rede** da área de notificação, na extremidade direita da barra de tarefas.
- **2.** Para activar ou desactivar um dos seguintes dispositivos, seleccione ou elimine uma das seguintes opções:
	- **Activar o funcionamento em rede** (todos os dispositivos de rede)
	- **Activar Ligação sem fios**

Para mais informações, seleccione **Computador > Ajuda**.

#### **Utilizar uma WLAN**

Com um dispositivo WLAN, pode aceder a uma rede local sem fios (WLAN), composta por outros computadores e acessórios ligados através de um router sem fios ou ponto de acesso sem fios.

**NOTA:** Os termos *router sem fios* e *ponto de acesso sem fios* são muitas vezes utilizados em sentido equivalente.

- Uma WLAN de grande escala, como uma WLAN empresarial ou pública, utiliza normalmente pontos de acesso sem fios capazes de suportar um grande número de computadores e acessórios e pode separar funções críticas da rede.
- Uma WLAN doméstica ou de pequenos escritórios utiliza normalmente um router sem fios, que permite que vários computadores com e sem fios partilhem uma ligação à Internet, uma impressora e ficheiros, sem necessidade de hardware ou software adicional.

Para utilizar um dispositivo WLAN no computador, tem de ligar-se a uma infra-estrutura de uma WLAN (fornecida através de um fornecedor de serviços ou de uma rede pública ou empresarial).

#### **Utilizar um fornecedor de serviços de Internet**

Quando configura uma ligação à Internet em casa, tem de estabelecer uma conta com um fornecedor de serviços de Internet (ISP). Para adquirir serviços de Internet e um modem, contacte um ISP local. O ISP ajudá-lo-á a configurar o modem, a instalar um cabo de rede para ligar o computador sem fios ao modem e a testar o serviço de Internet.

NOTA: O seu ISP fornece-lhe-á um ID de utilizador e uma palavra-passe para acesso à Internet. Anote estas informações e guarde-as num local seguro.

#### <span id="page-26-0"></span>**Configurar uma WLAN**

Para configurar uma WLAN e ligar-se à Internet, é necessário o seguinte equipamento:

- Um modem de banda larga (DSL ou de cabo) **(1)** e um serviço de Internet de alta velocidade adquirido a um fornecedor de serviços de Internet
- Um router sem fios (2) (adquirido separadamente)
- Um computador sem fios **(3)**

**NOTA:** Alguns modems têm um router sem fios incorporado. Consulte o seu ISP para determinar o tipo de modem que tem.

A imagem abaixo mostra um exemplo de instalação de uma rede sem fios com ligação à Internet.

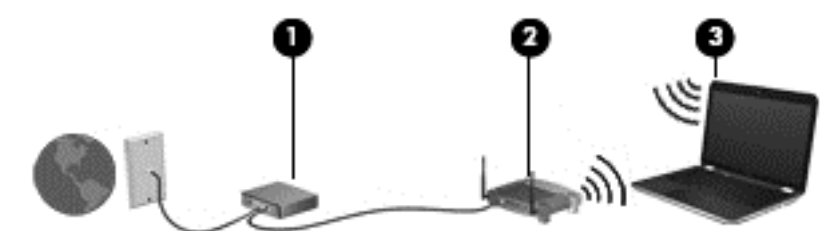

À medida que a rede aumenta, é possível ligar outros computadores com ou sem fios para que tenham acesso à Internet.

Para obter ajuda na configuração da WLAN, consulte as informações fornecidas pelo fabricante do router ou pelo ISP.

#### **Configurar um router sem fios**

Para obter ajuda na configuração de uma WLAN, consulte as informações fornecidas pelo fabricante do router ou pelo ISP.

**NOTA:** É recomendável que ligue inicialmente o seu novo computador sem fios ao router, utilizando o cabo de rede fornecido com o router. Quando o computador estabelecer ligação à Internet com êxito, desligue o cabo e aceda à Internet através da rede sem fios.

#### **Proteger a sua WLAN**

Quando configurar uma WLAN ou aceder a uma WLAN existente, active sempre as funcionalidades de segurança para proteger a sua rede contra acessos não autorizados. As WLAN em áreas públicas (hotspots), como cafés e aeroportos, podem não oferecer qualquer segurança. Se estiver preocupado com a segurança do seu computador num hotspot, limite as suas actividades de rede a e-mail não confidencial e à navegação básica na Internet.

Os sinais de rádio sem fios são transmitidos para fora da rede, o que faz com que outros dispositivos WLAN possam captar sinais desprotegidos. Tome as seguintes precauções para proteger a sua WLAN:

Utilize uma firewall.

Uma firewall verifica os dados e os pedidos de dados que são enviados para a rede e elimina quaisquer itens suspeitos. As firewalls estão disponíveis sob a forma de software e hardware. Algumas redes utilizam uma combinação de ambos os tipos.

**•** Utilize encriptação sem fios.

A encriptação sem fios utiliza definições de segurança para encriptar e desencriptar dados que são transmitidos através da rede. Para obter mais informações, consulte a Ajuda.

#### <span id="page-27-0"></span>**Ligar-se a uma WLAN**

Para se ligar à WLAN, siga estes passos:

**1.** Certifique-se de que o dispositivo WLAN está ligado. Se o dispositivo estiver ligado, a luz da comunicação sem fios estará acesa. Se a luz de comunicação sem fios estiver apagada, prima o botão de comunicação sem fios.

**EX NOTA:** Em alguns modelos, a luz da comunicação fica amarela quando todos os dispositivos sem fios estão desligados.

- **2.** Clique no ícone de estado da rede na área de notificação, na extremidade direita da barra de tarefas.
- **3.** Seleccione a WLAN na lista.
- **4.** Clique em **Ligar**.

Se a WLAN tiver a segurança activada, será pedida a introdução de um código de segurança. Introduza o código e, em seguida, clique em **OK** para concluir a ligação.

**EXAIOTA:** Se a lista não incluir WLAN, poderá estar fora do alcance de um ponto de acesso ou router sem fios.

**NOTA:** Se não consegue ver a WLAN a que se pretende ligar, clique em Abrir o Centro de **Rede e Partilha** e, em seguida, clique em **Configurar uma nova ligação ou rede**. É apresentada uma lista de opções, que lhe permite efectuar uma pesquisa manual e ligar a uma rede ou criar uma nova ligação de rede.

Depois de estabelecida a ligação, coloque o ponteiro do rato sobre o ícone de estado da rede na área de notificação, na extremidade direita da barra de tarefas, para verificar o nome e estado da ligação.

**NOTA:** O alcance funcional (a distância percorrida pelos sinais sem fios) depende da implementação da WLAN, do fabricante do router e da interferência de outros dispositivos electrónicos ou barreiras estruturais, como paredes e pisos.

#### **Utilizar dispositivos sem fios Bluetooth**

Um dispositivo Bluetooth sem fios possibilita comunicações sem fios de curto alcance, substituindo as ligações físicas com cabos que normalmente ligam dispositivos electrónicos como os seguintes:

- Computadores (desktop, portátil, PDA)
- Telefones (telemóveis, sem fios, smart phone)
- Dispositivos de processamento de imagens (impressoras, câmaras)
- Dispositivos de áudio (auscultadores, altifalantes)
- **Rato**

A capacidade de comunicação ponto a ponto dos dispositivos Bluetooth permite a configuração de uma rede pessoal (PAN) de dispositivos Bluetooth. Para obter informações sobre como configurar e utilizar dispositivos Bluetooth, consulte a Ajuda do software Bluetooth.

## **Ligar a uma rede com fios**

Existem 2 tipos de ligações com fios: rede local (LAN) e ligação por modem. Uma ligação LAN utiliza um cabo de rede e é muito mais rápida do que um modem, que utiliza a linha telefónica. Ambos os cabos são vendidos em separado.

<span id="page-28-0"></span>**AVISO!** Para reduzir o risco de choque eléctrico, incêndio ou danos do equipamento, não ligue um cabo de modem ou cabo de telefone a uma tomada RJ-45 (rede).

#### **Ligar a uma rede local (LAN)**

Utilize uma ligação LAN se pretender ligar o computador directamente a um router em sua casa (em vez de trabalhar sem fios) ou se pretender ligar a uma rede existente no escritório.

Para ligar a uma LAN é necessário um cabo de rede RJ-45 de 8 pinos.

Para ligar o cabo de rede, siga estes passos:

- **1.** Ligue o cabo de rede à tomada de rede **(1)** no computador.
- **2.** Ligue a outra extremidade do cabo de rede à tomada de rede na parede **(2)** ou ao router.
- **NOTA:** Se o cabo de rede tiver um circuito de supressão de ruído **(3)**, que impede interferências da recepção de TV e rádio, oriente a extremidade do cabo com o circuito na direcção do computador.

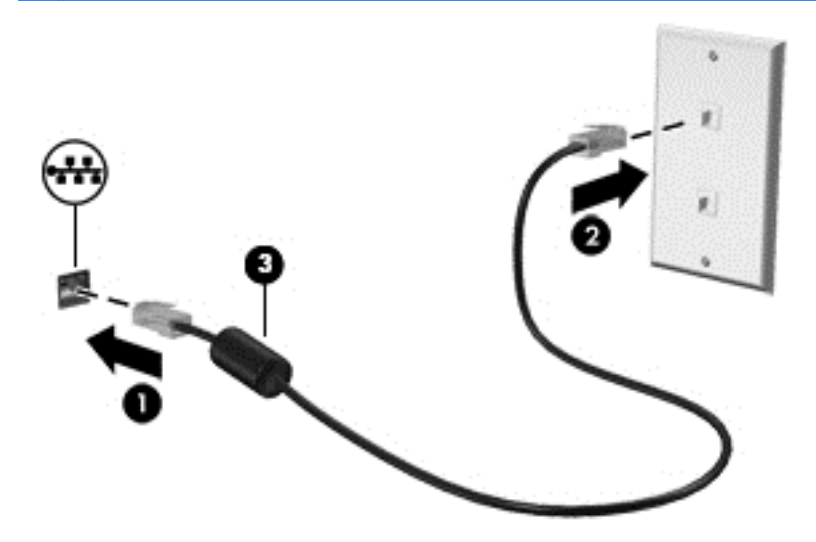

# <span id="page-29-0"></span>**4 Utilizar as funcionalidades de entretenimento**

Utilize o computador HP como um centro de entretenimento, para socializar através da câmara Web, desfrutar e gerir a sua música e transferir e ver filmes. Em alternativa, para tornar o computador num centro de entretenimento ainda mais poderoso, ligue dispositivos externos, como altifalantes, auscultadores, monitor, projector, TV e, em alguns modelos, dispositivos de alta definição.

#### **Funcionalidades Multimédia**

Seguem-se algumas das funcionalidades de entretenimento incluídas no computador.

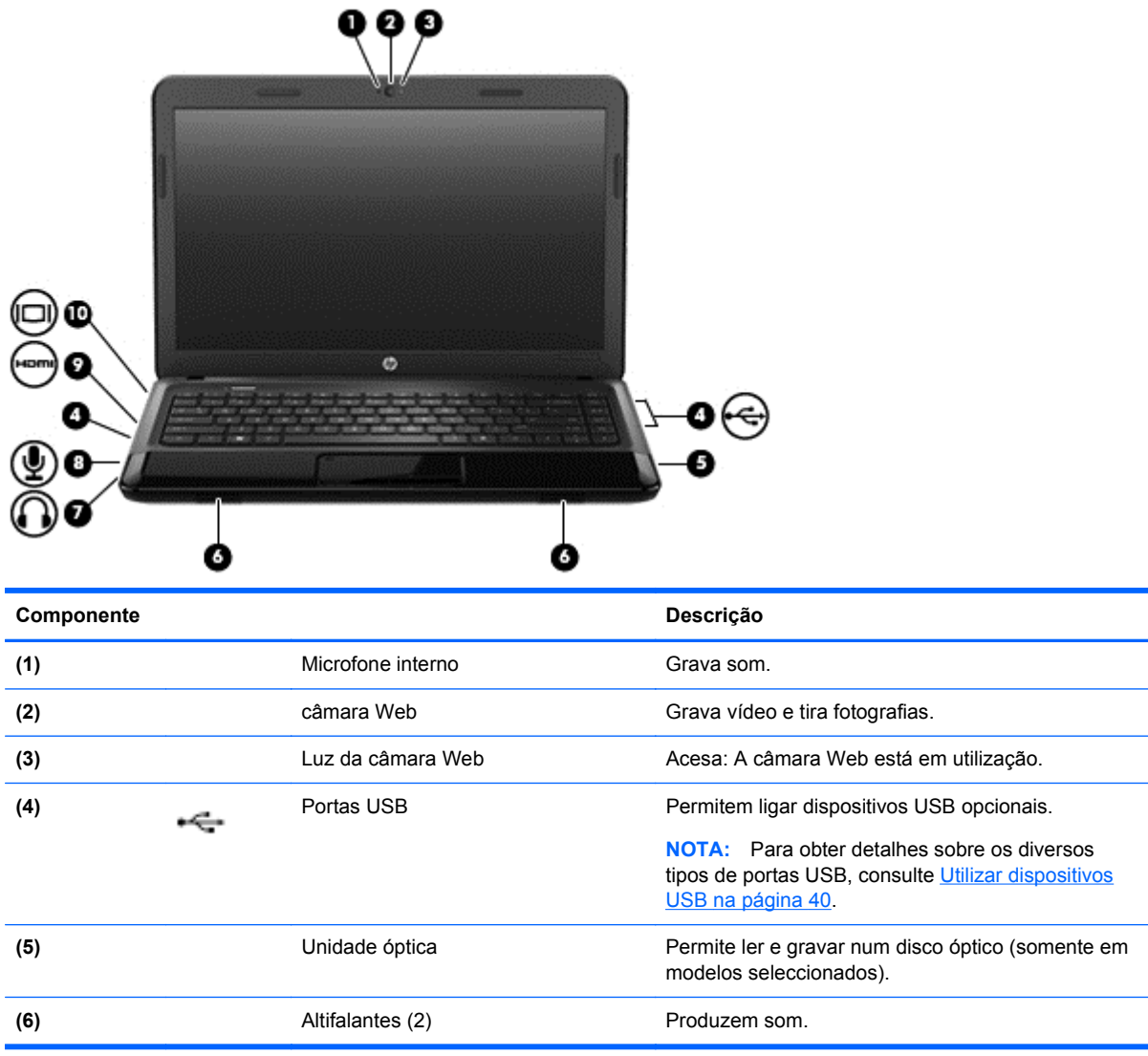

<span id="page-30-0"></span>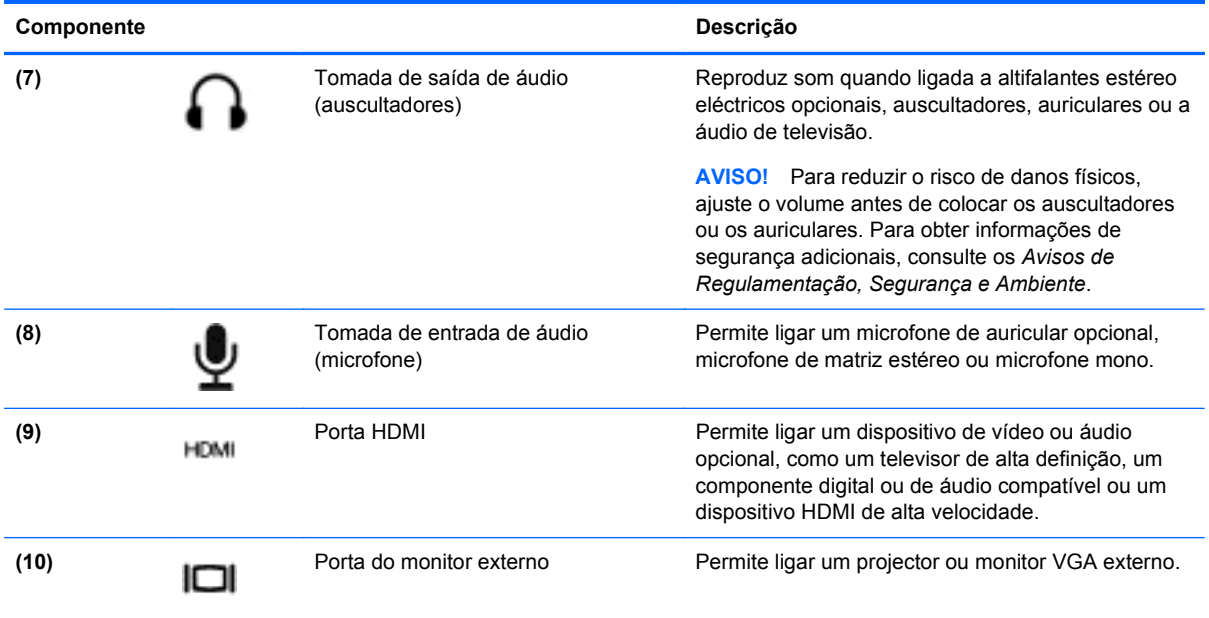

## **Utilizar a câmara Web**

O computador tem uma câmara Web integrada, uma ferramenta poderosa para as redes sociais que lhe permite comunicar com amigos e colegas na divisão ao lado ou do outro lado do mundo. Com a câmara Web, pode transmitir vídeo em fluxo com o seu software de mensagens instantâneas, capturar e partilhar vídeo e tirar fotografias.

Para obter detalhes sobre como utilizar a câmara Web, clique no menu Ajuda do software Cheese.

## **Utilizar o áudio**

No seu computador HP, pode reproduzir CD de música, transferir e ouvir música, receber conteúdo de áudio em fluxo da Web (incluindo rádio), gravar áudio ou misturar áudio e vídeo para criar multimédia. Para melhorar a experiência de audição, ligue dispositivos de áudio externos, como altifalantes ou auscultadores.

#### **Ligar altifalantes**

Pode ligar altifalantes com fios ao computador ligando-os a portas USB (ou à tomada da saída de áudio) no computador ou numa estação de ancoragem.

Para ligar altifalantes sem fios ao computador, siga as instruções do fabricante do dispositivo. Para ligar altifalantes de alta definição ao computador, consulte [Configurar definições de áudio \(com](#page-34-0) [televisor HDMI\) na página 25](#page-34-0). Antes de ligar dispositivos de áudio, certifique-se de que ajusta o volume.

#### **Ligar auscultadores**

Pode ligar auscultadores com fios à tomada de auscultadores do computador.

Para ligar auscultadores ou altifalantes *sem fios* ao computador, siga as instruções do fabricante do dispositivo.

<span id="page-31-0"></span>AVISO! Para reduzir o risco de danos físicos, ajuste o volume antes de colocar os auscultadores, os auriculares ou um auricular. Para obter informações de segurança adicionais, consulte os *Avisos de Regulamentação, Segurança e Ambiente*.

#### **Ligar um microfone**

Para gravar áudio, ligue um microfone à tomada de microfone do computador. Para obter melhores resultados quando grava, fale directamente para o microfone e grave o som num cenário isento de ruídos de fundo.

#### **Verificar o som**

Para verificar as funções de áudio do computador, siga estes passos:

- **1.** Seleccione **Computador > Centro de Controlo**.
- **2.** No painel da esquerda, em **Hardware**, clique em **Som**.
- **3.** Seleccione o separador **Efeitos Sonoros** e, em seguida, seleccione uma das opções de som em **Escolher um som de alerta** para testar cada som.

Para verificar as funções de gravação do computador, siga estes passos:

- **1.** Seleccionar **Computador > Centro de Controlo**
- **2.** No painel da esquerda, em **Hardware**, clique em **Som**.
- **3.** Seleccione o separador **Entrada** e, em seguida, seleccione **Microfone** ou **Line-in** no menu pendente junto a **Conector**.
- **4.** Ajuste o volume de entrada colocando o cursor de deslizamento de volume de **Entrada** na definição pretendida.

**NOTA:** Para obter melhores resultados quando grava, fale directamente para o microfone e grave o som num cenário isento de ruídos de fundo.

Para confirmar ou alterar as definições áudio no seu computador, clique com o botão direito do rato no ícone **Som** na área de notificação, na extremidade direita da barra de tarefas.

### **Utilizar vídeo**

O seu computador HP é um dispositivo de vídeo poderoso que lhe permite ver vídeo transmitido em fluxo dos seus websites favoritos e transferir vídeo e filmes para ver no computador, sem necessidade de acesso a uma rede.

Para melhorar a experiência de visualização, utilize uma das portas de vídeo do computador para ligar um monitor, projector ou televisor externo. A maioria dos computadores tem uma porta VGA, que liga dispositivos de vídeo analógicos. Alguns computadores também têm uma porta HDMI, que permite ligar um monitor ou um televisor de alta definição.

**IMPORTANTE:** Certifique-se de que o dispositivo externo está ligado à porta correcta no computador utilizando o cabo adequado. Se tiver dúvidas, consulte as instruções do fabricante do dispositivo

#### **Ligar um monitor ou projector VGA**

Para ver a imagem do ecrã do computador num monitor VGA externo ou projectada para uma apresentação, ligue um monitor ou projector à porta VGA do computador.

Para ligar um monitor ou projector:

**1.** Ligue o cabo VGA do monitor ou projector à porta VGA do computador como mostrado.

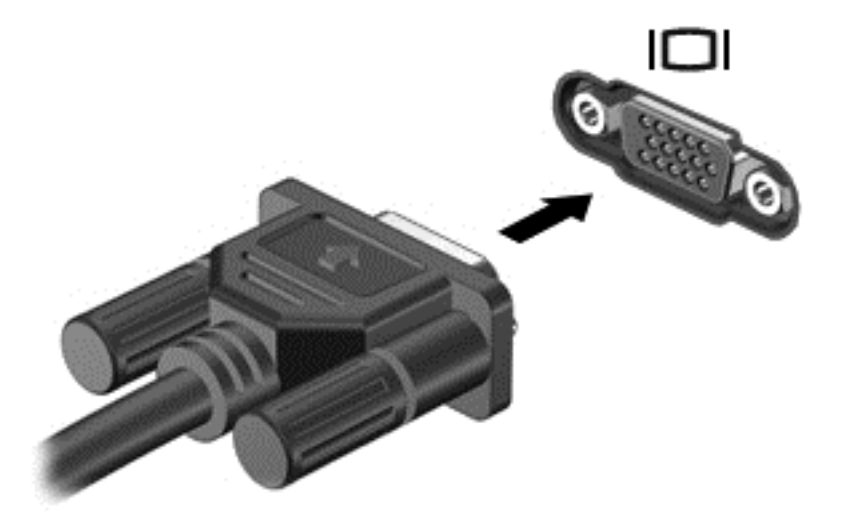

- **2.** Em modelos seleccionados, prima f4 para alternar a imagem do ecrã entre 3 modos de ecrã:
	- Ver a imagem do ecrã no computador.
	- Ver a imagem do ecrã simultaneamente em *ambos*, no computador e no dispositivo externo.
	- Ver a imagem do ecrã no computador estendida para o dispositivo externo.
	- Ver a imagem do ecrã no dispositivo externo (monitor ou projector).

Sempre que premir f4, o estado muda.

Se o monitor externo não for detectado depois de premir f4, siga estes passos:

**NOTA:** Se possuir uma placa AMD, siga as instruções da secção seguinte.

- **1.** Clique no ícone **Gnome Display Applet** na área de notificação, na extremidade direita da barra de tarefas.
- **2.** Seleccione **Configurar Definições de Ecrã**.
- **3.** Clique em **Detectar monitores**.
- **4.** Clique no botão de rádio **Ligar** à direita da configuração do ecrã. Se o monitor predefinido não for detectado, defina a resolução e a taxa de actualização utilizando as especificações do monitor externo. Altere a rotação, se pretender. Se o monitor necessitar de espelhamento, clique na caixa de verificação **Monitores de espelhamento**.

**NOTA:** Clique em **Predefinição** para mudar o monitor externo para a horizontal.

- **5.** Clique em **Aplicar**.
- **6.** Clique em **Fechar**.

<span id="page-33-0"></span>Se o monitor externo não for detectado depois de premir f4 e possuir uma placa gráfica AMD, siga estes passos:

- **1.** Seleccione **Computador > Mais Aplicações > Sistema > Centro de Controlo ATI Catalyst (como Superutilizador)**.
- **2.** Introduza a palavra-passe raiz.
- **3.** Seleccione **Gestor de ecrã** no painel direito.
- **4.** Clique no botão **Detectar ecrãs ligados**.
- **5.** As definições de ecrã podem ser modificadas clicando no seu monitor na caixa de diálogo e seleccionando o separador **Propriedades do ecrã** ou o separador **Multi ecrãs**.
- **6.** Depois de configurar as definições, clique em **Aplicar** e, em seguida, clique em **OK**. Poderá ser necessário reiniciar o computador.

#### **Ligar um televisor ou um monitor HDMI**

Para ver a imagem do ecrã do computador num televisor ou num monitor de alta definição, ligue o dispositivo de alta definição de acordo com as seguintes instruções.

Para ligar um dispositivo HDMI ao computador, necessita de um cabo HDMI, vendido em separado.

Para ligar um televisor ou um monitor de alta definição ao computador:

**1.** Ligue uma das extremidades do cabo HDMI à porta HDMI no computador.

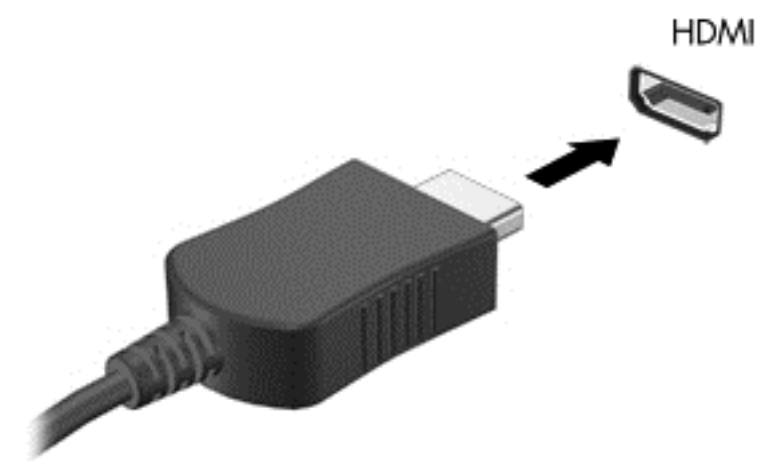

- **2.** Ligue a outra extremidade do cabo ao televisor ou monitor de alta definição.
- **3.** Prima f4 para alternar a imagem do ecrã do computador entre 3 modos de ecrã:
	- Ver a imagem do ecrã no computador.
	- Ver a imagem do ecrã simultaneamente em *ambos*, no computador e no dispositivo externo (TV ou monitor).
	- Ver a imagem do ecrã no computador estendida para o dispositivo externo.
	- Ver a imagem do ecrã no dispositivo externo.

Sempre que premir f4, o estado muda.

#### <span id="page-34-0"></span>**Configurar definições de áudio (com televisor HDMI)**

HDMI é a única interface de vídeo que suporta vídeo *e áudio* de alta definição. Depois de ligar um televisor HDMI ao computador, se o som HDMI não for automaticamente configurado, pode ligar o áudio HDMI seguindo estes passos:

- **1.** Clique com o botão direito do rato no ícone de **Altifalante** na área de notificação, na extremidade direita da barra de tarefas, e clique em **Preferências de Som**.
- **2.** No separador de Saída, clique em **HD-Audio Generic Digital Stereo (HDMI)**.
- **3.** Feche a janela **Preferências de Som**.

Para devolver o fluxo de áudio aos altifalantes do computador, siga estes passos:

- **1.** Clique com o botão direito do rato no ícone de **Altifalante** na área de notificação, na extremidade direita da barra de tarefas, e clique em **Preferências de Som**.
- **2.** No separador de Saída, clique em **HD-Audio Generic Analog Stereo**.
- **3.** Feche a janela **Preferências de Som**.

# <span id="page-35-0"></span>**5 Utilizar o teclado e dispositivos apontadores**

O seu computador permite uma navegação fácil no ecrã. Além do teclado, um Painel Táctil permite- -lhe desempenhar funções no ecrã. O computador poderá também ter um teclado numérico integrado. Alguns modelos também têm teclas de acção especiais ou atalhos para realizar tarefas de rotina de forma simples.

Para além dos dispositivos apontadores como um Painel Táctil, incluídos no seu computador, pode utilizar um rato USB externo (adquirido separadamente), ligando-o a uma das portas USB do computador.

Para personalizar as definições dos dispositivos apontadores, como configuração dos botões, velocidade de clique e opções do ponteiro, seleccione **Computador > Centro de Controlo > Rato**.

### **Utilizar o teclado**

O teclado permite-lhe escrever e as teclas de acção e de atalho permitem-lhe realizar funções específicas. Para mais informações sobre a utilização das teclas do teclado, consulte [Teclas](#page-20-0) [na página 11.](#page-20-0)

NOTA: Consoante o país ou região, o teclado poderá ter teclas e funções de teclado diferentes das abordadas nesta secção.
#### **Utilizar as combinações da tecla ALT GR**

Alguns países têm teclados com uma tecla alt gr, que é utilizada para combinações de teclas especiais. Para escrever o símbolo de rupia num teclado que inclua esta tecla, utilize a combinação de teclas alt gr+4. Os teclados específicos de região na Índia podem utilizar as teclas ctrl+shift+4 para o símbolo de rupia.

#### **Utilizar as teclas de acção**

Uma tecla de acção executa uma função atribuída. O ícone em cada uma das teclas f1 a f12 indicam a função atribuída a essa tecla.

Para utilizar a função de uma tecla de acção, prima a tecla sem soltar.

A funcionalidade da tecla de acção é activada na fábrica. Pode desactivar esta funcionalidade no Setup Utility (BIOS). Consulte [Setup Utility \(Utilitário de configuração\) \(BIOS\) e Diagnóstico](#page-68-0) [Avançado do Sistema na página 59](#page-68-0) para obter instruções sobre como abrir o Setup Utility (BIOS) e, em seguida, siga as instruções na parte inferior do ecrã.

Para activar a função atribuída depois de desactivar a funcionalidade da tecla de acção, deve premir a tecla fn em conjunto com a tecla de acção adequada.

**CUIDADO:** Deve ser extremamente cauteloso ao efectuar alterações no Utilitário de Configuração. Os erros podem impedir o computador de funcionar correctamente.

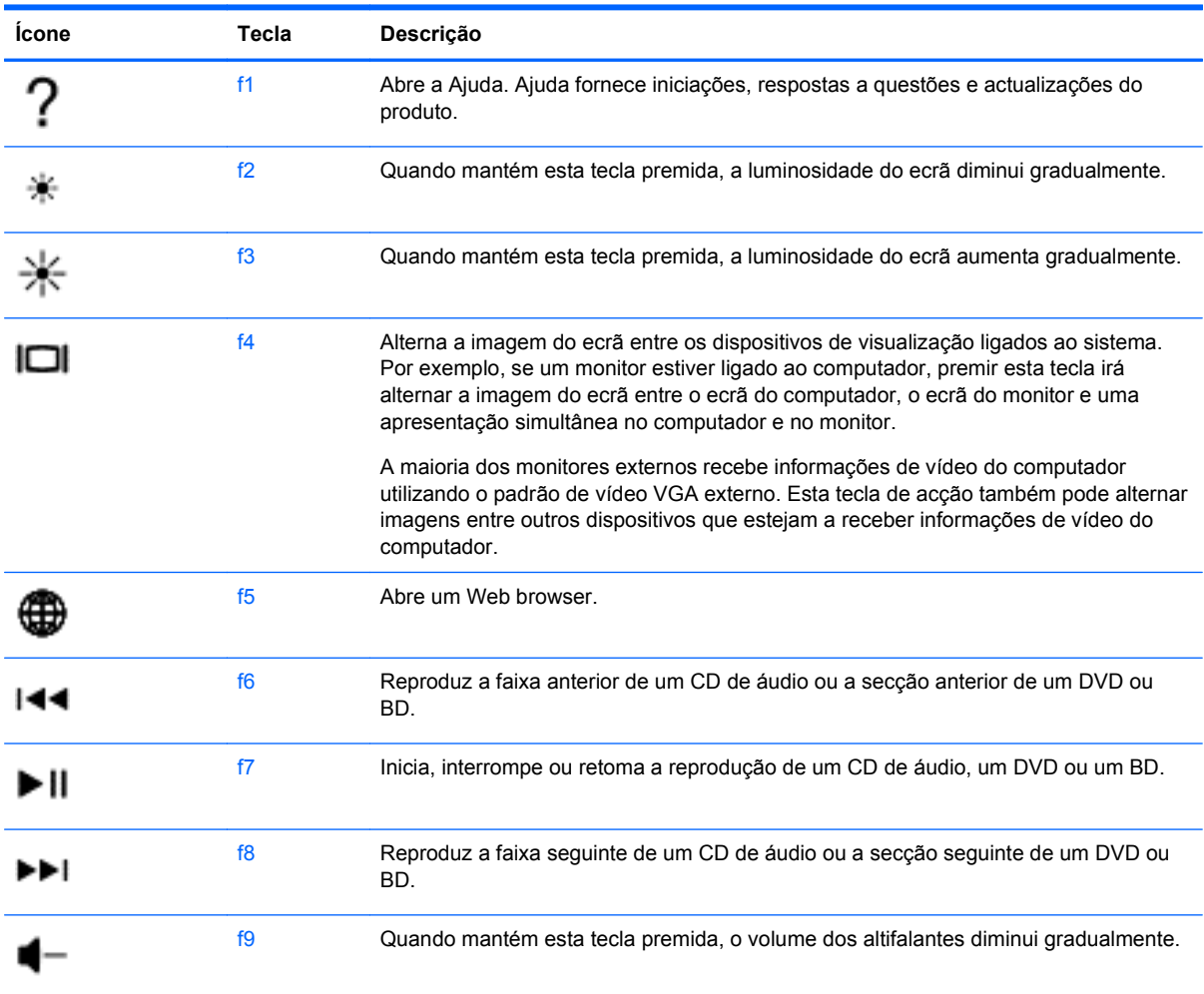

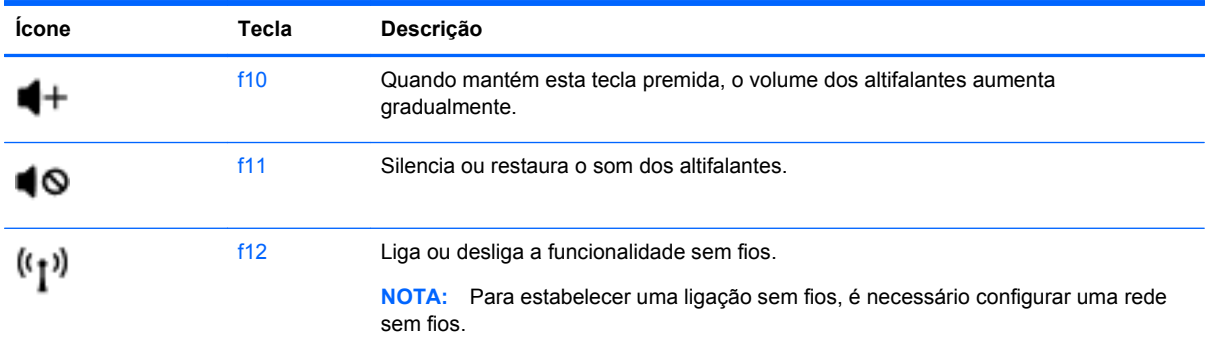

# **Utilizar o Painel Táctil**

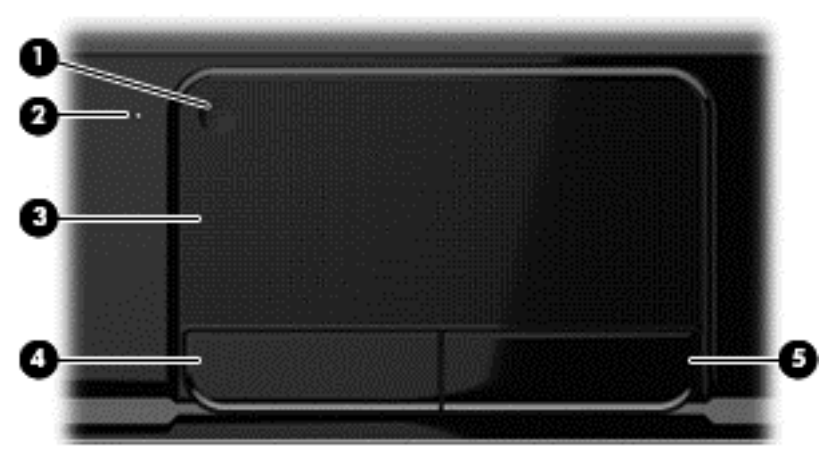

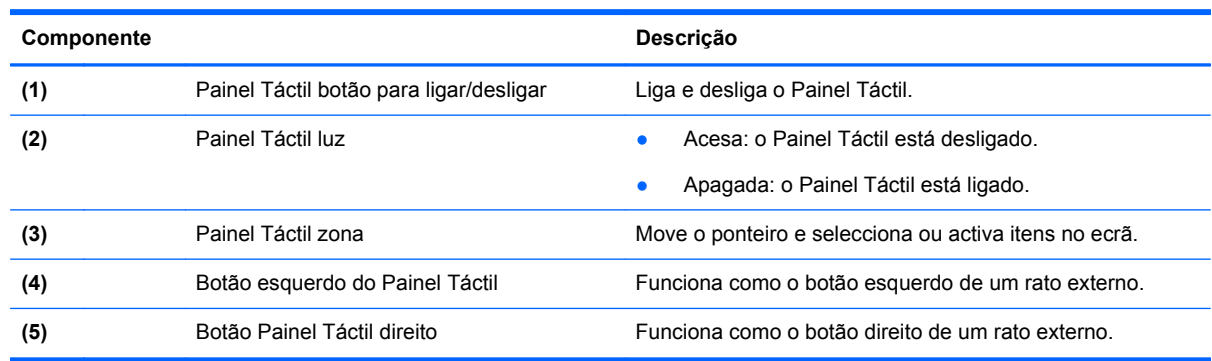

Para mover o ponteiro, faça deslizar o dedo pela superfície do Painel Táctil na direcção pretendida. Utilize os botões esquerdo e direito do Painel Táctil tal como utilizaria os botões de um rato externo.

#### **Ligar ou desligar o Painel Táctil**

Para ligar ou desligar o Painel Táctil, toque rapidamente duas vezes no botão para ligar/desligar o Painel Táctil.

A luz do Painel Táctil está desligada quando o Painel Táctil está ligado.

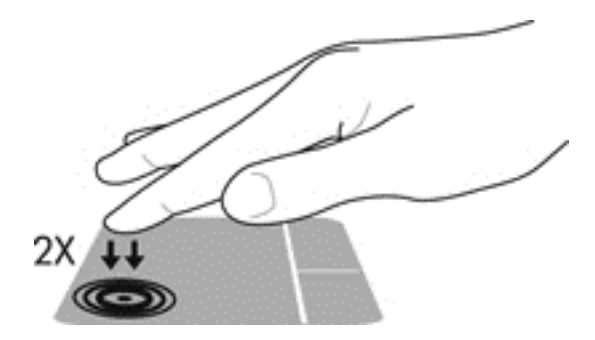

### **Navegar**

Para mover o ponteiro no ecrã, deslize um dedo na superfície do Painel Táctil na direcção pretendida.

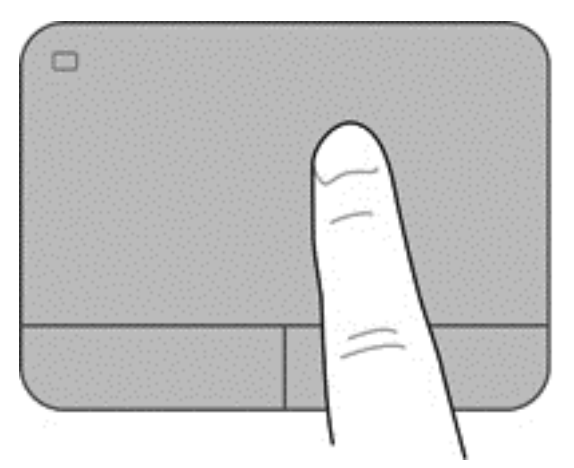

### **Seleccionar**

Utilize os botões esquerdo e direito do Painel Táctil tal como utilizaria os botões correspondentes de um rato externo.

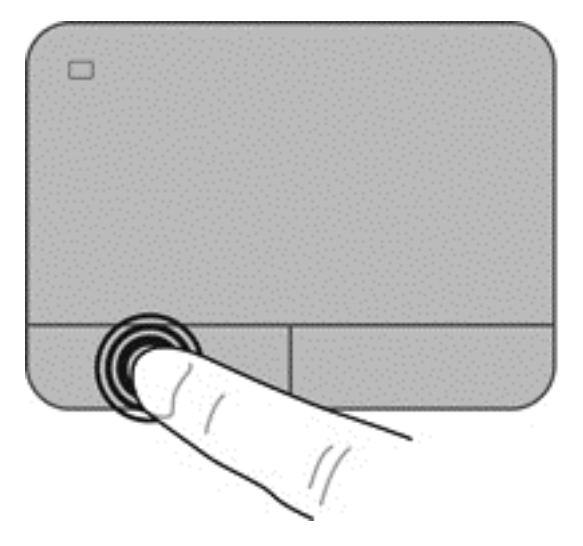

### **Utilizar gestos do Painel Táctil**

O Painel Táctil suporta diversos gestos que lhe permitem passar o dedo, comprimir e rodar para manipular os itens do ambiente de trabalho. Para utilizar os gestos do Painel Táctil, coloque dois dedos em simultâneo no Painel Táctil.

#### NOTA: O Painel Táctil não suporta gestos em todos os programas.

Para visualizar as informações sobre gestos:

- **1.** Seleccione **Computador > Centro de Controlo > Painel Táctil**.
- **2.** Clique num gesto para visualizar as informações sobre o mesmo.

Para activar ou desactivar os gestos:

- **1.** Seleccione **Computador > Centro de Controlo > Painel Táctil** e, em seguida, clique no botão **Definições**.
- **2.** Seleccione o gesto que pretende activar ou desactivar.
- **3.** Clique em **Aplicar** e, em seguida, clique em **OK**.

#### **Deslocar**

A deslocação é útil para se mover para cima, para baixo ou para os lados numa página ou imagem. Para deslocar, coloque dois dedos ligeiramente afastados no Painel Táctil e, em seguida, arraste-os pelo Painel Táctil num movimento para cima, para baixo, para a esquerda ou para a direita.

NOTA: A velocidade de deslocamento é controlada pela velocidade dos dedos.

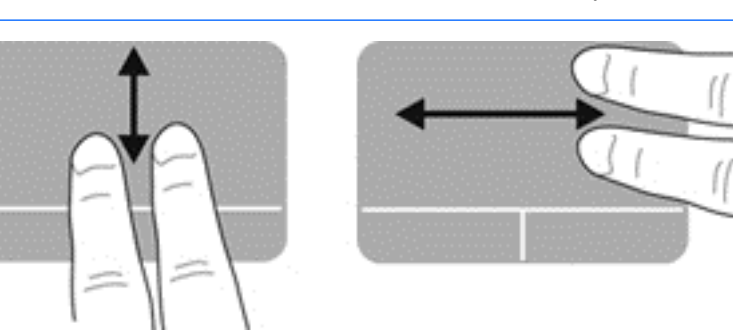

#### **Comprimir/Zoom**

Comprimir permite-lhe ampliar ou reduzir imagens ou texto.

- Amplie colocando dois dedos juntos no Painel Táctil e, em seguida, afaste-os.
- Reduza, colocando dois dedos afastados no Painel Táctil e, em seguida, aproxime-os.

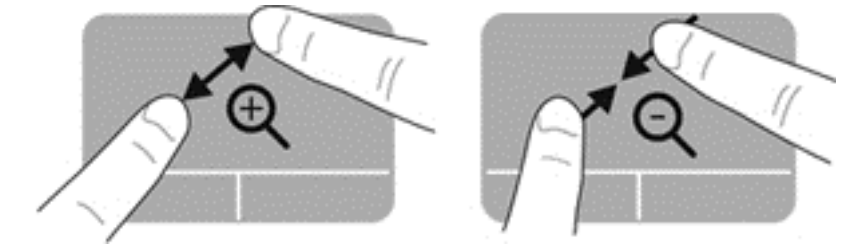

# **6 Gestão de energia**

O seu computador pode funcionar com alimentação da bateria ou com alimentação externa. Quando o computador está a funcionar apenas com alimentação da bateria e não está disponível uma fonte de alimentação CA para carregar a bateria, é importante controlar e conservar a carga da bateria. O seu computador suporta esquemas de energia para gerir a forma como o seu computador utiliza e poupa a energia, para que possa equilibrar o desempenho do computador com a poupança de energia.

## **Utilizar o modo de Suspensão ou Hibernação**

O computador tem dois estados de poupança energética activados de origem: Suspensão e Hibernação

Quando o modo de Suspensão é iniciado, o ecrã apaga-se e o seu trabalho é guardado na memória, permitindo-lhe retomar o trabalho mais rapidamente do que no modo de Hibernação. Se o computador estiver em estado de Suspensão durante um período prolongado ou se a bateria atingir um nível crítico durante o estado de Suspensão, o computador inicia a Hibernação.

No estado de Hibernação, o seu trabalho é guardado num ficheiro de hibernação na unidade de disco rígido e o computador é desligado.

**CUIDADO:** Para reduzir o risco de uma possível degradação de áudio e vídeo, a perda da funcionalidade de reprodução de áudio ou vídeo ou a perda de informações, não inicie o modo de Suspensão ou Hibernação durante a gravação ou leitura de um disco ou cartão multimédia externo.

**EX NOTA:** Não é possível iniciar ligações de rede ou executar quaisquer funções do computador enquanto o computador estiver nos modos de Suspensão ou Hibernação.

#### **Iniciar e sair do modo de Suspensão**

O sistema é configurado na fábrica para iniciar o modo de Suspensão após um período específico de inactividade, consoante esteja a utilizar alimentação da bateria ou alimentação externa.

As definições e os tempos de espera de alimentação podem ser alterados usando a Gestão de Energia no Centro de Controlo.

Com o computador ligado, pode iniciar a Suspensão num dos seguintes modos:

- Prima rapidamente o botão de alimentação.
- Feche o ecrã.
- Seleccione **Computador > Encerrar > Suspender**.
- Clique no ícone **Alimentação**, localizado na extremidade direita da barra de tarefas e, em seguida, clique em **Suspender**.

Para sair do modo de Suspensão:

- Prima rapidamente o botão de alimentação.
- Se o ecrã estiver fechado, abra-o.
- <span id="page-43-0"></span>Prima uma tecla do teclado.
- Toque ou deslize o dedo pelo Painel Táctil.

Quando o computador sai do modo de Suspensão, as luzes de alimentação acendem-se e o computador apresenta o ecrã em que estava quando interrompeu o trabalho.

**NOTA:** Caso tenha configurado o computador para pedir uma palavra-passe na reactivação, deve introduzir a palavra-passe para que o computador volte a apresentar o seu trabalho.

#### **Iniciar e sair do modo de Hibernação**

O sistema é configurado na fábrica para iniciar o modo de Hibernação após um período específico de inactividade consoante esteja a utilizar alimentação da bateria ou alimentação externa, ou quando a bateria atinge um nível crítico.

Os tempos de espera e as definições de energia podem ser alterados no Centro de Controlo.

Para iniciar a Hibernação, seleccione **Computador > Encerrar > Hibernar**.

Para sair do modo de Hibernação, prima brevemente o botão de alimentação.

As luzes de alimentação acendem-se e o computador volta ao ecrã onde o trabalho foi interrompido.

**NOTA:** Caso tenha definido uma palavra-passe necessária para reactivação, deve introduzir a palavra-passe para que o computador volte ao ecrã.

#### **Definir a protecção por palavra-passe na reactivação**

Para configurar o computador para solicitar uma palavra-passe ao sair do modo de Suspensão ou Hibernação, siga estes passos:

- **1.** Abra o Setup Utility, ligando ou reiniciando o computador. Enquanto a mensagem "Press the ESC key for Startup Menu (Prima a tecla ESC para aceder ao Menu de Arranque)" é exibida no canto inferior esquerdo do ecrã, prima esc. Quando for exibido o Menu de Arranque, prima f10.
- **2.** Utilize as teclas de seta para seleccionar **Segurança > Definir Palavra-passe de Ligação** e, em seguida, prima Enter.
	- Para definir uma palavra-passe de ligação, introduza a sua palavra-passe nos campos **Introduzir Nova Palavra-passe** e **Confirmar Nova Palavra-passe** e, em seguida, prima Enter.
	- Para alterar uma palavra-passe de ligação, introduza a palavra-passe actual no campo **Introduzir Palavra-passe Actual**, introduza uma nova palavra-passe nos campos **Introduzir nova palavra-passe** e **Confirmar Nova Palavra-passe** e, em seguida, prima Enter.
	- Para eliminar uma palavra-passe de ligação, introduza a sua palavra-passe actual no campo **Introduzir Palavra-passe Actual** e, em seguida, prima Enter 4 vezes.
- **3.** Para guardar as suas alterações e sair do Setup Utility (Utilitário de configuração), utilize as teclas de seta para seleccionar **Sair > Guardar alterações e sair**.

As suas alterações são activadas quando o computador for reiniciado.

# <span id="page-44-0"></span>**Utilizar o ícone de Energia**

O ícone de Energia permite aceder rapidamente às definições de energia e visualizar a carga restante da bateria.

- Para visualizar a percentagem de carga restante da bateria e o esquema de energia actual, mova o ponteiro sobre o ícone de Energia, na extremidade direita da barra de tarefas.
- Para aceder às Opções de Energia ou para alterar o esquema de energia, clique no ícone de Energia e seleccione um item da lista.

Diferentes ícones de energia indicam se o computador está a funcionar com bateria ou alimentação externa. O ícone da bateria apresenta uma mensagem caso a bateria atinja um nível baixo ou crítico.

## **Utilizar gestão de energia**

A gestão de energia é um conjunto de definições de sistema que gere o modo como o computador utiliza a energia. A gestão de energia ajuda-o a conservar a energia e a maximizar o desempenho.

Pode personalizar definições da gestão de energia.

## **Visualizar as actuais definições da gestão de energia**

**▲** Clique com o botão direito do rato no ícone **Alimentação** na área de notificação, na extremidade direita da barra de tarefas, e, em seguida, clique em **Preferências**.

## **Alterar as actuais definições da gestão de energia**

- **1.** Clique com o botão direito do rato no ícone **Alimentação** na área de notificação, na extremidade direita da barra de tarefas, e, em seguida, clique em **Preferências**.
- **2.** Altere as definições no separador **Com Alimentação CA**, no separador **Com Energia da Bateria** e no separador **Geral**, conforme necessário.

## **Utilizar a alimentação da bateria**

Se um computador com uma bateria carregada não estiver ligado à alimentação externa, funcionará com a energia da bateria e a luminosidade do ecrã diminuirá para poupar bateria. A bateria inserida no computador vai descarregando lentamente quando o computador está desligado e não está ligado a uma fonte de alimentação externa.

A vida útil da bateria do computador varia dependendo das definições de gestão de energia, dos programas instalados no computador, da luminosidade do ecrã, dos dispositivos externos ligados ao computador e de outros factores.

### **Remover uma bateria substituível pelo utilizador**

O seu computador inclui uma bateria substituível pelo utilizador.

- A **AVISO!** Para reduzir potenciais problemas de segurança, utilize apenas a bateria substituível pelo utilizador fornecida com o computador, uma bateria de substituição fornecida pela HP ou uma bateria compatível adquirida à HP.
- **CUIDADO:** A remoção de uma bateria que seja a única fonte de energia do computador pode causar perda de informações. Assim, antes de remover a bateria, guarde o trabalho e inicie o modo de Hibernação ou encerre o computador através do sistema operativo.

Para retirar a bateria:

- **1.** Vire o computador ao contrário sobre uma superfície plana.
- **2.** Faça deslizar o fecho de abertura da bateria **(1)** para soltá-la.

**NOTA:** O fecho de libertação da bateria volta automaticamente à posição original.

**3.** Rode a bateria **(2)** para cima e **(3)** retire-a do computador.

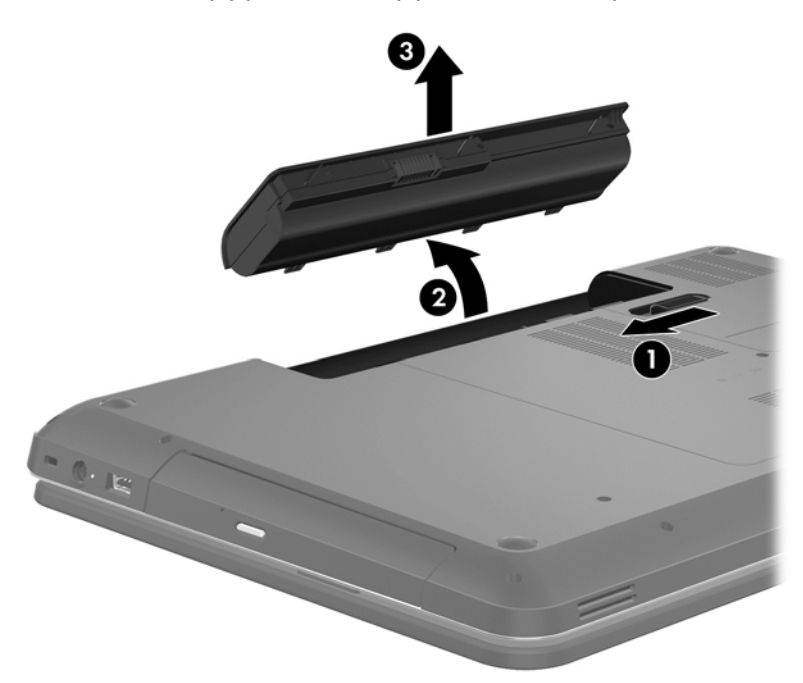

#### **Localizar informações da bateria**

A Ajuda fornece as seguintes ferramentas e informações sobre a bateria:

- Informações sobre calibragem, gestão de energia e cuidados e armazenamento adequados para maximizar a duração da bateria
- Informações sobre tipos, especificações, ciclos de vida e capacidade da bateria

Para aceder à Ajuda do Linux, seleccione **Computer** (Computador) **> Help** (Ajuda). Em seguida, navegue para as secções na gestão de energia.

#### **Conservar a energia da bateria**

Utilize as seguintes sugestões para poupar energia da bateria e maximizar a sua duração:

- Diminua o brilho do ecrã.
- Seleccione a definição **Poupança de energia** em Opções de Energia.
- Remova a bateria do computador quando não estiver a ser utilizada nem carregada.
- Desligue dispositivos sem fios quando não estiver a utilizá-los.
- Desligue os dispositivos externos não utilizados que não estejam ligados a uma fonte de alimentação externa, como uma unidade de disco rígido externa ligada a uma porta USB.
- Pare, desactive ou remova quaisquer cartões multimédia externos que não se encontrem em utilização.
- Antes de abandonar o computador, inicie o modo de Suspensão ou Hibernação, ou encerre o computador.

#### **Identificar níveis de bateria fraca**

Se a bateria for a única fonte de alimentação do computador e atingir um nível baixo ou crítico, o ícone de energia na área de notificação apresentará uma notificação de nível de bateria baixo ou crítico.

**NOTA:** Para obter informações adicionais sobre a energia, consulte [Utilizar o ícone de Energia](#page-44-0) [na página 35.](#page-44-0)

Perante um nível de bateria crítico, o computador realiza as acções que se seguem:

- Se o modo de Hibernação estiver activado e o computador estiver ligado ou no modo de Suspensão, o computador passa para o modo de Hibernação.
- Se o modo de Hibernação estiver desactivado e o computador estiver ligado ou no modo de Suspensão, o computador passa para o modo de Suspensão por breves instantes e, em seguida, encerra, perdendo as informações não guardadas.

#### **Armazenar uma bateria substituível pelo utilizador**

**CUIDADO:** Para reduzir o risco de danos na bateria, não a exponha a temperaturas elevadas durante longos períodos de tempo.

Se o computador não for utilizado nem ligado à alimentação externa durante mais de 2 semanas, remova a bateria e guarde-a separadamente num local fresco e seco para prolongar a respectiva carga.

Uma bateria armazenada deverá ser verificada a cada 6 meses. Se a capacidade for inferior a 50%, carregue a bateria antes de a armazenar novamente.

#### **Eliminar uma bateria substituível pelo utilizador**

**AVISO!** Para reduzir o risco de incêndios e queimaduras, não desmonte, não comprima nem perfure; não provoque curtos-circuitos nos contactos externos; não elimine por acção da água ou do fogo.

Consulte os *Avisos de Regulamentação, Segurança e Ambiente* para informações sobre a correcta eliminação de baterias. Para aceder a este manual, faça duplo clique no ícone **Documentação HP** localizado no seu ambiente de trabalho.

#### **Substituir uma bateria substituível pelo utilizador**

Poderá ser necessário substituir a bateria quando uma célula interna não está a carregar devidamente ou quando a capacidade de armazenamento da bateria alcançou uma condição "fraca". Se a bateria estiver possivelmente abrangida por uma garantia HP, as instruções da Ajuda incluirão um ID de garantia. Consulte o Web site da HP para obter mais informações sobre como encomendar uma bateria de substituição.

### **Utilizar alimentação externa**

Para obter informações sobre a ligação à alimentação CA, consulte as *Instruções de Configuração* fornecidas com o computador.

O computador não utiliza alimentação da bateria quando está ligado à alimentação externa com um transformador CA aprovado ou um dispositivo de expansão/ancoragem opcional.

**AVISO!** Para reduzir potenciais problemas de segurança, utilize exclusivamente o transformador CA fornecido com o computador, um transformador CA de substituição fornecido pela HP ou um transformador CA compatível adquirido à HP.

Ligue o computador à alimentação externa em qualquer das seguintes situações:

**AVISO!** Não carregue a bateria do computador quando estiver a bordo de um avião.

- Ao carregar ou calibrar uma bateria.
- Ao instalar ou modificar o software do sistema.
- Quando gravar informações num disco (somente em modelos seleccionados)
- Quando executar o Desfragmentador de Disco em computadores com unidades de disco rígido internas
- Quando efectuar uma recuperação ou cópia de segurança.

Quando ligar o computador à alimentação externa:

- A bateria começa carregar.
- A luminosidade do ecrã aumenta.
- O ícone de Energia na área de notificação muda de aspecto.

Quando desliga a alimentação externa, verifica-se o seguinte:

- O computador passa para alimentação da bateria.
- A luminosidade do ecrã diminui automaticamente para poupar a bateria.
- O ícone de Energia na área de notificação muda de aspecto.

### **Encerrar o computador**

**CUIDADO:** As informações não guardadas serão perdidas quando o computador encerra.

O comando Encerrar fecha todos os programas abertos, incluindo o sistema operativo e, em seguida, desliga o ecrã e o computador.

Encerre o computador se se verificar qualquer uma das seguintes condições:

- Se for necessário substituir a bateria ou aceder a componentes que se encontram dentro do computador.
- Quando estiver a ligar um dispositivo de hardware externo que não se liga a uma porta USB ou de vídeo.
- Se o computador não for utilizado ou ficar desligado da fonte de alimentação externa durante um longo período de tempo.

Apesar de ser possível encerrar o computador com o botão de alimentação, o procedimento recomendado é utilizar o comando Encerrar:

**NOTA:** Se o computador estiver no modo de Suspensão ou Hibernação, tem de sair desse modo para iniciar o encerramento.

- **1.** Guarde o trabalho e feche todos os programas abertos.
- **2.** Seleccione **Computador > Encerrar > Encerrar**.

Se o computador deixar de responder e não for possível utilizar os procedimentos de encerramento anteriores, experimente os seguintes procedimentos de emergência na sequência pela qual são apresentados:

- **•** Prima continuamente o botão de energia durante, pelo menos, 5 segundos.
- Desligue o computador da fonte de energia externa.
- Em modelos com uma bateria substituível pelo utilizador, retire a bateria.

# **7 Gerir e partilhar informações**

As unidades são dispositivos de armazenamento digitais, incluindo unidades de disco rígido, unidades de estado sólido, unidades ópticas e muito mais, que o ajudam a armazenar, gerir, partilhar e aceder a informações. O seu computador tem uma unidade de disco rígido interna que armazena o software e sistema operativo do computador, bem como fornece armazenamento para todos os seus ficheiros pessoais. Alguns computadores também têm uma unidade óptica incorporada que lhe permite ler ou escrever num CD ou DVD, para reproduzir e gravar áudio e vídeo.

Para maior capacidade ou funcionalidade, ligue uma unidade externa (adquirida em separado), como uma unidade óptica ou uma unidade de disco rígido, ou insira um cartão de armazenamento digital para importar informações directamente do telefone ou câmara. Uma unidade flash USB, ligada à porta USB do computador, também permite a transferência rápida de dados. Alguns dispositivos utilizam a alimentação do computador para funcionar, outros têm alimentação própria. Alguns dispositivos incluem software que tem de ser instalado.

- **NOTA:** Para obter informações sobre como ligar dispositivos sem fios externos, consulte [Ligar a](#page-24-0) [uma rede na página 15.](#page-24-0)
- **NOTA:** Para mais informações sobre o software e controladores necessários ou para saber que porta do computador utilizar, consulte as instruções do fabricante.

## **Utilizar dispositivos USB**

A maioria dos computadores tem mais do que uma porta USB porque esta interface versátil permite ligar numerosos tipos de dispositivos externos ao computador, como teclados e ratos USB, unidades externas, impressoras, scanners ou hubs USB.

O seu computador pode ter mais do que um tipo de porta USB. Compre sempre dispositivos compatíveis com o seu computador.

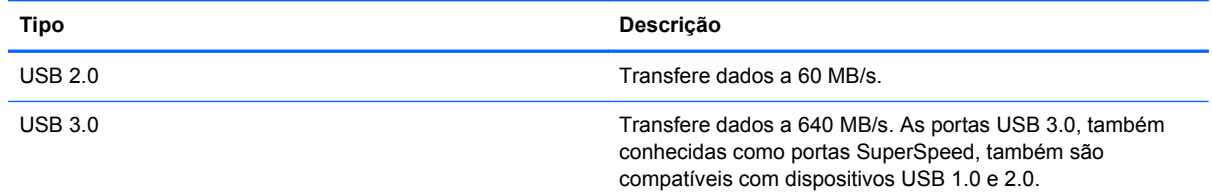

### **Ligar um dispositivo USB**

**CUIDADO:** Para reduzir o risco de danos no conector USB, exerça pouca força para ligar o dispositivo.

Ligue o cabo USB do dispositivo à porta USB.

NOTA: A porta USB do seu computador pode ter um aspecto ligeiramente diferente da figura mostrada nesta secção.

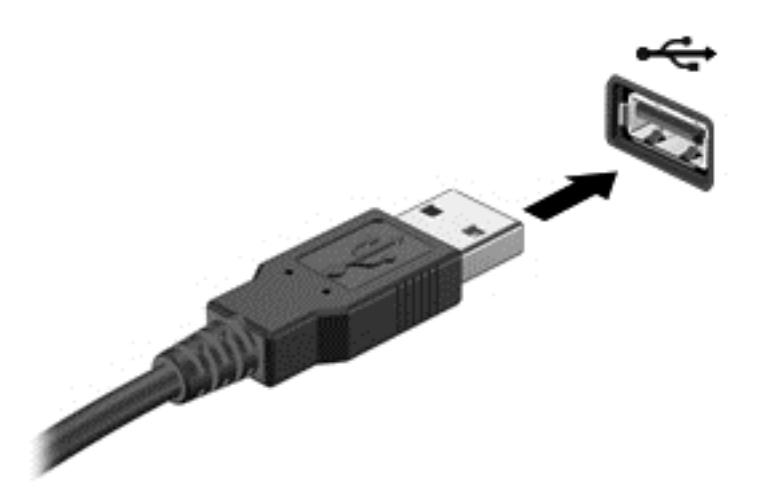

Um sinal sonoro indicará que o dispositivo foi detectado.

NOTA: Quando liga um dispositivo USB pela primeira vez, uma mensagem na área de notificação informa-o de que o dispositivo é reconhecido pelo computador.

#### **Remover um dispositivo USB**

**CUIDADO:** Para reduzir o risco de danos nos conectores USB, não puxe o cabo para remover o dispositivo USB.

**CUIDADO:** Para reduzir o risco de perda de informações ou da falta de resposta do sistema, utilize o seguinte procedimento para remover de forma segura o dispositivo USB.

1. Para remover um dispositivo USB, guarde as informações e feche todos os programas associados ao dispositivo.

2. Abra o Navegador de Ficheiros, seleccionando **Computador > Nautilus**.

3. Clique no ícone **Ejectar** junto do nome do dispositivo na lista **Locais** no painel esquerdo do **Ficheiro**.

4. Remova o dispositivo.

#### **Ligar um dispositivo USB com alimentação**

**CUIDADO:** Para reduzir o risco de danos no equipamento ao ligar um dispositivo com alimentação, certifique-se de que o dispositivo e o cabo de alimentação CA estão desligados.

- **1.** Ligue o dispositivo ao computador.
- **2.** Ligue o cabo de alimentação do dispositivo a uma tomada eléctrica com terra.
- **3.** Ligue o dispositivo.

Para desligar um dispositivo externo sem alimentação, pare o dispositivo e, em seguida, desligue-o do computador. Para desligar um dispositivo externo alimentado, desligue o dispositivo, remova-o do computador e, em seguida, desligue o cabo de alimentação CA.

# **Inserir e remover um cartão de armazenamento digital**

Para inserir um cartão de armazenamento digital:

- **CUIDADO:** Para reduzir o risco de danos nos conectores do cartão digital, utilize pouca força ao inserir um cartão digital.
	- **1.** Segure o cartão com a etiqueta voltada para cima e com os conectores voltados para o computador.
	- **2.** Insira o cartão na ranhura para suportes digitais e pressione o cartão até estar devidamente encaixado.

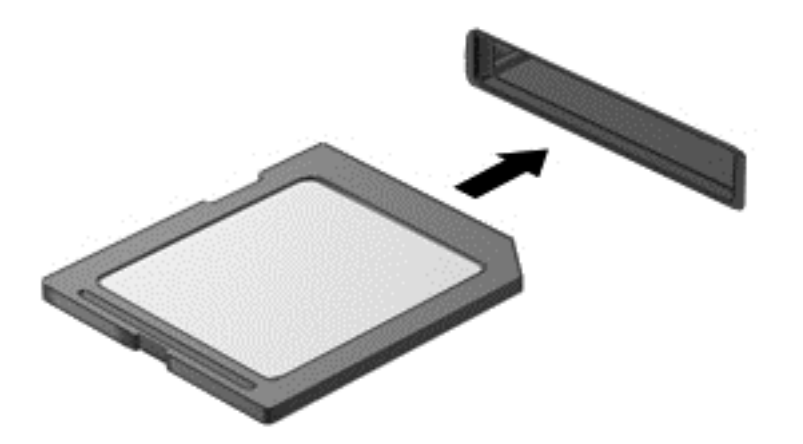

Um sinal sonoro indicará que o dispositivo foi detectado e será apresentado um menu de opções.

Para remover um cartão de armazenamento digital:

- **CUIDADO:** Para reduzir o risco de perda de dados ou da falta de resposta do sistema, utilize o seguinte procedimento para remover de forma segura o cartão digital.
	- **1.** Guarde as informações e feche todos os programas associados ao cartão digital.
	- **2.** Abra o Navegador de Ficheiros, seleccionando **Computador > Nautilus**.
	- **3.** Clique no ícone **Ejectar** junto do nome do dispositivo na lista **Locais** no painel esquerdo do **Ficheiro**.
	- **4.** Pressione o cartão **(1)** e, em seguida, remova-o da ranhura **(2)**.

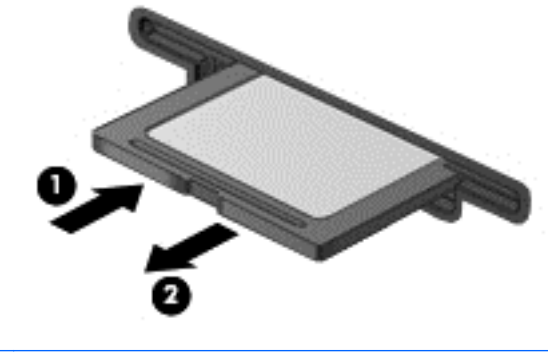

**NOTA:** Se o cartão não for ejectado, puxe-o para fora da ranhura.

# **Utilizar unidades ópticas**

Uma unidade de disco óptico utiliza laser para ler ou armazenar grandes quantidades de informação. Algumas unidades apenas podem ler informações, mas outras também podem escrever (gravar) informações num disco vazio.

Utilize estas sugestões para obter o melhor desempenho da unidade óptica:

- Quando a bateria for a única fonte de alimentação, certifique-se de que tem carga suficiente antes de gravar no suporte.
- Não utilize o teclado do computador nem mova o computador enquanto a unidade óptica estiver a gravar um disco. O processo de gravação é sensível à vibração.
- Certifique-se de que instalou as actualizações de software mais recentes da unidade.
- Se o disco que está a utilizar não estiver limpo, limpe-o com um pano seco, macio e sem pêlos.

O computador poderá incluir uma unidade óptica que suporte uma ou mais das seguintes tecnologias de discos:

- CD Um disco compacto armazena dados que são lidos por um laser da unidade de disco óptico. Estão disponíveis os seguintes formatos de CD:
	- CD gravável (CD-R), que permite ao computador ler informações e gravar informações uma vez no CD. Quando as informações forem gravadas no CD-R, não poderão ser alteradas nem apagadas; são permanentes.
	- CD regravável (CD-RW), que permite ler informações e gravar informações muitas vezes no CD. As informações existentes no CD podem ser apagadas.
- DVD Um disco de vídeo digital é um disco óptico de alta capacidade. Pode armazenar mais informações do que um CD. Um DVD de dois lados pode armazenar até 17 GB. Estão disponíveis os seguintes formatos de DVD:
	- DVD gravável (DVD-R ou DVD+R), que permite ao computador ler informações e gravar informações uma vez no DVD. Depois de as informações serem gravadas no disco, não poderão ser alteradas nem apagadas; são permanentes. Os DVD podem ser utilizados em unidades de DVD±R.
	- DVD regravável (DVD-RW ou DVD+RW), que permite ler informações e gravar informações muitas vezes no disco. As informações existentes no disco podem ser apagadas. Os DVD podem ser utilizados em unidades de DVD±R.

#### **Inserir um disco óptico**

- **1.** Ligue o computador.
- **2.** Prima o botão de ejecção **(1)** no painel da unidade para ejectar o tabuleiro do disco.
- **3.** Puxe o tabuleiro **(2)**.
- **4.** Segure o disco pelas extremidades para evitar tocar nas superfícies planas e posicione o disco sobre o eixo do tabuleiro com o lado da etiqueta virado para cima.

**NOTA:** Se o tabuleiro não ficar totalmente acessível, incline cuidadosamente o disco para o posicionar sobre o eixo.

**5.** Pressione cuidadosamente o disco **(3)** sobre o eixo do tabuleiro até encaixar no devido lugar.

**NOTA:** Se o tabuleiro do disco não se abrir totalmente, incline o disco cuidadosamente para o remover.

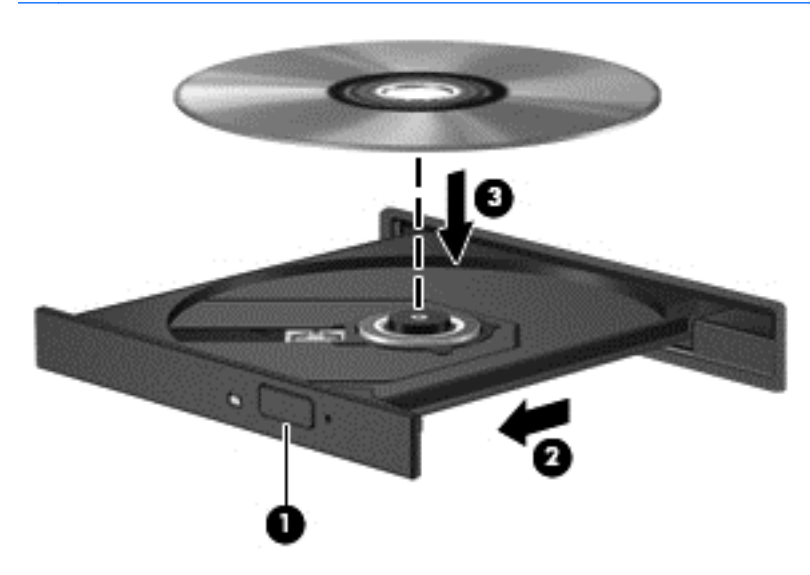

**6.** Feche o tabuleiro do disco.

**NOTA:** Depois de inserir o disco, é normal que ocorra uma pequena pausa. Se não tiver seleccionado um leitor multimédia predefinido, abre-se uma caixa de diálogo Reprodução Automática. Aqui deve seleccionar a forma como pretende utilizar o conteúdo multimédia.

#### **Remover um disco óptico**

**1.** Prima o botão de ejecção **(1)** no painel da unidade para ejectar o tabuleiro do disco e, em seguida, puxe cuidadosamente o tabuleiro **(2)** até este parar.

- **2.** Retire o disco **(3)** do tabuleiro, pressionando cuidadosamente o eixo e levantando as extremidades do disco. Segure o disco pelas extremidades e evite tocar nas superfícies planas.
	- **NOTA:** Se o tabuleiro do disco não se abrir totalmente, incline o disco cuidadosamente para o remover.

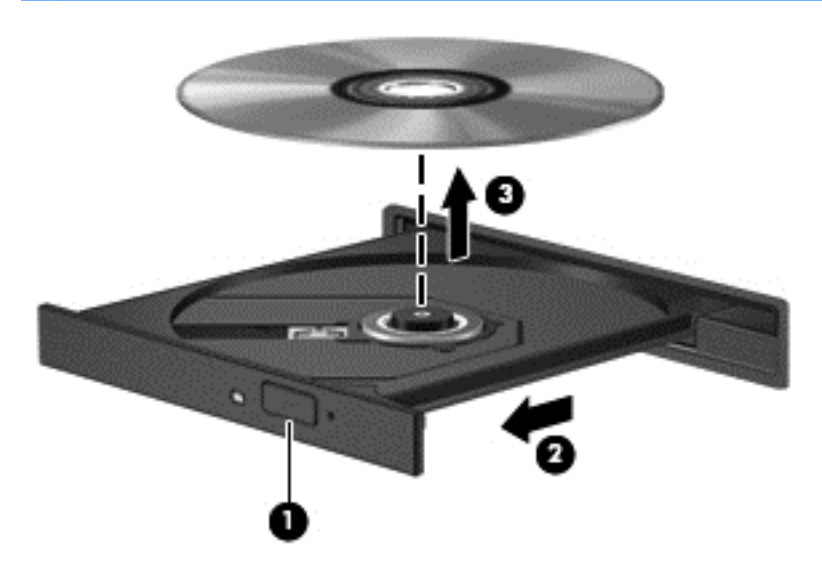

**3.** Feche o tabuleiro do disco e guarde o disco na caixa de protecção.

Se o tabuleiro do disco não abrir normalmente, consulte [Problemas da unidade de disco](#page-77-0) [na página 68.](#page-77-0)

# <span id="page-55-0"></span>**8 Manutenção do computador**

É importante efectuar a manutenção regularmente para manter o computador nas condições ideais. Este capítulo fornece informações sobre como melhorar o desempenho do computador executando ferramentas do sistema e substituindo uma unidade de disco rígido ou adicionando memória. Também fornece informações sobre como actualizar os programas e controladores, instruções para a limpeza do computador e sugestões para viajar com o computador.

### **Melhorar o desempenho**

Toda a gente quer um computador rápido e, realizando tarefas de manutenção regulares, utilizando uma grande variedade de ferramentas do sistema, pode melhorar drasticamente o desempenho do computador. Além disso, com o passar do tempo, poderá ser aconselhável instalar unidades de maior capacidade e adicionar mais memória.

#### **Manusear unidades**

Devem ser tomadas as seguintes precauções ao manusear unidades:

- Antes de remover ou instalar uma unidade, encerre o computador. Se não tiver a certeza de que o computador está desligado, no modo de Suspensão ou em Hibernação, ligue-o e, em seguida, encerre-o através do sistema operativo.
- Antes de manusear uma unidade, descarregue a electricidade estática, tocando na superfície metálica não pintada da unidade.
- Não toque nos pinos do conector de uma unidade amovível nem do computador.
- Não aplique força em excesso ao inserir uma unidade no respectivo compartimento.
- Quando a bateria for a única fonte de alimentação, certifique-se de que esta tem carga suficiente antes de gravar para um suporte.
- Se for necessário expedir uma unidade por correio, utilize uma embalagem de plástico-bolha ou outra embalagem protectora adequada e escreva "FRÁGIL" na embalagem.
- Evite expor a unidade a campos magnéticos. Entre os dispositivos de segurança com campos magnéticos incluem-se os dispositivos de segurança instalados em aeroportos e os bastões de segurança. As passadeiras rolantes do aeroporto e dispositivos de segurança semelhantes que verificam a bagagem de mão utilizam raios-x em vez de magnetismo e não danificam as unidades de disco rígido.
- Remova o suporte de uma unidade antes de remover a unidade do respectivo compartimento ou antes de viajar, expedir ou armazenar uma unidade.
- Não utilize o teclado do computador nem mova o computador enquanto a unidade óptica estiver a gravar um disco. O processo de gravação é sensível à vibração.
- Antes de mover um computador que se encontra ligado a uma unidade de disco rígido externa, inicie o modo de Suspensão e aguarde até que o ecrã se apague, ou desligue de forma adequada a unidade de disco rígido externa.

### **Substituir uma unidade de disco rígido**

**CUIDADO:** As unidades são componentes frágeis do computador que devem ser manuseadas com cuidado. Não a deixe cair nem coloque objectos sobre uma unidade, não a exponha a líquidos ou temperaturas ou humidade extremas. Consulte [Manusear unidades na página 46](#page-55-0) para saber as precauções específicas a tomar ao manusear unidades.

**CUIDADO:** Para evitar a perda de informações ou a falta de resposta do sistema:

Antes de remover ou instalar uma unidade, encerre o computador. Se não tiver a certeza de que o computador está desligado, no modo de Suspensão ou em Hibernação, ligue-o e, em seguida, encerre-o através do sistema operativo.

- **1.** Guarde o trabalho e encerre o computador.
- **2.** Desligue todos os dispositivos externos ligados ao computador.
- **3.** Desligue o cabo de alimentação da tomada de CA.
- **4.** Vire o computador ao contrário sobre uma superfície plana.
- **5.** Remova a bateria.

Remover a unidade de disco rígido:

**1.** Remova a tampa de manutenção.

**2.** Desaperte o parafuso da tampa da unidade de disco rígido **(1)** e, em seguida, levante a tampa **(2)** e retire-a **(3)**.

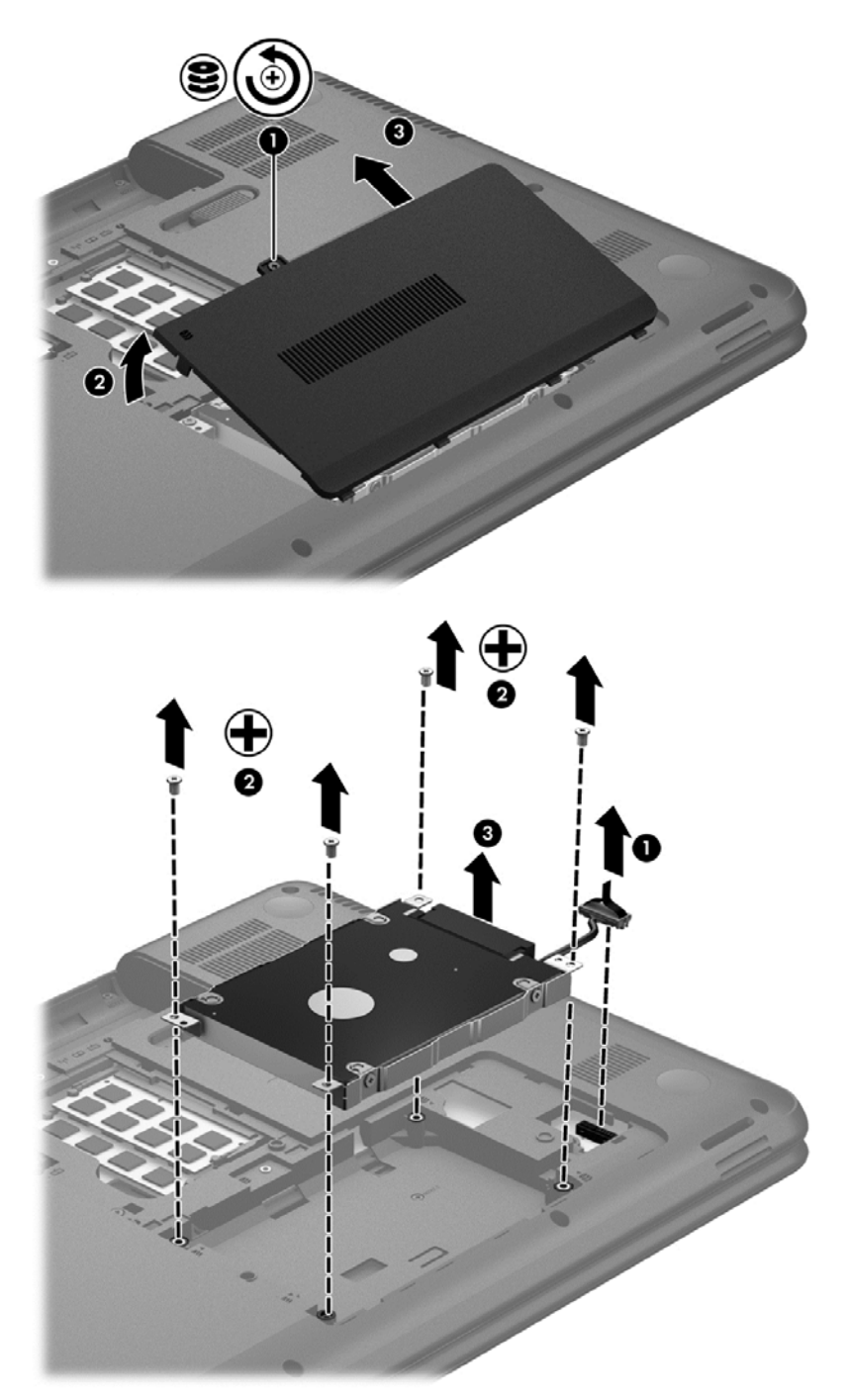

- **3.** Remova os 4 parafusos que fixam a unidade na respectiva posição **(1)**.
- **4.** Remova o suporte da unidade de disco rígido **(2)**, que fixa a unidade na respectiva posição, para aceder à própria unidade de disco rígido. Desligue o cabo da unidade de disco rígido **(3)** do computador. Levante a unidade de disco rígido do compartimento.

**5.** Desligue o cabo **(1)** da unidade de disco rígido.

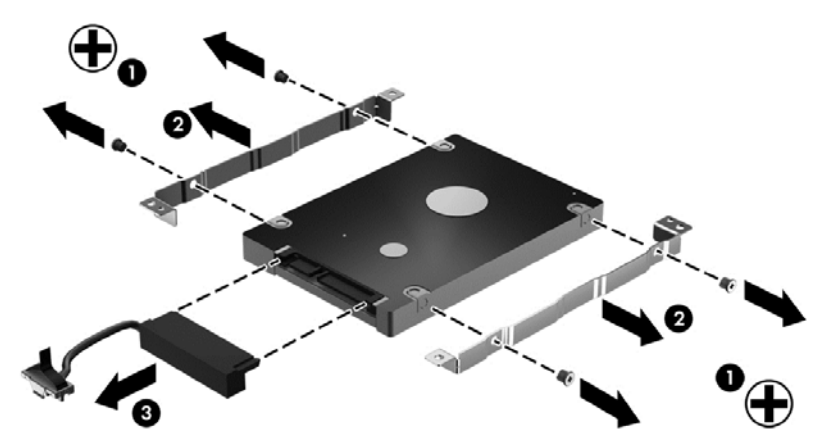

Remova os suportes da unidade de disco rígido **(2)**. Desligue o cabo **(3)** da unidade de disco rígido.

Para instalar uma unidade de disco rígido, siga este procedimento pela ordem inversa.

#### **Adicionar ou substituir módulos de memória**

Adicionar memória pode ajudar a melhorar o desempenho do computador. O seu computador é como a sua área de trabalho. A unidade de disco rígido é o arquivo onde armazena o seu trabalho e a memória é a secretária onde trabalha. Quando a memória não tem um tamanho suficiente para reter todo o trabalho facilmente, como uma secretária a transbordar de trabalho, a sua produtividade decresce. Uma óptima solução para melhorar o desempenho é a expansão da memória do computador.

O computador tem dois compartimentos para módulos de memória. Os compartimentos para módulos de memória encontram-se na parte inferior do computador, por baixo da tampa da unidade de disco rígido. A capacidade de memória do computador pode ser actualizada, adicionando um módulo de memória ou substituindo um módulo de memória existente numa das ranhuras dos módulos de memória.

- **AVISO!** Para reduzir o risco de choque eléctrico e danos no equipamento, desligue o cabo de alimentação e remova todas as baterias antes de instalar um módulo de memória.
- **CUIDADO:** As descargas electrostáticas (ESD) podem danificar os componentes electrónicos. Antes de iniciar qualquer procedimento, certifique-se de que está isento de electricidade estática tocando num objecto metálico ligado à terra.
- **WOTA:** Para utilizar uma configuração de canal duplo com um segundo módulo de memória, certifique-se de que os dois módulos de memória são idênticos.

Para adicionar ou substituir um módulo de memória:

**CUIDADO:** Para evitar a perda de informações ou a falta de resposta do sistema:

Encerre o computador antes de adicionar ou substituir módulos de memória. Não remova um módulo de memória com o computador ligado, em modo de Suspensão ou Hibernação.

Se não tiver a certeza se o computador está desligado ou em Hibernação, ligue-o premindo o botão de alimentação. Em seguida, encerre o computador através do sistema operativo.

- **1.** Guarde o trabalho e encerre o computador.
- **2.** Desligue todos os dispositivos externos ligados ao computador.
- **3.** Desligue o cabo de alimentação da tomada de CA.
- **4.** Vire o computador ao contrário sobre uma superfície plana.
- **5.** Remova a bateria do computador.
- **6.** Retire a tampa de manutenção do computador.
- **7.** Se estiver a substituir um módulo de memória, remova o existente:
	- **a.** Puxe as molas de fixação **(1)** de cada lado do módulo de memória.

O módulo de memória solta-se.

- **b.** Segure as extremidades do módulo de memória **(2)** e puxe-o cuidadosamente para fora da ranhura do módulo de memória.
	- **CUIDADO:** Para impedir danos no módulo da memória, segure-o apenas pelas pontas. Não toque nos componentes do módulo de memória.

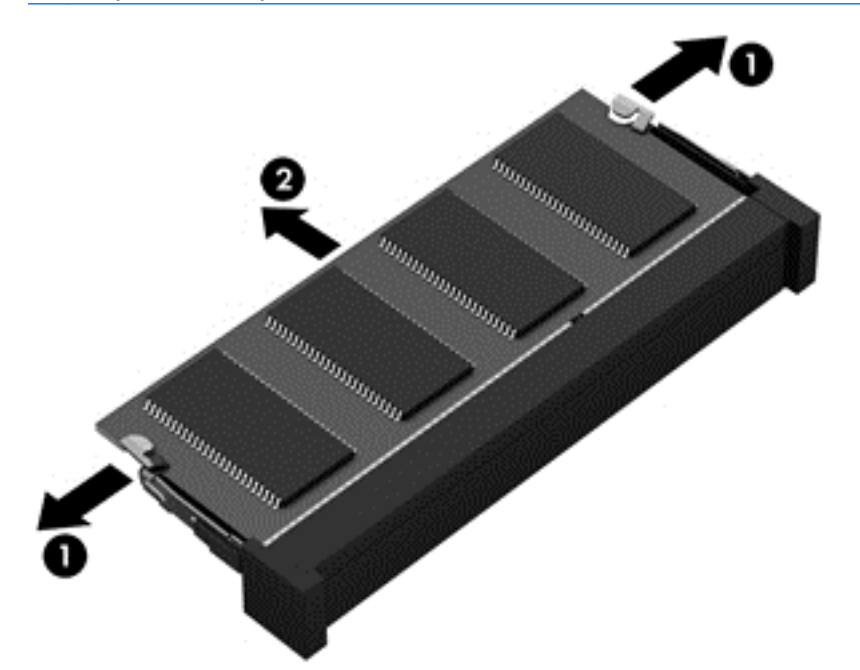

Para proteger um módulo de memória após a remoção, coloque-o num recipiente com protecção electrostática.

**8.** Insira um novo módulo de memória:

**CUIDADO:** Para impedir danos no módulo da memória, segure-o apenas pelas pontas. Não toque nos componentes do módulo de memória.

- **a.** Alinhe a extremidade dentada **(1)** do módulo de memória com a patilha na ranhura do módulo de memória.
- **b.** Com o módulo de memória num ângulo de 45 graus em relação à superfície do compartimento do módulo de memória, pressione o módulo para dentro da ranhura do módulo de memória **(2)** até encaixar.
- **c.** Pressione cuidadosamente o módulo de memória **(3)**, aplicando pressão nas extremidades esquerda e direita do módulo, até as molas de fixação encaixarem no devido lugar.

**CUIDADO:** Para evitar danos no módulo de memória, não o dobre.

<span id="page-60-0"></span>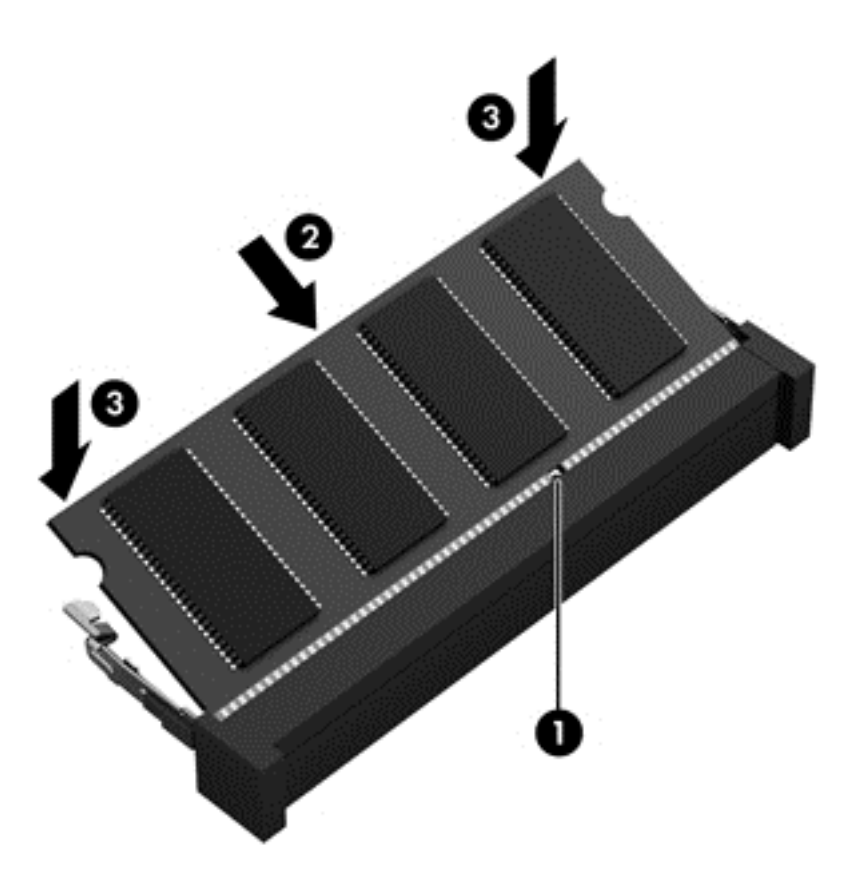

- **9.** Substitua a tampa de manutenção do módulo de memória.
- **10.** Volte a colocar a bateria.
- **11.** Vire o computador para cima e volte a ligar a alimentação externa e os dispositivos externos.
- **12.** Ligue o computador.

### **Actualizar programas e controladores**

A HP recomenda que actualize regularmente os programas e controladores para as versões mais recentes. As actualizações podem resolver problemas e fornecer novas funcionalidades e opções para o computador. A tecnologia está em constante mudança e actualizar os programas e controladores permite ao computador executar a tecnologia mais recente disponível. Por exemplo, componentes de gráficos mais antigos poderão não funcionar bem com o software de jogos mais recente. Sem o controlador mais recente, não tira o máximo partido do seu equipamento.

Visite<http://www.hp.com/support>para transferir as versões mais recentes de programas e controladores HP. Além disso, registe-se para receber notificações automáticas de actualizações quando estas forem disponibilizadas.

## **Limpeza do computador**

A limpeza do computador e dos dispositivos externos ajuda a mantê-los em boas condições de funcionamento. Se não limpar o computador, poderá acumular pó e sujidade.

**CUIDADO:** Evite utilizar os seguintes produtos de limpeza no computador:

Solventes fortes, como álcool, acetona, cloreto de amónio, cloreto de metileno e hidrocarbonetos, os quais podem provocar danos permanentes na superfície do computador.

### **Limpar o ecrã, os lados e a tampa**

Limpe cuidadosamente o ecrã utilizando um pano macio e sem pêlos, humedecido com um limpa- -vidros *sem álcool*. Deixe o ecrã secar antes de fechar a tampa do computador.

Utilize um toalhete germicida pré-humedecido para limpar os lados e a tampa. Materiais fibrosos, como toalhetes de papel, podem riscar o computador.

NOTA: Ao limpar a tampa do computador, utilize um movimento circular para remover suiidade e detritos.

### **Limpar o Painel Táctil e o teclado**

**CUIDADO:** Nunca deixe pingar líquidos entre as teclas do teclado, mesmo quando estiver a limpar o computador. Isto pode provocar danos permanentes nos componentes internos.

- Para limpar e desinfectar o Painel Táctil e o teclado, utilize um pano macio de microfibra ou um pano sem electricidade estática e sem óleo (como uma camurça) humedecido com um produto de limpeza para vidros *sem álcool* ou utilize um toalhete germicida descartável aceitável.
- Para evitar que as teclas figuem coladas e para remover o pó, pêlos e partículas do teclado, utilize uma lata de ar comprimido com uma extensão em cânula.

**AVISO!** Para reduzir o risco de choque eléctrico ou danos nos componentes internos, não utilize acessórios do aspirador para limpar o teclado. O aspirador pode depositar resíduos domésticos na superfície do teclado.

## **Viajar com ou expedir o computador**

Se tiver de viajar com ou expedir o computador, seguem-se algumas sugestões a ter em mente para proteger o equipamento.

- Prepare o computador para uma viagem ou envio:
	- Efectue cópias de segurança das suas informações numa unidade externa.
	- Remova todos os discos e todos os cartões multimédia externos, como cartões de armazenamento digitais, do computador.
	- Desligue todos os dispositivos externos e, em seguida, desligue os respectivos cabos.
	- Retire qualquer suporte da unidade antes de remover a unidade de um compartimento.

**CUIDADO:** Efectue esta acção antes de expedir, armazenar ou viajar com uma unidade. Isto ajuda a reduzir o risco de danos no computador, danos numa unidade ou perda de informações.

- Encerre o computador.
- Leve uma cópia de segurança das informações. Mantenha a cópia de segurança separada do computador.
- Quando viajar de avião, transporte o computador como bagagem de mão; não o despache com o resto da bagagem.

**CUIDADO:** Evite expor a unidade a campos magnéticos. Entre os dispositivos de segurança com campos magnéticos incluem-se os dispositivos de segurança instalados em aeroportos e os bastões de segurança. As passadeiras rolantes do aeroporto e dispositivos de segurança semelhantes que verificam a bagagem de mão utilizam raios-x em vez de magnetismo e não danificam as unidades de disco rígido.

- Se tencionar utilizar o computador durante o voo, preste atenção aos avisos no avião que indicam quando é permitido utilizar o computador. A permissão para utilização do computador durante o voo só pode ser concedida pela companhia aérea.
- Quando o computador não for utilizado ou ficar desligado da fonte de alimentação externa por mais de duas semanas, retire a bateria e armazene-a separadamente.
- Se for necessário expedir o computador ou uma unidade, utilize uma embalagem protectora adequada e escreva "FRÁGIL" no pacote.
- Se o computador tiver um dispositivo sem fios instalado, a utilização desse dispositivo poderá ser restringida em alguns ambientes. Essas restrições poderão aplicar-se a bordo de aviões, em hospitais, perto de explosivos e em locais perigosos. Se não tiver a certeza da política aplicável à utilização de um dispositivo específico, peça autorização para utilizar o computador antes de o ligar.
- Se estiver a viajar para o estrangeiro, siga estas sugestões:
	- Consulte os regulamentos alfandegários relativamente aos computadores de cada um dos países ou regiões do seu itinerário.
	- Verifique o cabo de alimentação e os requisitos do adaptador relativamente a todos os locais onde pretende utilizar o computador. As configurações de tensão, frequência e ficha variam.

**AVISO!** Para reduzir o risco de choque eléctrico, incêndio ou danos no equipamento, não tente ligar o computador com um transformador destinado a aparelhos eléctricos.

# **9 Proteger o seu computador e informações**

A segurança do computador é essencial para a protecção da confidencialidade, integridade e disponibilidade das suas informações. As soluções de segurança padrão disponibilizadas pelo sistema operativo, aplicações HP, Setup Utility (Utilitário de configuração) (BIOS) e outro software de terceiros podem ajudar a proteger o seu computador contra uma variedade de riscos, como vírus, worms e outros tipos de códigos maliciosos.

**IMPORTANTE:** Algumas das funções de segurança indicadas neste capítulo podem não estar disponíveis no seu computador.

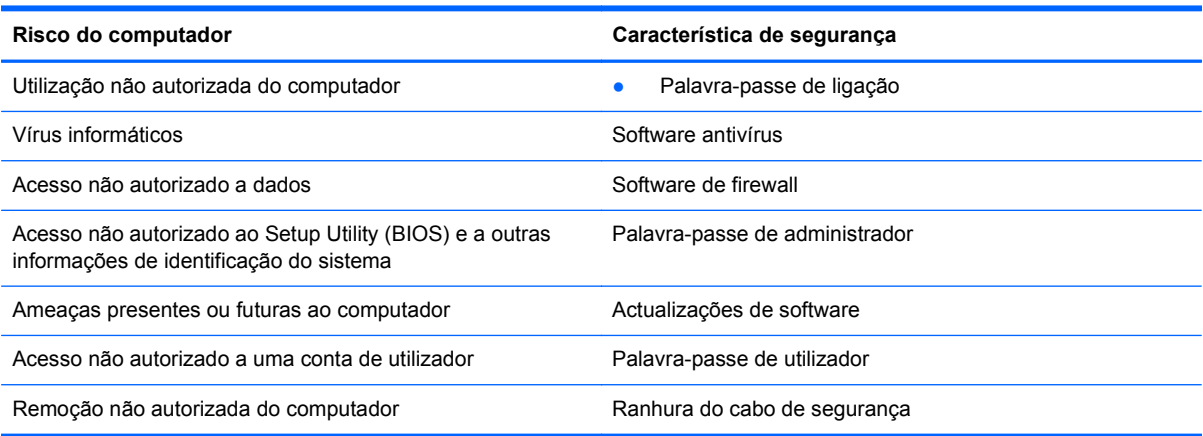

### **Localizar o software de segurança**

O HP Security Assistant (somente em modelos seleccionados) disponibiliza uma localização inicial para acesso rápido a um conjunto de aplicações de software de segurança organizadas por tarefa. Em vez de procurar cada aplicação através do Computador e do Centro de Controlo, o HP Security Assistant permite aceder às aplicações para efectuar as seguintes tarefas de segurança:

- Configurar a segurança da Internet e antivírus.
- Efectuar cópias de segurança e recuperar ficheiros.
- Gerir palavras-passe, contas de utilizador e controlo parental.
- Efectuar a manutenção do computador e instalar as mais recentes actualizações da HP e do sistema operativo.

### **Utilizar palavras-passe**

Uma palavra-passe é um grupo de caracteres escolhidos pelo utilizador para proteger as informações existentes no computador e para proteger transacções online. Podem ser definidos vários tipos de palavras-passe. Por exemplo, quando configurou o computador pela primeira vez, foi solicitada a criação de uma palavra-passe de utilizador para proteger o computador. Podem ser

definidas palavras-passe adicionais no sistema operativo ou no HP Setup Utility (Utilitário de configuração) (BIOS) pré-instalado no computador.

Poderá ser útil utilizar a mesma palavra-passe para uma funcionalidade do Setup Utility (Utilitário de configuração) (BIOS) e para uma funcionalidade de segurança do sistema operativo.

Utilize as seguintes sugestões para criar e guardar palavras-passe:

- Para reduzir o risco de bloqueio do computador, grave todas as palavras-passe e guarde-as num local seguro, afastado do computador. Não armazene palavras-passe num ficheiro no computador.
- Ao criar palavras-passe, cumpra os requisitos definidos pelo programa.
- Mude as suas palavras-passe, no mínimo, a cada três meses.
- Uma palavra-passe ideal é longa e inclui letras, pontuação, símbolos e números.
- Antes de enviar o computador para manutenção, efectue cópias de segurança dos seus ficheiros, apague ficheiros confidenciais e, em seguida, elimine todas as definições de palavras- -passe.

Para obter informações adicionais sobre palavras-passe, como palavras-passe de protecções de ecrã, seleccione **Computador > Ajuda**.

#### **Definir palavras-passe no sistema operativo**

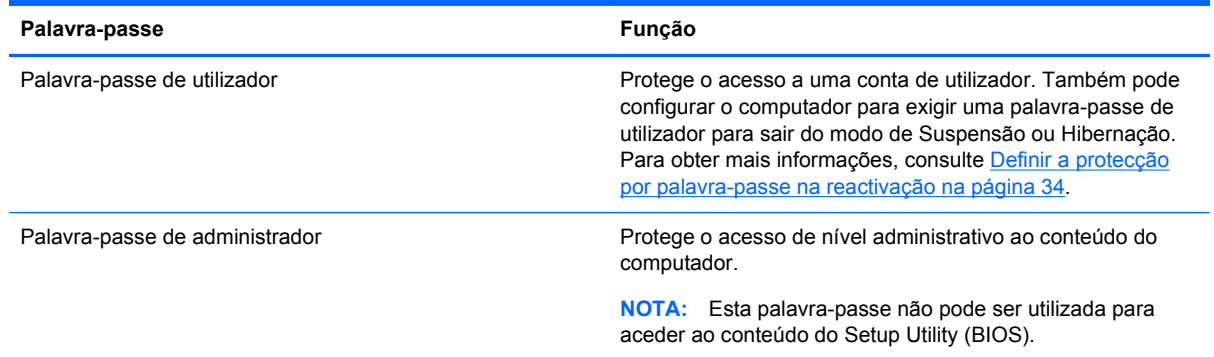

### **Definir palavras-passe no Setup Utility (BIOS)**

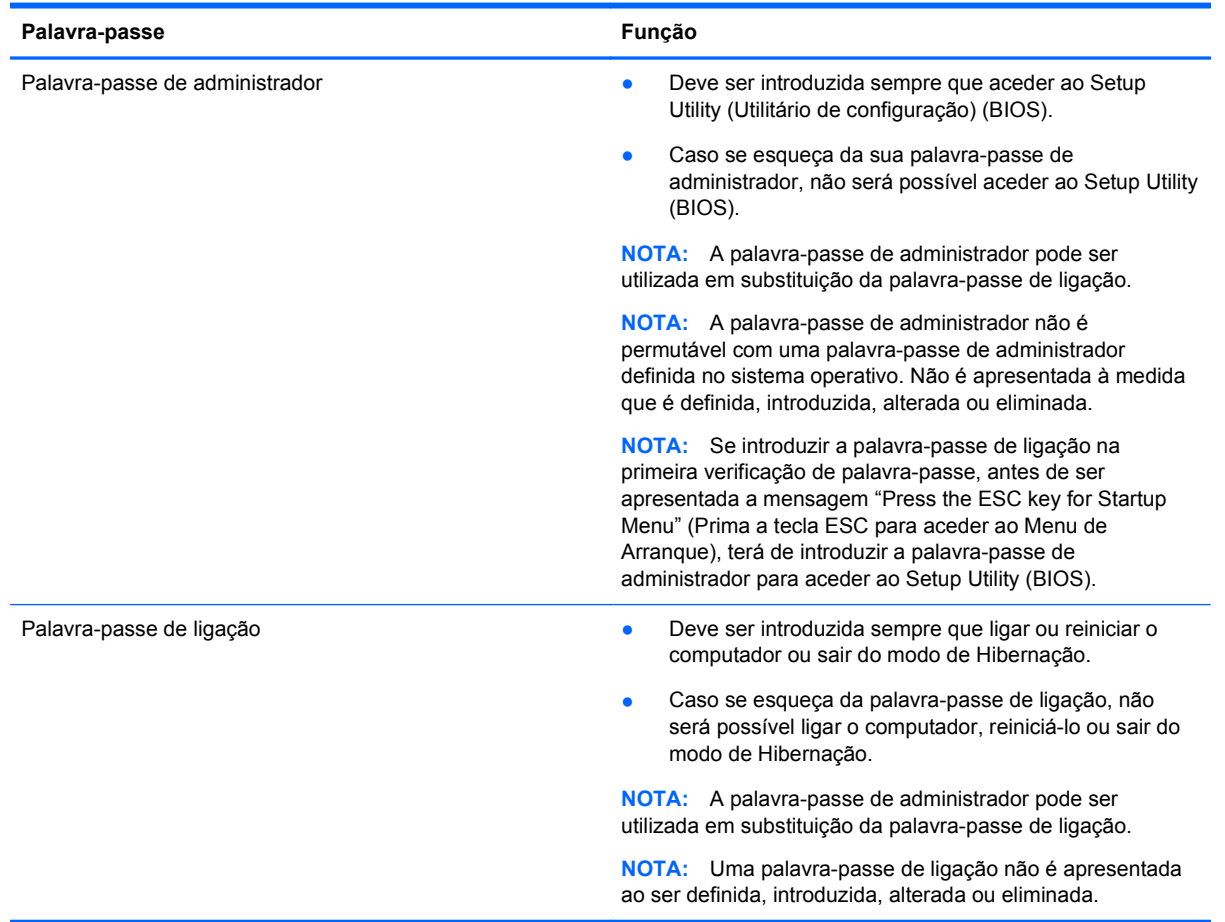

Para definir, alterar ou eliminar uma palavra-passe de administrador ou de ligação no Setup Utility (BIOS):

- **1.** Abra o Setup Utility (BIOS), ligando ou reiniciando o computador. Com a mensagem "Press the ESC key for Startup Menu" (Prima a tecla ESC para o Menu de Arranque) apresentada no canto inferior esquerdo do ecrã, prima esc.
- **2.** Utilize as teclas de seta e siga as instruções apresentadas no ecrã. Quando o menu de arranque for apresentado, prima f10.
- **3.** Utilize as teclas de seta para seleccionar **Segurança** e siga as instruções apresentadas no ecrã.

As alterações produzirão efeitos quando o computador for reiniciado.

# **Utilizar software de segurança da Internet**

Quando utiliza o computador para aceder a e-mail, a uma rede ou à Internet, expõe potencialmente o seu computador a vírus informáticos, spyware e outras ameaças online. Para ajudar a proteger o seu computador, poderá estar pré-instalado no seu computador software de segurança da Internet, que inclui antivírus e funcionalidades de firewall, como oferta de teste. Para assegurar a protecção constante contra vírus recentemente descobertos e outros riscos de segurança, é necessário manter o software de segurança actualizado. Recomendamos vivamente que actualize a oferta de teste do

software de segurança ou compre o software da sua escolha para proteger totalmente o seu computador.

#### **Utilizar software antivírus**

Estes vírus informáticos podem desactivar programas, utilitários ou o sistema operativo ou provocar o funcionamento incorrecto dos mesmos. O software antivírus pode detectar a maior parte dos vírus, eliminá-los e, na maior parte dos casos, reparar danos que possam ter causado.

Para mais informações sobre vírus do computador, seleccione **Computador > Ajuda**.

#### **Utilizar o software de firewall**

As firewalls destinam-se a impedir o acesso não autorizado a um sistema ou rede. Uma firewall pode ser um software que instala no seu computador e/ou rede ou pode ser uma combinação de hardware e software.

Existem dois tipos de firewalls a considerar:

- Firewalls baseadas em anfitriões—Software que protege apenas o computador onde está instalado.
- Firewalls baseadas em rede—Instaladas entre o seu modem DSL ou de cabo e a sua rede doméstica para proteger todos os computadores na rede.

Quando uma firewall é instalada num sistema, todos os dados enviados para e do sistema são monitorizados e comparados com um conjunto de critérios de segurança definidos pelo utilizador. Todos os dados que não preencherem esses critérios são bloqueados.

### **Instalar actualizações de software**

O software da HP, do sistema operativo e de terceiros instalado no seu computador deve ser regularmente actualizado para corrigir problemas de segurança e melhorar o desempenho do software. Para obter mais informações, consulte [Actualizar programas e controladores na página 51.](#page-60-0)

#### **Instalar actualizações de segurança**

Podem ter sido disponibilizadas actualizações para o sistema operativo e outro software depois de o computador ter saído da fábrica. Para proteger o computador contra falhas de segurança e vírus informáticos, instale todas as actualizações críticas do sistema operativo assim que receber um alerta.

#### **Instalar actualizações de software da HP e de terceiros**

A HP recomenda que actualize regularmente o software e os controladores originalmente instalados no seu computador. Para transferir as versões mais recentes, visite <http://www.hp.com/support>. Aqui, pode também registar-se para receber notificações automáticas de actualizações quando estas ficam disponíveis.

Se tiver instalado software de terceiros após a aquisição do computador, actualize regularmente o software. As empresas de software disponibilizam actualizações de software para os seus produtos para corrigir problemas e melhorar a funcionalidade do software.

### **Proteger a sua rede sem fios**

Quando configurar a sua rede sem fios, active sempre as funcionalidades de segurança. Para obter mais informações, consulte [Proteger a sua WLAN na página 17.](#page-26-0)

### **Efectuar cópias de segurança das suas aplicações de software e informações**

Efectue regularmente cópias de segurança das suas aplicações de software e informações para as proteger contra perda permanente ou danos provocados por um ataque de vírus ou uma avaria de hardware ou software. Para obter mais informações, consulte [Cópia de segurança e Recuperação](#page-72-0) [na página 63.](#page-72-0)

### **Utilizar um bloqueio do cabo de segurança opcional**

O bloqueio do cabo de segurança, que é adquirido separadamente, foi concebido para funcionar como factor de desencorajamento, mas poderá não evitar que o computador seja furtado ou indevidamente utilizado. Os bloqueios do cabo de segurança constituem apenas um dos vários métodos que deverão ser utilizados como parte de uma solução de segurança completa para ajudar a maximizar a protecção contra roubo.

A ranhura do cabo de segurança do seu computador pode ter um aspecto ligeiramente diferente da figura apresentada nesta secção. Para saber a localização da ranhura do cabo de segurança no computador, consulte [Conhecer o seu computador na página 3.](#page-12-0)

- **1.** Prenda o bloqueio do cabo de segurança à volta de um objecto fixo.
- **2.** Insira a chave **(1)** no bloqueio do cabo de segurança **(2)**.
- **3.** Insira o bloqueio do cabo de segurança na ranhura do cabo de segurança no computador **(3)** e, em seguida, bloqueie o bloqueio do cabo de segurança com a chave.

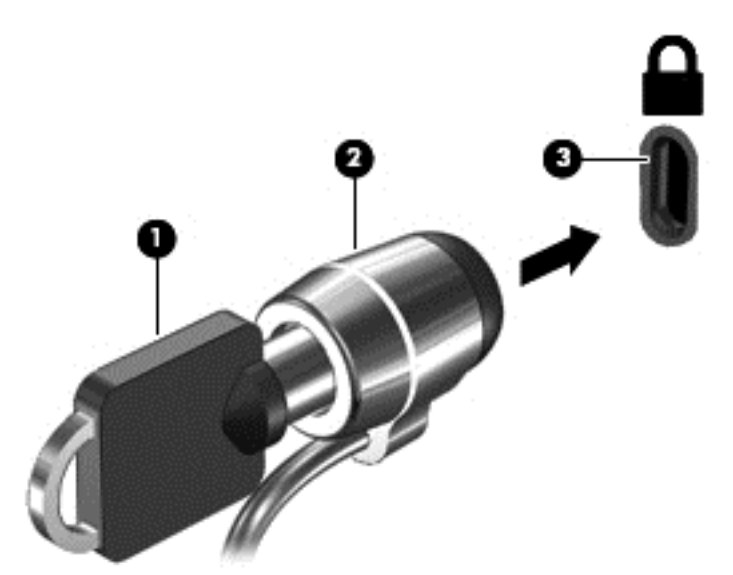

**4.** Retire a chave e guarde-a num local seguro.

# <span id="page-68-0"></span>**10 Setup Utility (Utilitário de configuração) (BIOS) e Diagnóstico Avançado do Sistema**

O Setup Utility, ou BIOS (Basic Input/Output System - sistema básico de entrada/saída), controla a comunicação entre todos os dispositivos de entrada e saída do sistema (tais como unidades de disco, ecrã, teclado, rato e impressora). O Setup Utility inclui definições para os tipos de periféricos instalados, a sequência de arranque do computador e a quantidade de memória do sistema e memória estendida.

**EX NOTA:** Tenha especial cuidado ao efectuar alterações no Setup Utility. Qualquer erro pode impedir o normal funcionamento do computador.

# **Iniciar o Setup Utility**

**▲** Ligue ou reinicie o computador. Enquanto a mensagem "Press the ESC key for Startup Menu (Prima a tecla ESC para aceder ao Menu de Arranque)" é exibida no canto inferior esquerdo do ecrã, prima esc. Quando for exibido o Menu de Arranque, prima f10.

# **Utilizar o Setup Utility**

#### **Alterar o idioma do Setup Utility**

- **1.** Inicie o Setup Utility.
- **2.** Utilize as teclas de seta para seleccionar **Configuração do Sistema > Idioma** e, em seguida, prima Enter.
- **3.** Utilize as teclas de seta para seleccionar um idioma e, em seguida, prima Enter.
- **4.** Quando for apresentado o pedido de confirmação com o idioma seleccionado, prima Enter.
- **5.** Para guardar as suas alterações e sair do Setup Utility (Utilitário de Configuração), utilize as teclas de seta para seleccionar **Sair > Sair e Guardar Alterações** e, em seguida, prima a tecla Enter.

As suas alterações produzem efeitos imediatos.

#### **Navegar e seleccionar no Setup Utility**

O Setup Utility não é compatível com o TouchPad. A navegação e a selecção são efectuadas através das teclas.

- Para seleccionar um menu ou um item de menu, utilize as teclas de seta.
- Para escolher um item numa lista ou para alternar um campo, por exemplo, um campo Activar/ desactivar, utilize as teclas de seta ou f5 e f6.
- Para seleccionar um item, prima Enter.
- Para fechar uma caixa de texto ou regressar ao ecrã de menu, prima esc.
- Para visualizar informações adicionais de navegação e selecção com o Setup Utility (Utilitário de Configuração) aberto, prima f1.

#### **Apresentar informações sobre o sistema**

- **1.** Inicie o Setup Utility.
- **2.** Seleccione o menu **Main** (Principal). São apresentadas as informações sobre o sistema como, por exemplo, a hora e a data do sistema e as informações de identificação sobre o computador.
- **3.** Para sair do Setup Utility (Utilitário de Configuração) sem alterar as definições, utilize as teclas de seta para seleccionar **Exit** (Sair) **> Exit Discarding Changes** (Sair e Eliminar Alterações) e, em seguida, prima Enter.

#### **Restaurar predefinições de fábrica no Setup Utility**

- **1.** Inicie o Setup Utility.
- **2.** Utilize as teclas de seta para seleccionar **Sair > Carregar Predefinições de Configuração** e, em seguida, prima Enter.
- **3.** Quando for apresentada a mensagem de confirmação, prima Enter.
- **4.** Para guardar as suas alterações e sair do Setup Utility (Utilitário de Configuração), utilize as teclas de seta para seleccionar **Sair > Sair e Guardar Alterações** e, em seguida, prima a tecla Enter.

As predefinições de fábrica do Setup Utility produzirão efeito quando o computador for reiniciado.

**NOTA:** As definições de palavra-passe, segurança e idioma não são alteradas quando restaura as definições de fábrica.

#### **Sair do Setup Utility**

Para sair do Setup Utility e guardar as alterações da sessão actual:

Se os menus do Setup Utility não estiverem visíveis, prima esc para regressar ao ecrã de menu. Em seguida, utilize as teclas de seta para seleccionar **Sair > Sair e Guardar Alterações** e, em seguida, prima Enter.

Para sair do Setup Utility sem guardar as alterações da sessão actual:

Se os menus do Setup Utility não estiverem visíveis, prima esc para regressar ao ecrã de menu. Em seguida, utilize as teclas de seta para seleccionar **Sair > Sair e Eliminar Alterações** e, em seguida, prima Enter.

### **Actualizar o BIOS**

Podem estar disponíveis versões actualizadas do BIOS no Website da HP.

Alguns pacotes de transferência contêm um ficheiro denominado Readme.txt, que inclui informações acerca da instalação e da resolução de problemas do ficheiro.

#### **Determinar a versão do BIOS**

Para determinar se as actualizações do BIOS disponíveis contêm versões do BIOS mais recentes do que a instalada no computador, é necessário saber a versão do BIOS do sistema actualmente instalada.

A maioria das actualizações do BIOS no Web site da HP estão compactadas em ficheiros comprimidos denominados *SoftPaqs*.

As informações de versão do BIOS (também conhecidas como *Data da ROM* e *BIOS do Sistema*) podem ser visualizadas, premindo fn+esc ou utilizando o Setup Utility (Utilitário de configuração).

- **1.** Inicie o Setup Utility.
- **2.** Se as informações do sistema não forem apresentadas, utilize as teclas de seta para seleccionar o menu **Main** (Principal).

São apresentadas informações do BIOS e outras informações do sistema.

**3.** Para sair do Setup Utility (Utilitário de Configuração), utilize as teclas de seta para seleccionar **Exit** (Sair) **> Exit Discarding Changes** (Sair e Eliminar Alterações) e, em seguida, prima Enter.

#### **Transferir uma actualização do BIOS**

**CUIDADO:** Para evitar danos no computador ou uma instalação sem êxito, transfira e instale actualizações do BIOS apenas quando o computador estiver ligado a uma alimentação externa fiável, utilizando o transformador CA. Não transfira nem instale actualizações do BIOS enquanto o computador estiver a ser alimentado pela bateria, ou ligado a uma fonte de alimentação opcional. Durante a transferência e instalação, siga as seguintes instruções:

Não interrompa o fornecimento de energia ao computador desligando o cabo de alimentação da tomada de CA.

Não encerre o computador nem inicie o modo de Suspensão ou Hibernação.

Não insira, remova, ligue ou desligue qualquer dispositivo, cabo ou fio.

- **1.** Aceda à página no Web site da HP que fornece software para o seu computador.
- **2.** Siga as instruções apresentadas no ecrã para identificar o computador e aceder à actualização do BIOS que pretende transferir.
- **3.** Na área de transferência, siga estes passos:
	- **a.** Identifique a actualização do BIOS mais recente do que a versão actualmente instalada no computador. Anote a data, o nome ou outro identificador. Pode necessitar destas informações para localizar a actualização posteriormente, após ter sido transferido para a unidade de disco rígido.
	- **b.** Siga as instruções apresentadas no ecrã para transferir a sua selecção para o disco rígido.

Anote o caminho da localização na unidade de disco rígido para onde a actualização do BIOS será transferida. Deverá aceder a este caminho para instalar a actualização.

**WAOTA:** Se ligar o computador a uma rede, consulte o administrador da rede antes de instalar qualquer actualização de software, especialmente actualizações do BIOS do sistema.

Os procedimentos de instalação do BIOS podem variar. Siga as instruções apresentadas no ecrã após concluída a transferência.

**NOTA:** Depois de uma mensagem no ecrã indicar uma instalação com êxito, pode eliminar o ficheiro da transferência do disco rígido.

# **Utilizando o Diagnóstico Avançado do Sistema**

O Diagnóstico Avançado do Sistema permitem-lhe executar testes de diagnóstico para determinar se o hardware do computador está a funcionar correctamente. Os seguintes testes de diagnóstico estão disponíveis no Diagnóstico Avançado do Sistema:

- Teste de arranque—Este teste analisa os componentes principais do computador que são necessários para arrancar o computador.
- **•** Teste de execução interno—Este teste repete o teste de arranque e verifica se existem problemas intermitentes que o teste de arranque não detecta.
- Teste do disco rígido—Este teste analisa a condição física da unidade de disco rígido e, em seguida, verifica todos os dados em todos os sectores da unidade de disco rígido. Se o teste detectar um sector danificado, tenta mover os dados para um sector em bom estado.
- Teste de memória—Este teste analisa a condição física dos módulos de memória. Se indicar um erro, substitua os módulos de memória imediatamente.
- Teste da bateria—Este teste analisa o estado da bateria e, se necessário, efectua a calibração da bateria. Se a bateria falhar no teste, contacte o Suporte ao Cliente HP para indicar o problema e adquirir uma bateria de substituição.
- Optimização do sistema—Este grupo de testes adicionais verifica o seu computador para garantir que os componentes principais estão a funcionar correctamente. A optimização do sistema executa testes mais longos e mais abrangentes aos módulos de memória, aos atributos SMART da unidade de disco rígido, à superfície da unidade de disco rígido, à bateria (e calibração da bateria), à memória de vídeo e ao estado do módulo WLAN.

Pode visualizar a informações do sistema e os registos de erros na janela do Diagnóstico Avançado do Sistema.

Para iniciar o Advanced System Diagnostics:

- **1.** Ligue ou reinicie o computador. Com a mensagem "Press the ESC key for Startup Menu" (Prima a tecla ESC para o Menu de Arranque) apresentada no canto inferior esquerdo do ecrã, prima esc. Quando o menu de arranque for apresentado, prima f2.
- **2.** Clique no teste de diagnóstico que deseja executar e, em seguida, siga as instruções apresentadas no ecrã.

NOTA: Se precisar de parar um teste de diagnóstico enquanto este estiver a correr, prima esc.
# <span id="page-72-0"></span>**11 Cópia de segurança e Recuperação**

As seguintes secções encontram-se incluídas neste capítulo:

- Efectuar uma recuperação do sistema
- [Efectuar cópias de segurança das suas informações](#page-73-0)

A recuperação após uma falha de sistema será tão completa como a sua cópia de segurança mais recente. À medida que for adicionando novo software e ficheiros de dados, deverá continuar a efectuar cópias de segurança de forma regular para manter cópias de segurança razoavelmente actuais.

# **Efectuar uma recuperação do sistema**

A recuperação permite-lhe reparar ou restaurar o computador até ao seu estado de fábrica original. É possível criar um DVD de restauro de imagem de fábrica da HP, utilizando uma unidade óptica de DVD±RW externa. É também possível criar uma imagem de restauro de fábrica da HP num dispositivo de armazenamento USB.

**CUIDADO:** Utilizar a Recuperação apaga os conteúdos do disco rígido e reformata o disco rígido. Todos os ficheiros que tenha criado e qualquer software instalado no computador serão definitivamente eliminados. A ferramenta de recuperação volta a instalar o sistema operativo original, os programas e controladores da HP que foram instalados na fábrica. Software, controladores e actualizações que não foram instalados pela HP deverão ser reinstalados de forma manual. Os ficheiros pessoais devem ser restaurados a partir de uma cópia de segurança.

**NOTA:** A HP recomenda a criação do restauro de imagem de fábrica da HP no caso de ocorrer uma falha no sistema.

## **Criar os DVDs de restauro**

O software de criação do ponto de restauro cria um conjunto de discos de restauro do sistema utilizando DVDs em branco, graváveis (DVD-R ou DVD+R). A HP recomenda a utilização de discos DVD+R em branco de um fabricante de confiança, porque estes DVDs de recuperação são muito importantes. Necessita de, aproximadamente, 3 discos DVD+R em branco. No início do processo, o programa indica quantos discos são necessários.

Para criar DVDs de restauro:

- **1.** Seleccione **Computador > Mais Aplicações**.
- **2.** Clique em **Aplicações** e, em seguida, clique em **Criar DVDs de Restauro**.
- **3.** Siga as instruções no ecrã.

## **Criar uma imagem de restauro num dispositivo USB**

**EX NOTA:** Certifique-se de que a alimentação CA está ligada ao computador em que inicia.

Verifique a quantidade exacta de espaço livre no dispositivo de armazenamento antes de iniciar o processo de criação. Para a maioria dos modelos, necessita de, pelo menos, 8 GB de espaço livre no dispositivo de armazenamento. Contudo, consoante os controladores e o software instalados no <span id="page-73-0"></span>seu computador, poderá necessitar de um pouco mais do que 8 GB de espaço. **A HP recomenda a utilização de um dispositivo de 16 GB para obter melhores resultados.**

Para criar a imagem de restauro:

- **1.** Seleccione **Computador > Mais Aplicações**.
- **2.** Clique em **Ferramentas** e, em seguida, clique em **Criar USB de Restauro**.
- **3.** Siga as instruções apresentadas no ecrã.

### **Efectuar uma recuperação a partir do DVD de restauro**

- **1.** Se possível, efectue uma cópia de segurança de todos os seus ficheiros pessoais.
- **2.** Encerre o computador.
- **3.** Certifique-se de que o dispositivo DVD ou USB de restauro está ligado ao computador.
- **4.** Reinicie o computador.
- **5.** Utilize as teclas de seta para seleccionar **Recuperação** e, em seguida, prima Enter.
- **6.** Siga as instruções apresentadas no ecrã.

**NOTA:** Caso não consiga arrancar (iniciar) o seu computador com o sistema operativo principal e não tiver criado um disco de recuperação do sistema, deverá adquirir um DVD *SUSE Linux Enterprise Desktop Operating System* para reinstalar o sistema operativo. Para mais informações, consulte o folheto de *Worldwide Telephone Numbers* (Números de Telefone Internacionais).

# **Efectuar cópias de segurança das suas informações**

Deverá criar cópias de segurança dos ficheiros do seu computador regularmente para manter uma cópia de segurança actual. Pode efectuar um cópia de segurança manualmente para uma unidade externa opcional, uma unidade de rede ou para discos. Efectue cópias de segurança do seu sistema nas seguintes alturas:

- A horas agendadas regularmente
- Antes do computador ser reparado ou restaurado
- Antes de adicionar ou modificar hardware ou software

Para efectuar cópia de segurança dos ficheiros do seu directório principal utilizando Definições do Backup Manager:

- **1.** Seleccione **Computador > Mais Aplicações > Ferramentas > Definições do Backup Manager** e, em seguida, clique em **Cópia de segurança do meu directório principal**.
- **2.** Clique no menu **Localização do Destino de Armazenamento** e seleccione uma localização para a cópia de segurança da sua informação.
- **3.** Clique no menu **Agenda** e seleccione um agendamento para efectuar as cópias de segurança em horas agendadas regularmente.

Para efectuar imediatamente uma cópia de segurança das suas informações, seleccione a caixa de verificação **Efectuar cópia de segurança agora**.

**NOTA:** Antes de efectuar a cópia de segurança das suas informações, certifique-se de que seleccionou uma localização para guardar os ficheiros de cópia de segurança.

**4.** Clique em **Guardar e efectuar cópia de segurança** para iniciar a cópia de segurança e para guardar as definições de cópia de segurança.

Para restaurar ficheiros de cópia de segurança:

- **1.** Seleccione **Computador > Mais Aplicações > Restauro do Backup Manager**.
- **2.** Clique no menu **Origem da Cópia de Segurança** e seleccione a localização dos ficheiros de cópia de segurança.
- **3.** Clique no menu **Restaurar o Destino** e seleccione o destino para restaurar os ficheiros.
- **4.** Para restaurar todos os ficheiros da localização seleccionada, clique em **Restaurar todos os ficheiros**. Para restaurar apenas os ficheiros seleccionados, clique em **Restaurar ficheiros seleccionados** e em **Seleccionar ficheiros** e, em seguida, seleccione os ficheiros a restaurar.
- **5.** Em **Ponto de restauro**, clique na hora e data da cópia de segurança.

**NOTA:** Se tiverem sido realizadas várias cópias de segurança, clique em **Utilizar versão mais recente** para restaurar a versão mais recente.

**6.** Clique em **Restaurar** para iniciar o restauro dos ficheiros ou clique em **Cancelar** para cancelar a operação.

# <span id="page-75-0"></span>**12 Especificações**

# **Potência de entrada**

As informações sobre energia fornecidas nesta secção podem ser úteis, caso tencione levar o computador para o estrangeiro.

O computador funciona com corrente contínua, que poderá ser fornecida por uma fonte de corrente alternada (CA) ou de corrente contínua (CC). A fonte de alimentação CA tem de fornecer uma tensão de 100 a 240 V, 50 a 60 Hz. Embora o computador possa ser ligado a uma fonte de corrente contínua independente, só deve ser alimentado através de um transformador ou de uma fonte de corrente contínua fornecidos e aprovados pela HP para utilização com o computador.

O computador pode funcionar com alimentação CC dentro das seguintes especificações. A tensão e corrente de funcionamento varia consoante a plataforma.

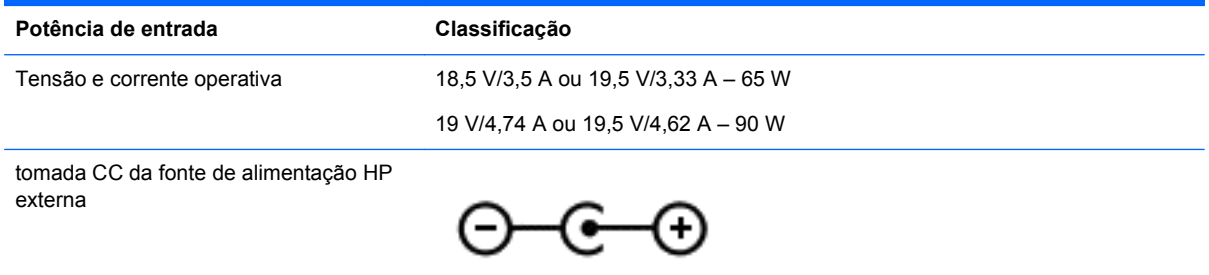

**NOTA:** Este equipamento foi concebido para sistemas de alimentação TI na Noruega, com uma tensão fase a fase não superior a 240 V rms.

**NOTA:** A tensão e a corrente de funcionamento do computador constam da etiqueta reguladora do sistema.

# **Ambiente operativo**

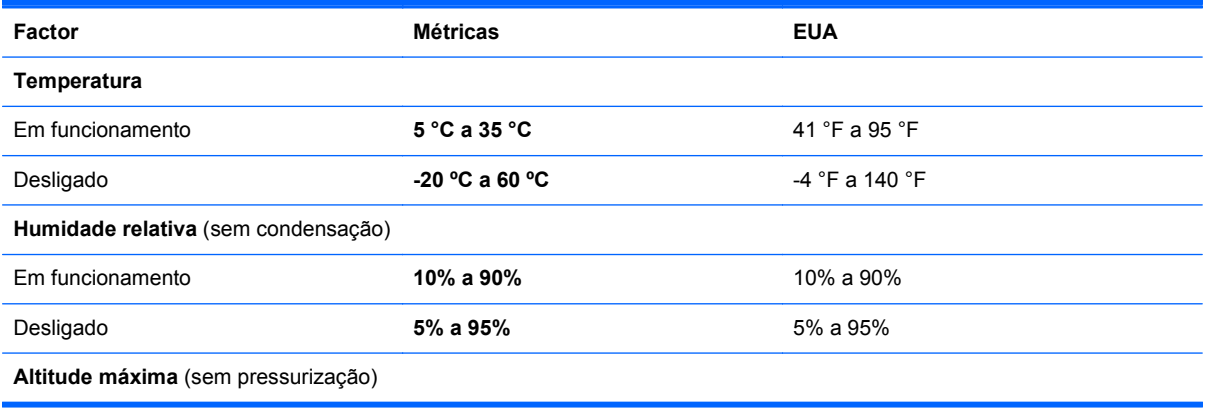

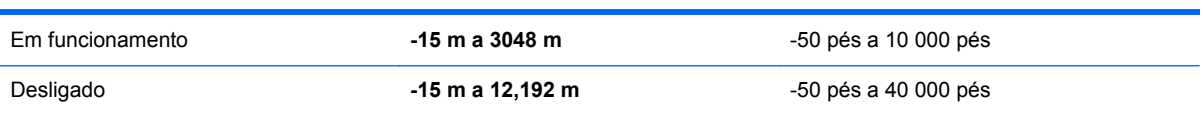

# <span id="page-77-0"></span>**13 Resolução de problemas e suporte**

- Resolução de problemas
- [Contactar o Suporte a clientes](#page-82-0)

# **Resolução de problemas**

## **Problemas da unidade de disco**

Se o tabuleiro do disco não abrir normalmente, siga estes passos:

- **1.** Insira a extremidade de um clipe no acesso de abertura **(1)** no painel frontal da unidade.
- **2.** Pressione cuidadosamente o clipe até soltar o tabuleiro e, em seguida, puxe o tabuleiro **(2)** até parar.
- **3.** Retire o disco **(3)** do tabuleiro, pressionando cuidadosamente o eixo e levantando as extremidades do disco. Segure o disco pelas extremidades e evite tocar nas superfícies planas.

**NOTA:** Se o tabuleiro do disco não se abrir totalmente, incline o disco cuidadosamente para o remover.

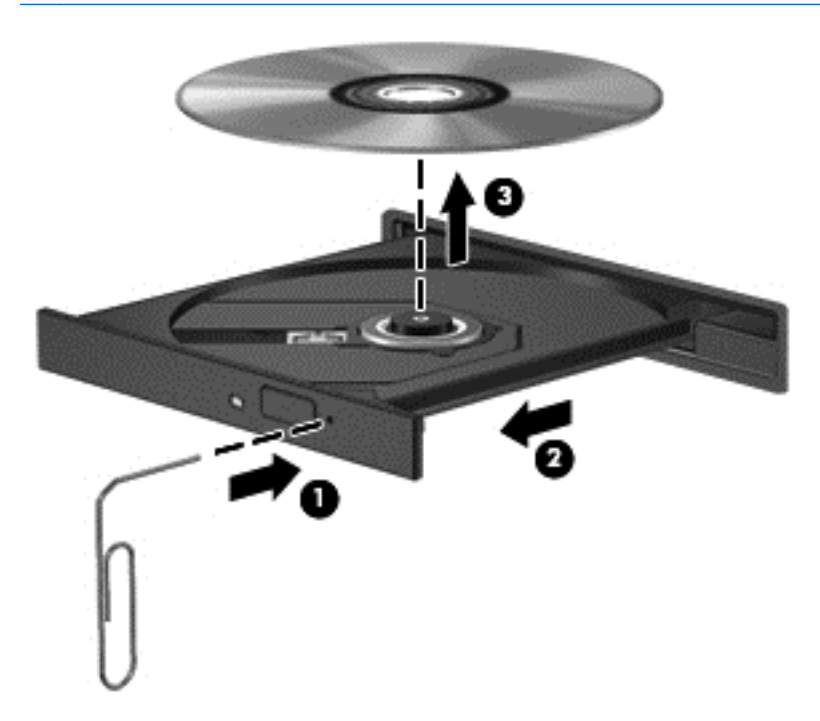

**4.** Feche o tabuleiro do disco e guarde o disco na caixa de protecção.

## <span id="page-78-0"></span>**Problemas da ligação sem fios**

Algumas das possíveis causas de problemas da ligação sem fios incluem as seguintes:

- O dispositivo sem fios não está ligado.
- O dispositivo sem fios não está correctamente instalado ou foi desactivado.
- O dispositivo sem fios detectou interferências de outros dispositivos.
- O dispositivo sem fios ou hardware do router falhou.

**NOTA:** Os dispositivos de rede sem fios apenas são incluídos nalguns modelos de computador. Se o funcionamento em rede sem fios não for indicado na lista de funcionalidades apresentada na parte lateral da embalagem original do computador, pode adicionar a capacidade de funcionamento em rede sem fios ao computador, adquirindo um dispositivo de rede sem fios.

#### **Não é possível ligar a uma rede WLAN**

Se tiver um problema ao ligar a uma WLAN, confirme se o dispositivo WLAN integrado está ligado e devidamente instalado no computador:

- **1.** Se a luz de comunicação sem fios estiver apagada ou amarela, prima o botão, interruptor ou tecla da comunicação sem fios para ligar o dispositivo sem fios.
- **2.** Em seguida, tente ligar a uma WLAN novamente.

Se continuar a não conseguir ligar, siga os passos abaixo.

- **1.** Seleccione **Computador > YaST > Informações de Hardware**.
- **2.** No painel Placa de Rede, certifique-se de que o dispositivo WLAN está listado.
- **3.** Se não for indicado qualquer dispositivo WLAN, o computador não tem um dispositivo WLAN integrado ou o controlador do dispositivo WLAN não está correctamente instalado.

Para obter mais informações sobre a resolução de problemas de WLAN, consulte as hiperligações de Web sites disponibilizadas na Ajuda.

#### **Não é possível ligar a uma rede preferida**

Poderá não conseguir ligar a uma rede preferida por ser uma WLAN com segurança activada. Tem de ter o código de segurança para ligar a este tipo de WLAN. Consulte a secção seguinte para obter informações adicionais.

Se a introdução de um código de segurança não for o problema, poderá ter uma ligação WLAN danificada. Muitas vezes, o sistema operativo pode reparar automaticamente uma ligação WLAN danificada.

Se existir um ícone de estado de rede na área de notificação, clique com o botão direito do rato e, em seguida, seleccione o AP sem fios preferido.

O sistema operativo reinicia o dispositivo de rede e tenta ligar novamente a uma das redes preferenciais.

- Se não existir um ícone do estado da rede na área de notificação, siga estes passos:
- Se não existir um ícone do estado da rede na área de notificação, siga estes passos:
	- **1.** Seleccione **Computador > Centro de Controlo > Definições de Rede**.
	- **2.** Seleccione **Opção Global > Utilizador controlado por Network Manager** e, em seguida, clique no botão **OK**.

#### **Os códigos actuais de segurança de rede não se encontram disponíveis**

Se lhe for solicitado um código de segurança (chave de rede) ou um nome (SSID) quando ligar a uma WLAN, a rede está protegida por segurança. Tem de ter os códigos actuais para efectuar uma ligação numa rede segura. O SSID e o código de segurança são códigos alfanuméricos que introduz no computador para identificar o computador na rede.

- Numa rede ligada ao router pessoal sem fios, reveja o manual do utilizador do router para obter instruções sobre como configurar os mesmos códigos no router e no dispositivo WLAN.
- Para uma rede privada, como a rede num escritório ou numa sala pública de conversação na Internet, contacte o administrador da rede para obter os códigos e, em seguida, introduza-os quando lhe forem solicitados.

Algumas redes alteram o SSID ou as chaves de rede utilizadas nos routers ou pontos de acesso regularmente para melhorar a segurança. Tem de alterar o código correspondente no seu computador, em conformidade.

Se receber chaves de rede sem fios novas e SSID para uma rede e se tiver anteriormente ligado a essa rede, siga os passos abaixo para se ligar à rede:

- **1.** Clique com o botão direito do rato no ícone **Network Manager** na barra de tarefas.
- **2.** É apresentada uma lista com as WLAN disponíveis. Se se encontrar num hotspot onde estão activas várias WLAN, serão apresentadas várias.
- **3.** Seleccione a rede na lista e, em seguida, tente estabelecer novamente uma ligação.

**NOTA:** Se a rede pretendida não se encontrar na lista, contacte o administrador de rede de modo a certificar-se de que o router ou ponto de acesso se encontra em funcionamento.

- **4.** Clique no separador **Segurança** e introduza os dados de encriptação da ligação sem fios correctos na caixa **Chave de segurança de rede**.
- **5.** Clique em **OK** para guardar estas definições.

#### **A ligação WLAN está muito fraca**

Se a ligação for muito fraca ou se o computador não conseguir estabelecer ligação a uma WLAN, minimize as interferências de outros dispositivos, do seguinte modo:

- Aproxime o computador do router ou do ponto de acesso sem fios.
- Desligue temporariamente dispositivos sem fios, como um microondas, telefone sem fios ou telemóvel, para se certificar de que não estão a criar interferências.

Se a ligação não melhorar, tente forçar o dispositivo a restabelecer todos os valores da ligação:

- **1.** Clique com o botão direito do rato no ícone **Network Manager** na barra de tarefas.
- **2.** É apresentada uma lista com as WLAN disponíveis. Se se encontrar num hotspot onde estão activas várias WLAN, serão apresentadas várias.
- **3.** Seleccione uma rede na lista e, em seguida, tente estabelecer novamente uma ligação.

#### **Não é possível ligar ao router sem fios**

Se estiver a tentar ligar ao router sem fios e não for bem sucedido, reinicialize o router sem fios, desligando o router da alimentação durante 10 a 15 segundos.

Se, ainda assim, o computador não conseguir estabelecer ligação a uma WLAN, reinicie o router sem fios. Para obter detalhes, consulte as instruções do fabricante do router.

#### <span id="page-80-0"></span>**O ícone do estado da rede não é apresentado**

Se o ícone do estado da rede não for apresentado na área de notificação, após configuração da WLAN, o controlador de software está danificado ou em falta. Também pode ser apresentada a mensagem de erro "Dispositivo não encontrado". O controlador deve ser novamente instalado.

Obtenha a versão mais recente do software e controladores do dispositivo WLAN para o computador no website da HP em <http://www.hp.com>. Se o dispositivo WLAN que está a utilizar tiver sido adquirido em separado, consulte o website do fabricante para obter o software mais recente.

Para obter a última versão do software do dispositivo WLAN para o computador, siga estes passos:

- **1.** Abra o browser da Internet e visite [http://www.hp.com/support.](http://www.hp.com/support)
- **2.** Seleccione o seu país ou região.
- **3.** Clique na opção para transferência de software e controladores e, em seguida, introduza o número do modelo do computador na caixa de pesquisa.
- **4.** Prima enter e siga as instruções apresentadas no ecrã.

**NOTA:** Se o dispositivo WLAN que está a utilizar tiver sido adquirido em separado, consulte o website do fabricante para obter o software mais recente.

## **Problemas de áudio**

Para verificar as funções de áudio do computador, siga estes passos:

- **1.** Seleccione **Computador > Centro de Controlo**.
- **2.** No painel da esquerda, clique em **Hardware** e, em seguida, clique em **Som** no painel da direita.
- **3.** Clique no separador **Efeitos sonoros** e, em seguida, seleccione uma das opções de som em **Escolher um som de alerta** para testar cada som.

Para verificar as funções de gravação do computador, siga estes passos:

- **1.** Seleccionar **Computador > Centro de Controlo**
- **2.** No painel da esquerda, clique em **Hardware** e, em seguida, clique em **Som** no painel da direita.
- **3.** Clique no separador **Entrada** e, em seguida, seleccione **Microfone** ou **Line-in** no menu pendente junto a **Conector**.
- **4.** Ajuste o volume de entrada colocando o cursor de deslizamento de volume de **Entrada** na definição pretendida.

Para confirmar ou alterar as definições de áudio do computador, seleccione **Computador > Centro de Controlo > Hardware e Som > Som**.

## **Problemas de gestão de energia**

Seguem-se algumas das causas possíveis de problemas de gestão de energia:

- Níveis de bateria fraca
- Problemas do transformador CA

## <span id="page-81-0"></span>**Resolver um nível de bateria fraca**

#### **Resolver um nível de bateria fraca quando estiver disponível a energia externa**

- Ligue um transformador CA.
- Ligue um dispositivo de expansão ou ancoragem opcional.
- Ligue um transformador opcional adquirido como acessório à HP.

#### **Resolver um nível de bateria fraca quando não estiver disponível qualquer fonte de alimentação**

- **·** Inicie a Hibernação.
- Guarde o trabalho e encerre o computador.

#### **Resolver um nível de bateria fraca quando o computador não conseguir sair da Hibernação**

Quando o computador não tem energia suficiente para sair do modo de Hibernação, siga estes passos:

- **1.** Substitua a bateria substituível pelo utilizador descarregada por uma bateria carregada ou ligue o transformador CA ao computador e à alimentação externa.
- **2.** Saia do modo de Hibernação premindo o botão de alimentação.

#### **Resolução de problemas do transformador CA**

Teste o transformador CA se o computador apresentar algum dos seguintes sintomas quando está ligado à alimentação CA:

- O computador não liga.
- Não é possível ligar o ecrã.
- **As luzes de energia estão apagadas.**

Para testar o transformador CA:

- **1.** Encerre o computador.
- **2.** Remova a bateria do computador.
- **3.** Ligue o transformador CA ao computador e, em seguida, ligue-o a uma tomada eléctrica.
- **4.** Ligue o computador.
	- Se as luzes de alimentação se *acenderem*, o transformador CA está a funcionar correctamente.
	- Se as luzes de energia se mantiverem *apagadas*, verifique a ligação do transformador CA ao computador e a ligação do transformador CA à tomada eléctrica para se assegurar de que as ligações estão seguras.
	- Se as ligações estiverem seguras e as luzes de energia se mantiverem *apagadas*, o transformador CA não está a funcionar e deve ser substituído.

Contacte o suporte técnico para mais informações sobre como obter um transformador de substituição.

# <span id="page-82-0"></span>**Contactar o Suporte a clientes**

Se as informações fornecidas neste manual do utilizador ou na Ajuda não responderem às suas questões, pode contactar o Apoio ao Cliente da HP em [http://www.hp.com/go/contactHP.](http://www.hp.com/go/contactHP)

**NOTA:** Para suporte no resto do mundo, vá para [http://welcome.hp.com/country/us/en/](http://welcome.hp.com/country/us/en/wwcontact_us.html) [wwcontact\\_us.html](http://welcome.hp.com/country/us/en/wwcontact_us.html).

Aqui pode:

Conversar online com um técnico da HP.

**NOTA:** Quando a conversação com o suporte não está disponível num idioma em particular, está disponível em inglês.

- Enviar um e-mail ao suporte.
- Localizar os números de telefone do suporte.
- Localizar um centro de assistência da HP.

# <span id="page-83-0"></span>**14 Descarga electrostática**

A descarga electrostática é a libertação de electricidade estática quando dois objectos entram em contacto — por exemplo, o choque que recebe quando caminha em cima de um tapete e toca numa maçaneta de porta de metal.

Uma descarga de electricidade estática proveniente de dedos ou de outros condutores electrostáticos poderá danificar os componentes electrónicos. Para reduzir o risco de danos no computador, danos numa unidade ou perda de informações, devem ser tomadas as seguintes precauções:

- Se as instruções de instalação ou remoção indicam que desligue o computador, desligue-o da tomada após ter sido ligado à terra e antes de remover uma tampa.
- Mantenha os componentes nos recipientes de protecção contra electricidade estática até estar pronto para instalá-los.
- Evite tocar nos pinos, condutores e circuitos. Manuseie componentes electrónicos o menos possível.
- Utilize ferramentas não magnéticas.
- Antes de manusear os componentes, descarregue a electricidade estática, tocando numa superfície metálica não pintada do componente.
- Se remover um componente, coloque-o num recipiente de protecção contra electricidade estática.

Caso necessite de mais informações sobre electricidade estática ou assistência para a remoção ou instalação de componentes, contacte o suporte técnico.

# **Índice Remissivo**

#### **A**

aberturas de ventilação, identificar [5](#page-14-0), [12](#page-21-0) actualizações de segurança, instalar [57](#page-66-0) actualizações de software, instalar [57](#page-66-0) actualizações de software da HP e de terceiros, instalar [57](#page-66-0) alimentação CA externa, utilizar [37](#page-46-0) alimentação da bateria [35](#page-44-0) altifalantes, identificar [3,](#page-12-0) [20](#page-29-0) ambiente operativo [66](#page-75-0) antenas WLAN, identificar [7](#page-16-0) armazenar uma bateria [37](#page-46-0)

#### **B**

bateria armazenar [37](#page-46-0) eliminar [37](#page-46-0) poupar energia [36](#page-45-0) substituir [37](#page-46-0) BIOS actualizar [60](#page-69-0) determinar versão [61](#page-70-0) transferir uma actualização [61](#page-70-0) bloqueio do cabo de segurança, instalar [58](#page-67-0) botão de comunicação sem fios [15](#page-24-0) botão de ejecção da unidade óptica, identificar [4](#page-13-0) botões direito do Painel Táctil [8,](#page-17-0) [28](#page-37-0) ejecção da unidade óptica [4](#page-13-0) energia [10](#page-19-0) esquerdo do Painel Táctil [8](#page-17-0), [28](#page-37-0) Painel Táctil ligado/desligado [8](#page-17-0)

#### **C**

cabos USB [41](#page-50-0)

Cabo USB, ligar [41](#page-50-0) câmara Web [21](#page-30-0) câmara Web, identificar [7,](#page-16-0) [20](#page-29-0) cartão digital inserir [42](#page-51-0) coisas divertidas a fazer [1](#page-10-0) compartimento da bateria [12,](#page-21-0) [14](#page-23-0) compartimento da unidade óptica, identificar [13](#page-22-0) compartimento do módulo de memória, identificar [13](#page-22-0) compartimento do módulo sem fios, identificar [13](#page-22-0) componentes ecrã [7](#page-16-0) lado direito [4](#page-13-0) lado esquerdo [5](#page-14-0) parte frontal [3](#page-12-0) parte inferior [12](#page-21-0) parte superior [8](#page-17-0) computador, viajar [37](#page-46-0) conector, alimentação [4](#page-13-0) conector de energia, identificar [4](#page-13-0) Configuração da ligação à Internet [17](#page-26-0) configuração da WLAN [17](#page-26-0) configurar áudio para HDMI [25](#page-34-0) controlos sem fios botão [15](#page-24-0) sistema operativo [15](#page-24-0) Software Wireless Assistant [15](#page-24-0) cópia de segurança [63](#page-72-0) cuidar do computador [51](#page-60-0)

#### **D**

definições de fábrica, restaurar [60](#page-69-0) definir a protecção por palavra- -passe na reactivação [34](#page-43-0) descarga electrostática [74](#page-83-0) desligar o computador [38](#page-47-0) disco óptico inserir [43](#page-52-0) remover [44](#page-53-0)

Dispositivo Bluetooth [15,](#page-24-0) [18](#page-27-0) dispositivos de alta definição, ligar [24](#page-33-0) dispositivos de segurança de aeroportos [46](#page-55-0) dispositivos externos [41](#page-50-0) dispositivos externos opcionais, utilizar [41](#page-50-0) Dispositivos USB descrição [40](#page-49-0) ligar [40](#page-49-0) remover [41](#page-50-0) dispositivo WLAN [14,](#page-23-0) [16](#page-25-0)

## **E**

efectuar cópias de segurança de informações e software [58](#page-67-0) encerrar [38](#page-47-0) energia bateria [35](#page-44-0) poupança [36](#page-45-0) energia, identificação do botão [10](#page-19-0) Etiqueta da WLAN [14](#page-23-0) etiqueta de certificação da comunicação sem fios [14](#page-23-0) etiqueta de manutenção localizar [13](#page-22-0) Etiqueta do Bluetooth [14](#page-23-0) etiquetas Bluetooth [14](#page-23-0) certificação da comunicação sem fios [14](#page-23-0) manutenção [13](#page-22-0) número de série [13](#page-22-0) regulamentação [14](#page-23-0) WLAN [14](#page-23-0) expedir o computador [52](#page-61-0)

## **F**

fecho, libertação da bateria [12](#page-21-0) fecho de libertação da bateria [12](#page-21-0) funções de áudio, verificar [22](#page-31-0)

### **G**

gesto de ampliar do Painel Táctil [32](#page-41-0) gesto de comprimir do Painel Táctil [32](#page-41-0) gesto de deslocamento do Painel Táctil [32](#page-41-0) Gestos do Painel Táctil comprimir [32](#page-41-0) deslocamento [32](#page-41-0) zoom [32](#page-41-0)

#### **H**

HDMI configurar áudio [25](#page-34-0) Hibernação iniciada durante um nível de bateria crítico [37](#page-46-0) iniciar [34](#page-43-0) sair [34](#page-43-0) hubs [40](#page-49-0) Hubs USB [40](#page-49-0)

#### **I**

ícone de energia [35](#page-44-0) informações de regulamentação etiqueta de regulamentação [14](#page-23-0) etiquetas de certificação da comunicação sem fios [14](#page-23-0) Informações sobre a bateria, localizar [36](#page-45-0) informações sobre o sistema, apresentar [60](#page-69-0) instalar actualizações de segurança críticas [57](#page-66-0) fechadura do cabo de segurança opcional [58](#page-67-0)

#### **L**

ligação a uma WLAN empresarial [18](#page-27-0) ligação a uma WLAN pública [18](#page-27-0) ligar-se a uma WLAN [18](#page-27-0) limpeza do computador [51](#page-60-0) luz da câmara Web, identificar [7](#page-16-0), [20](#page-29-0) luz da câmara Web integrada, identificar [7](#page-16-0), [20](#page-29-0)

luz da comunicação sem fios [9](#page-18-0), [15](#page-24-0) luz da unidade de disco rígido [6](#page-15-0) luz da unidade óptica, identificar [4](#page-13-0) luz do caps lock, identificar [9](#page-18-0) luzes câmara Web [7](#page-16-0), [20](#page-29-0) caps lock [9](#page-18-0) energia [9](#page-18-0) Painel Táctil [28](#page-37-0) sem fios [9](#page-18-0) Transformador CA [4](#page-13-0) unidade de disco rígido [6](#page-15-0) unidade óptica [4](#page-13-0) luzes de alimentação, identificar [9](#page-18-0)

#### **M**

melhores práticas [1](#page-10-0) microfones internos, identificar [7](#page-16-0), [20](#page-29-0) módulo de memória inserir [50](#page-59-0) remover [50](#page-59-0) substituir [49](#page-58-0)

#### **N**

nível de bateria crítico [37](#page-46-0) nome e número do equipamento, computador [13](#page-22-0) número de série [13](#page-22-0) número de série, computador [13](#page-22-0)

## **P**

Painel Táctil botões [8,](#page-17-0) [28](#page-37-0) utilizar [28](#page-37-0) Painel Táctil botão para ligar/ desligar [8,](#page-17-0) [28](#page-37-0) Painel Táctil luz [28](#page-37-0) Painel Táctil zona, identificar 8. [28](#page-37-0) palavras-passe [55](#page-64-0) Setup Utility (BIOS) [56](#page-65-0) Palavras-passe do Setup Utility (BIOS) [56](#page-65-0) porta do monitor externo [5,](#page-14-0) [22](#page-31-0) porta do monitor externo, identificar [21](#page-30-0) porta HDMI, identificar [5](#page-14-0), [21](#page-30-0)

porta HDMI, ligar [24](#page-33-0) portas HDMI [5](#page-14-0), [21,](#page-30-0) [24](#page-33-0) monitor externo [5](#page-14-0), [21,](#page-30-0) [22](#page-31-0) USB [4](#page-13-0), [5](#page-14-0), [20](#page-29-0) VGA [22](#page-31-0) portas USB, identificar [4](#page-13-0), [5](#page-14-0), [20](#page-29-0) porta VGA, ligar [22](#page-31-0) potência de entrada [66](#page-75-0) poupança, energia [36](#page-45-0) predefinições, restaurar [60](#page-69-0)

#### **R**

ranhura de suporte digital, identificar [6](#page-15-0) ranhura do cabo de segurança, identificar [4](#page-13-0) ranhuras cabo de segurança [4](#page-13-0) suporte digital [6](#page-15-0) rato, externo definir preferências [26](#page-35-0) recuperação [63](#page-72-0) rede sem fios, proteger [58](#page-67-0) rede sem fios (WLAN) alcance funcional [18](#page-27-0) equipamento necessário [17](#page-26-0) ligação a uma WLAN empresarial [18](#page-27-0) ligação a uma WLAN pública [18](#page-27-0) ligar [18](#page-27-0) segurança [17](#page-26-0) utilizar [16](#page-25-0) resolução de problemas; funções de áudio [71](#page-80-0) resolução de problemas; gestão de energia [71](#page-80-0) resolução de problemas; ligação sem fios [69](#page-78-0) resolução de problemas; nível de bateria fraca [72](#page-81-0) resolução de problemas; Transformador CA [72](#page-81-0) resolução de problemas; unidade do disco rígido [68](#page-77-0) Resolução de problemas e suporte [68](#page-77-0)

#### **S**

saídas de áudio dos auscultadores [6](#page-15-0) segurança, sem fios [17](#page-26-0) Setup Utility alterar o idioma [59](#page-68-0) apresentar informações sobre o sistema [60](#page-69-0) iniciar [59](#page-68-0) navegar [59](#page-68-0) restaurar predefinições [60](#page-69-0) sair [60](#page-69-0) seleccionar [59](#page-68-0) sistema sem resposta [38](#page-47-0) software antivírus, utilizar [57](#page-66-0) software de firewall [57](#page-66-0) software de segurança da Internet, utilizar [56](#page-65-0) Software Wireless Assistant [15](#page-24-0) suporte da unidade [33](#page-42-0) suporte gravável [33](#page-42-0) suporte legível [33](#page-42-0) Suspensão iniciar [33](#page-42-0) sair [33](#page-42-0)

#### **T**

tampa de manutenção [50](#page-59-0) tecla de aplicações do sistema operativo, identificar [11](#page-20-0) Tecla de função, identificar [11](#page-20-0) tecla do logótipo do sistema operativo, identificar [11](#page-20-0) tecla esc, identificar [11](#page-20-0) teclas acção [11](#page-20-0) aplicações do sistema operativo [11](#page-20-0) esc [11](#page-20-0) logótipo do sistema operativo [11](#page-20-0) teclas de acção Ajuda e Suporte [27](#page-36-0) alternar a imagem do ecrã [27](#page-36-0) aumentar a luminosidade do ecrã [27](#page-36-0) aumentar volume [28](#page-37-0) diminui a luminosidade do ecrã [27](#page-36-0) diminuir o volume [27](#page-36-0)

identificar [11](#page-20-0) reproduzir, pausa, retomar [27](#page-36-0) secção ou faixa anterior [27](#page-36-0) secção ou faixa seguinte [27](#page-36-0) sem fios [28](#page-37-0) silenciar volume [28](#page-37-0) temperatura [37](#page-46-0) temperatura da bateria [37](#page-46-0) tomada de entrada de áudio (microfone) [5](#page-14-0) tomada de rede, identificar [5](#page-14-0) tomada RJ-45 (rede), identificar [5](#page-14-0) tomadas entrada de áudio (microfone) [5](#page-14-0) rede [5](#page-14-0) RJ-45 (rede) [5](#page-14-0) saída de áudio (auscultadores) [6](#page-15-0) Transformador CA [4](#page-13-0)

#### **U**

unidade óptica, identificar [4](#page-13-0), [20](#page-29-0) utilizar alimentação CA externa [37](#page-46-0) utilizar o ícone de energia [35](#page-44-0) utilizar palavras-passe [54](#page-63-0)

#### **V**

verificar funções de áudio [22](#page-31-0) viajar com o computador [14,](#page-23-0) [37](#page-46-0), [52](#page-61-0) vídeo [22](#page-31-0)